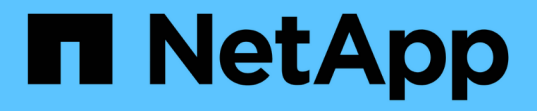

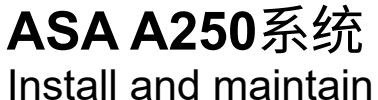

NetApp April 19, 2024

This PDF was generated from https://docs.netapp.com/zh-cn/ontap-systems/asa250/install-setup.html on April 19, 2024. Always check docs.netapp.com for the latest.

# 目录

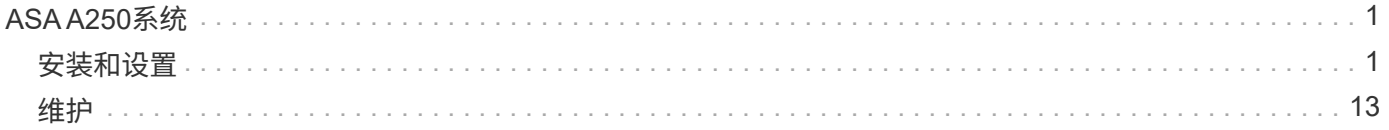

# <span id="page-2-0"></span>**ASA A250**系统

## <span id="page-2-1"></span>安装和设置

从此处开始:选择您的安装和设置体验

对于大多数配置,您可以从不同的内容格式中进行选择。

• ["](#page-2-2)[快速步骤](#page-2-2)["](#page-2-2)

一份可打印的 PDF 分步说明,其中包含指向其他内容的实时链接。

• ["](#page-2-3)[视频步骤](#page-2-3)["](#page-2-3)

视频分步说明。

• ["](#page-2-4)[详细步骤](#page-2-4)["](#page-2-4)

联机分步说明,其中包含指向其他内容的实时链接。

如果您的系统采用 MetroCluster IP 配置,请参见 ["](https://docs.netapp.com/us-en/ontap-metrocluster/install-ip/index.html)[安装](https://docs.netapp.com/us-en/ontap-metrocluster/install-ip/index.html) [MetroCluster IP](https://docs.netapp.com/us-en/ontap-metrocluster/install-ip/index.html) [配置](https://docs.netapp.com/us-en/ontap-metrocluster/install-ip/index.html)["](https://docs.netapp.com/us-en/ontap-metrocluster/install-ip/index.html) 说明。

## <span id="page-2-2"></span>快速步骤**- ASA A250**

安装和设置说明提供了典型系统安装的图形说明、从机架安装和布线到初始系统启 动。Use this guide if you are familiar with installing NetApp systems.

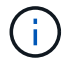

ASA A250和ASA C250使用与AFF A250系统相同的安装操作步骤。

["](https://docs.netapp.com/zh-cn/ontap-systems/media/PDF/Mar_2024_Rev4_AFFA250_ISI_IEOPS-1611.pdf)[《](https://docs.netapp.com/zh-cn/ontap-systems/media/PDF/Mar_2024_Rev4_AFFA250_ISI_IEOPS-1611.pdf) [AFF A250](https://docs.netapp.com/zh-cn/ontap-systems/media/PDF/Mar_2024_Rev4_AFFA250_ISI_IEOPS-1611.pdf) [安装和设置说明》](https://docs.netapp.com/zh-cn/ontap-systems/media/PDF/Mar_2024_Rev4_AFFA250_ISI_IEOPS-1611.pdf)["](https://docs.netapp.com/zh-cn/ontap-systems/media/PDF/Mar_2024_Rev4_AFFA250_ISI_IEOPS-1611.pdf)

## <span id="page-2-3"></span>视频步骤**- ASA A250**

以下视频显示了如何安装新系统并为其布线。

## [动画](https://netapp.hosted.panopto.com/Panopto/Pages/Embed.aspx?id=fe6876d5-9332-4b2e-89be-ac6900027ba5)[—](https://netapp.hosted.panopto.com/Panopto/Pages/Embed.aspx?id=fe6876d5-9332-4b2e-89be-ac6900027ba5)[安装和设置](https://netapp.hosted.panopto.com/Panopto/Pages/Embed.aspx?id=fe6876d5-9332-4b2e-89be-ac6900027ba5)[AFF A250](https://netapp.hosted.panopto.com/Panopto/Pages/Embed.aspx?id=fe6876d5-9332-4b2e-89be-ac6900027ba5)

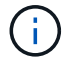

ASA A250使用与AFF A250系统相同的安装操作步骤。

## <span id="page-2-4"></span>详细步骤**- ASA A250**

此页面提供了有关安装ASA A250系统的详细分步说明。

第 1 步: 准备安装

要安装系统、您需要创建帐户并注册系统。You also need to inventory the appropriate number and type of cables for your system and collect specific network information.

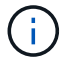

具有特定电源要求的客户必须检查 HWU 以了解其配置选项。

开始之前

- 确保您有权访问 ["NetApp Hardware Universe"](https://hwu.netapp.com) (HWU)以了解有关站点要求的信息。
- 确保您有权访问 ["](http://mysupport.netapp.com/documentation/productlibrary/index.html?productID=62286)[适用于您的](http://mysupport.netapp.com/documentation/productlibrary/index.html?productID=62286) [ONTAP](http://mysupport.netapp.com/documentation/productlibrary/index.html?productID=62286) [版本的发行说明](http://mysupport.netapp.com/documentation/productlibrary/index.html?productID=62286)["](http://mysupport.netapp.com/documentation/productlibrary/index.html?productID=62286) 有关此系统的详细信息,请参见。
- 您需要在站点上提供以下内容:
	- 存储系统的机架空间
	- 2 号十字螺丝刀
	- 使用其他网络缆线通过 Web 浏览器将系统连接到网络交换机和笔记本电脑或控制台

步骤

- 1. 打开所有框内容的包装。
- 2. 记录控制器的系统序列号。

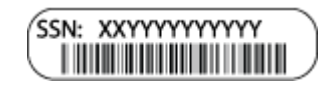

- 3. 设置您的帐户:
	- a. 登录到现有帐户或创建帐户。
	- b. ["](https://mysupport.netapp.com/eservice/registerSNoAction.do?moduleName=RegisterMyProduct)[注册](https://mysupport.netapp.com/eservice/registerSNoAction.do?moduleName=RegisterMyProduct)["](https://mysupport.netapp.com/eservice/registerSNoAction.do?moduleName=RegisterMyProduct) 您的系统。
- 4. 下载并安装 ["NetApp](https://mysupport.netapp.com/site/tools/tool-eula/activeiq-configadvisor) [下载:](https://mysupport.netapp.com/site/tools/tool-eula/activeiq-configadvisor) [Config Advisor"](https://mysupport.netapp.com/site/tools/tool-eula/activeiq-configadvisor) 在您的笔记本电脑上。
- 5. 清点并记下收到的缆线数量和类型。

The following table identifies the types of cables you might receive.如果您收到的缆线未在表中列出,请参 见 ["NetApp Hardware Universe"](https://hwu.netapp.com) 以找到缆线并确定其用途。

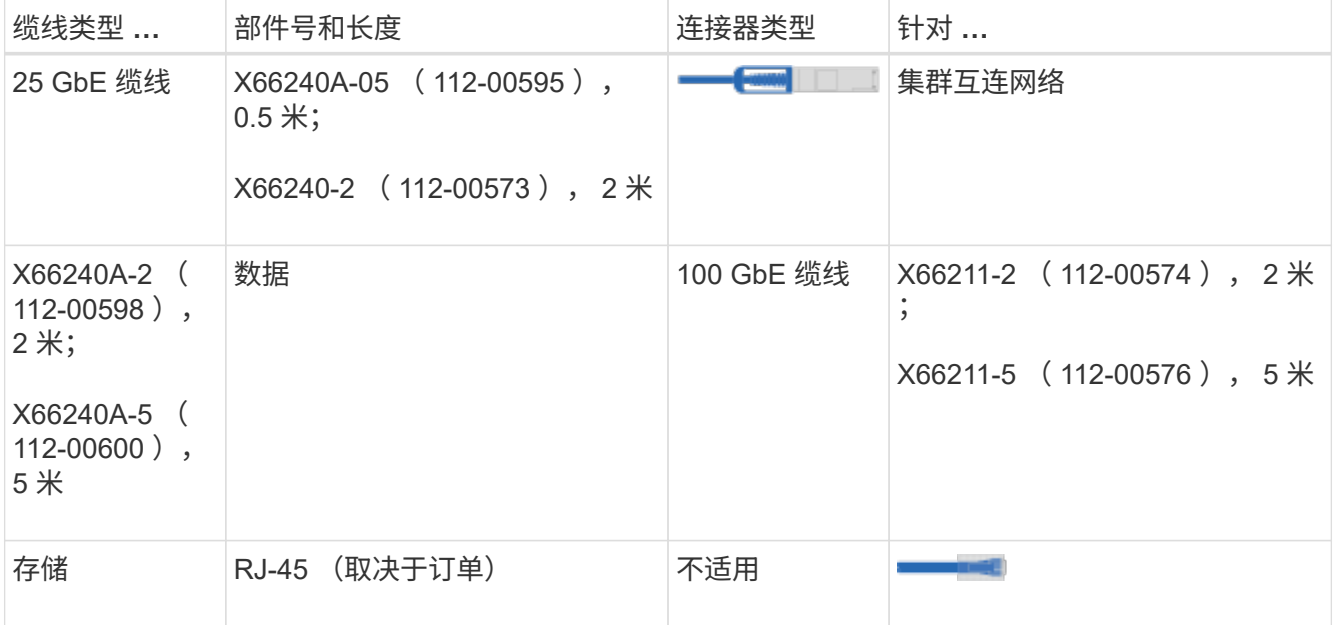

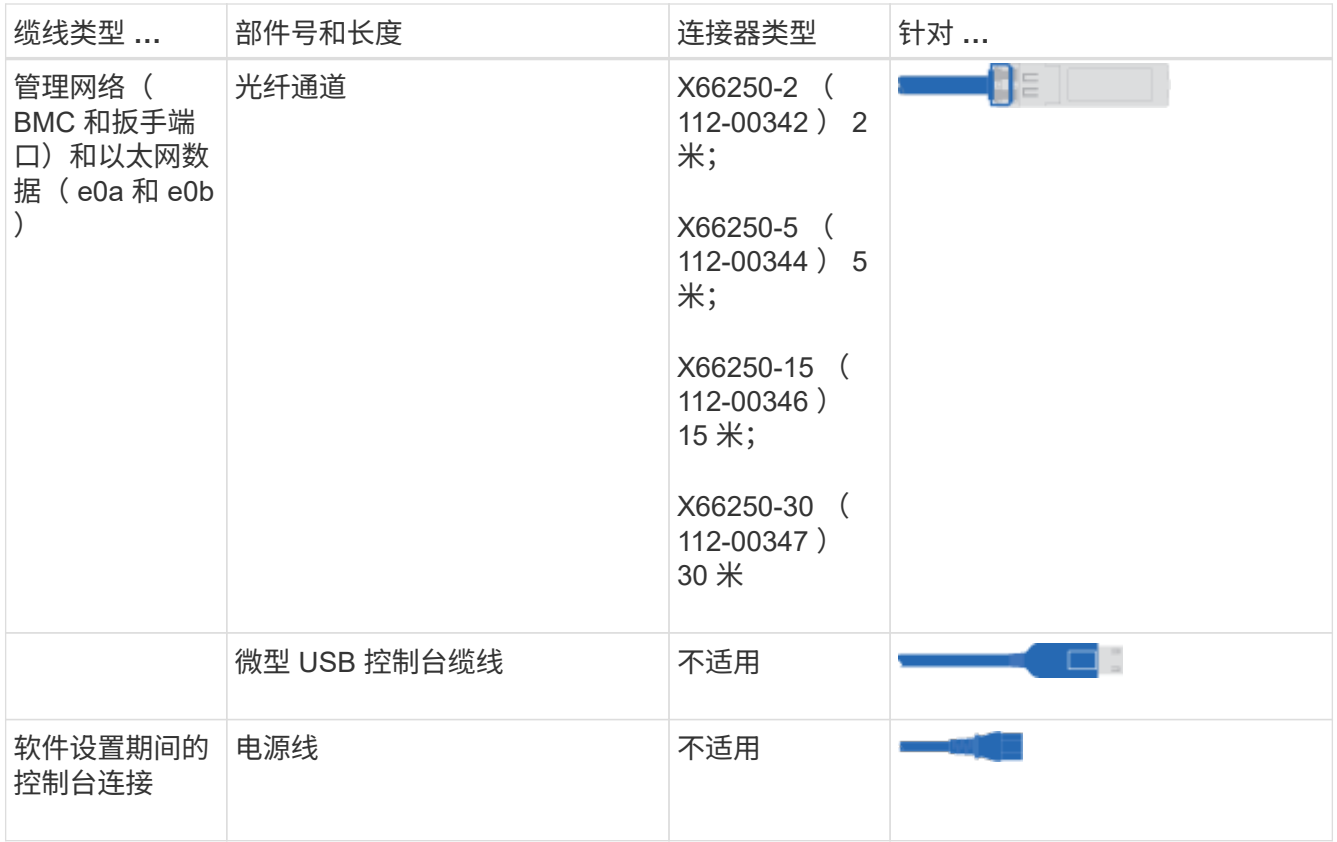

6. 查看 ["](https://library.netapp.com/ecm/ecm_download_file/ECMLP2862613)[《](https://library.netapp.com/ecm/ecm_download_file/ECMLP2862613) [ONTAP](https://library.netapp.com/ecm/ecm_download_file/ECMLP2862613) [配置指](https://library.netapp.com/ecm/ecm_download_file/ECMLP2862613)南[》](https://library.netapp.com/ecm/ecm_download_file/ECMLP2862613)["](https://library.netapp.com/ecm/ecm_download_file/ECMLP2862613) 并收集该指南中列出的所需信息。

第 **2** 步:安装硬件

您需要根据需要将系统安装在四柱机架或 NetApp 系统机柜中。

步骤

- 1. 根据需要安装导轨套件。
- 2. 按照导轨套件附带的说明安装并固定系统。

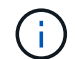

您需要了解与系统重量相关的安全问题。

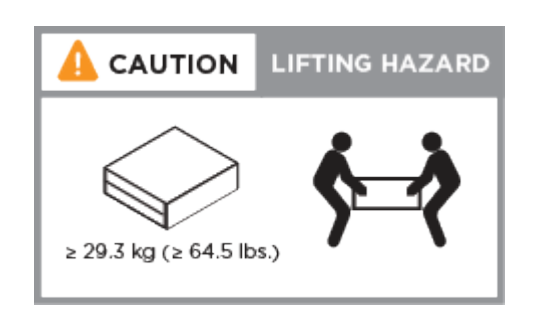

- 3. 识别并管理缆线,因为此系统没有缆线管理设备。
- 4. 将挡板放在系统正面。

第**3**步:使用缆线将控制器连接到集群

使用双节点无交换机集群方法或集群互连网络方法将控制器连接到集群。

## 选项 **1** :双节点无交换机集群

控制器模块上的管理,光纤通道和数据或主机网络端口连接到交换机。两个控制器模块上的集群互连端口 均已布线。

开始之前

- 有关将系统连接到交换机的信息,请与网络管理员联系。
- 请务必检查插图箭头以确定正确的缆线连接器拉片方向。

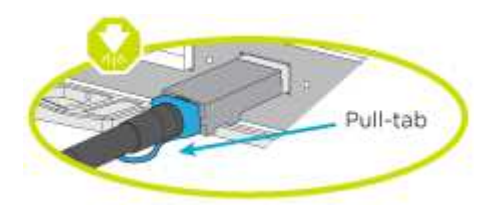

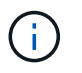

插入连接器时,您应感觉到连接器卡入到位;如果您不认为连接器卡嗒声,请将其卸下 ,然后将其翻转并重试。

关于此任务

使用动画或列表中的步骤完成控制器和交换机之间的布线。对每个控制器执行以下步骤。

[动画](https://netapp.hosted.panopto.com/Panopto/Pages/Embed.aspx?id=beec3966-0a01-473c-a5de-ac68017fbf29)[—](https://netapp.hosted.panopto.com/Panopto/Pages/Embed.aspx?id=beec3966-0a01-473c-a5de-ac68017fbf29)[用缆线连接](https://netapp.hosted.panopto.com/Panopto/Pages/Embed.aspx?id=beec3966-0a01-473c-a5de-ac68017fbf29)[双节](https://netapp.hosted.panopto.com/Panopto/Pages/Embed.aspx?id=beec3966-0a01-473c-a5de-ac68017fbf29)[点](https://netapp.hosted.panopto.com/Panopto/Pages/Embed.aspx?id=beec3966-0a01-473c-a5de-ac68017fbf29)[无](https://netapp.hosted.panopto.com/Panopto/Pages/Embed.aspx?id=beec3966-0a01-473c-a5de-ac68017fbf29)[交换机集群](https://netapp.hosted.panopto.com/Panopto/Pages/Embed.aspx?id=beec3966-0a01-473c-a5de-ac68017fbf29)

步骤

1. 使用25GbE集群互连缆线将集群互连端口e0c连接到e0c、并将e0d连接到e0d。

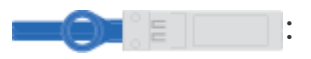

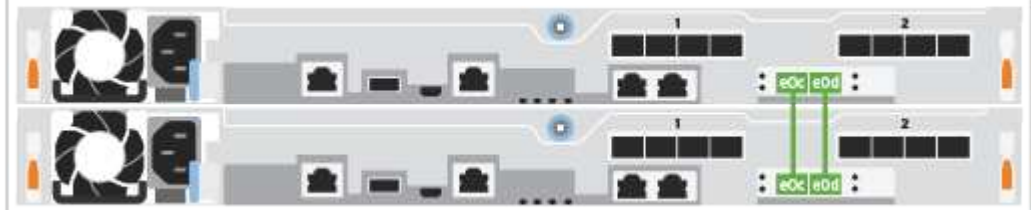

2. 使用 RJ45 缆线将扳手端口连接到管理网络交换机。

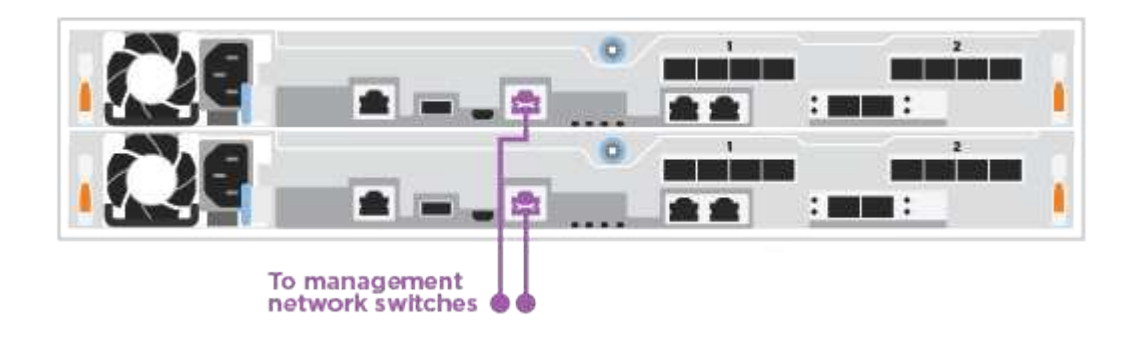

## $(\sf{i})$

此时请勿插入电源线。

选项 **2** :交换集群

控制器上的所有端口都连接到交换机;集群互连,管理,光纤通道以及数据或主机网络交换机。

开始之前

- 有关将系统连接到交换机的信息,请与网络管理员联系。
- 请务必检查插图箭头以确定正确的缆线连接器拉片方向。

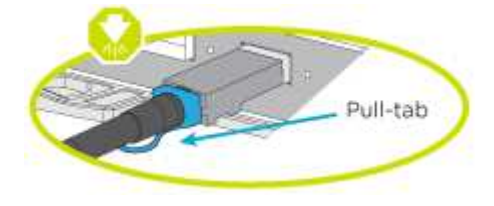

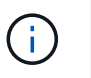

插入连接器时,您应感觉到连接器卡入到位;如果您不认为连接器卡嗒声,请将其卸下 ,然后将其翻转并重试。

关于此任务

使用动画或步骤完成控制器和交换机之间的布线。对每个控制器执行以下步骤。

[动画](https://netapp.hosted.panopto.com/Panopto/Pages/Embed.aspx?id=bf6759dc-4cbf-488e-982e-ac68017fbef8)[-](https://netapp.hosted.panopto.com/Panopto/Pages/Embed.aspx?id=bf6759dc-4cbf-488e-982e-ac68017fbef8)[电缆交换集群](https://netapp.hosted.panopto.com/Panopto/Pages/Embed.aspx?id=bf6759dc-4cbf-488e-982e-ac68017fbef8)

#### 步骤

1. 使用缆线将集群互连端口e0c和e0d连接到25 GbE集群互连交换机。

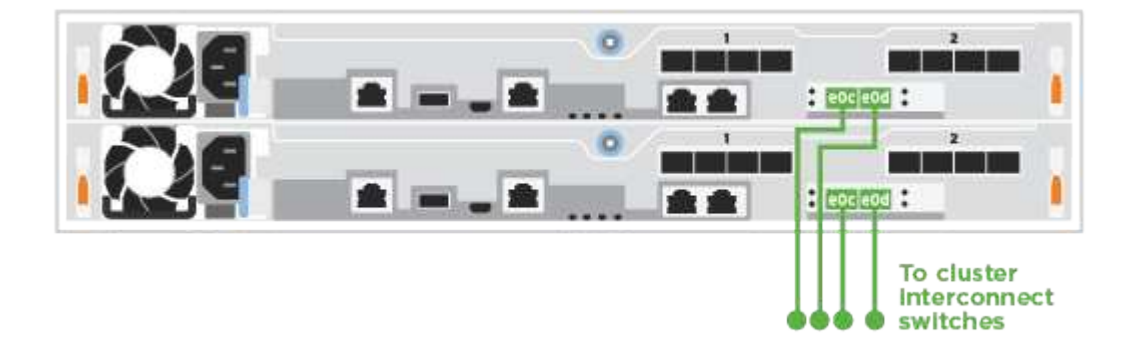

2. 使用 RJ45 缆线将扳手端口连接到管理网络交换机。

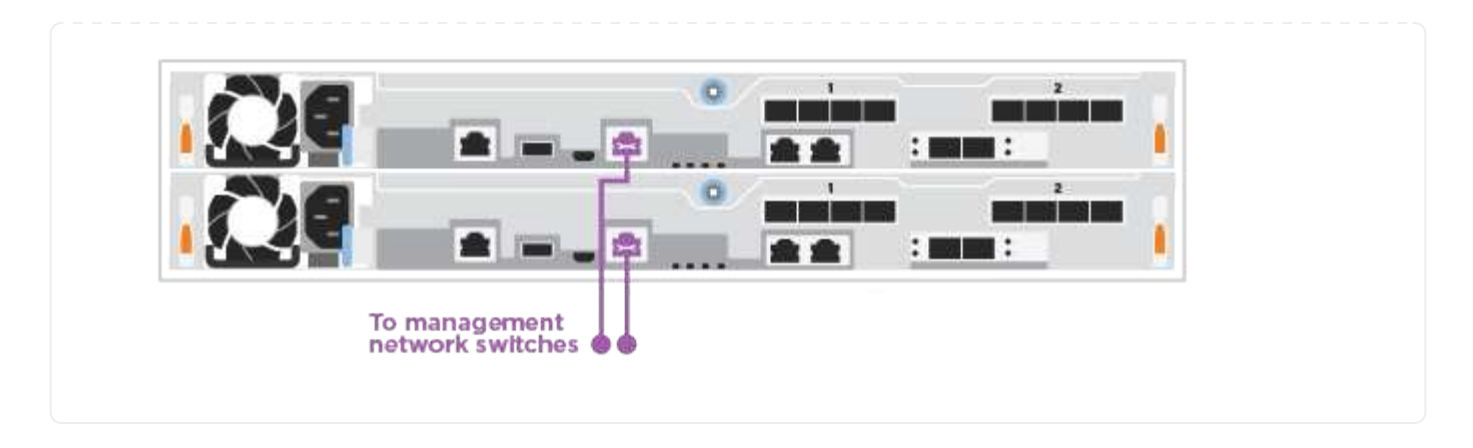

第**4**步:使用缆线连接到主机网络或存储**(**可选**)**

您可以通过与配置相关的可选布线方式连接到光纤通道或 iSCSI 主机网络或直连存储。此布线并非独占的;您 可以使用缆线连接到主机网络和存储。

选项**1**:使用缆线连接到光纤通道主机网络

控制器上的光纤通道端口连接到光纤通道主机网络交换机。

开始之前

- 有关将系统连接到交换机的信息,请与网络管理员联系。
- 请务必检查插图箭头以确定正确的缆线连接器拉片方向。

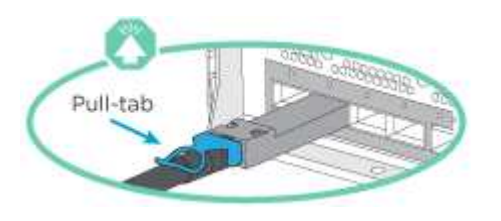

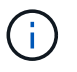

插入连接器时、您应感觉到它卡入到位;如果您没有感觉到它卡入到位、请将其卸下、 将其翻转并重试。

## 关于此任务

对每个控制器模块执行以下步骤。

#### 步骤

1. 使用缆线将端口 2a 至 2D 连接到 FC 主机交换机。

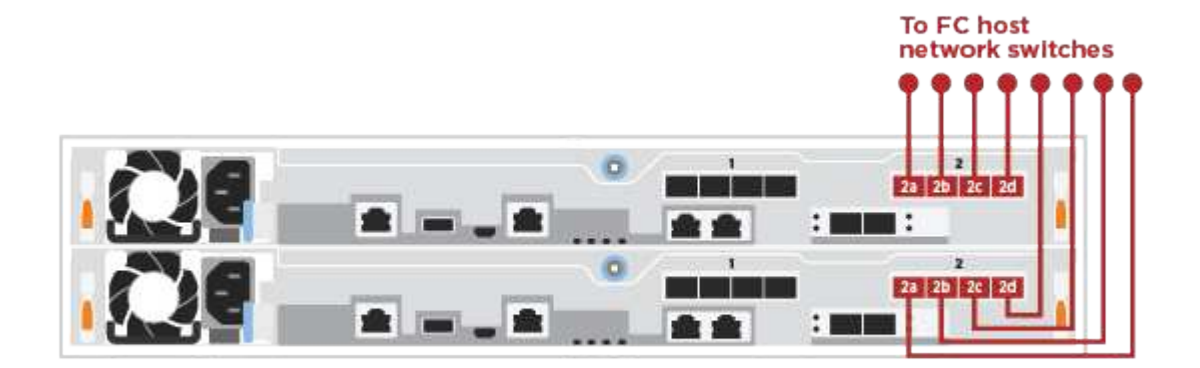

选项**2**:使用缆线连接到**25GbE**数据或主机网络 控制器上的 25GbE 端口连接到 25GbE 数据或主机网络交换机。

## 开始之前

- 有关将系统连接到交换机的信息,请与网络管理员联系。
- 请务必检查插图箭头以确定正确的缆线连接器拉片方向。

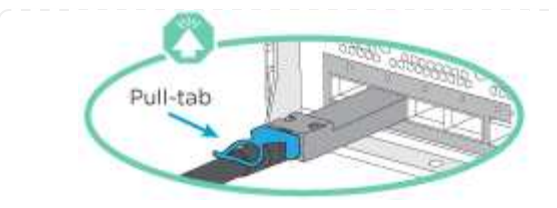

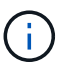

插入连接器时,您应感觉到连接器卡入到位;如果您不认为连接器卡嗒声,请将其卸下 ,然后将其翻转并重试。

关于此任务

对每个控制器模块执行以下步骤。

步骤

1. 使用缆线将端口 E4A 到 E4D 连接到 10GbE 主机网络交换机。

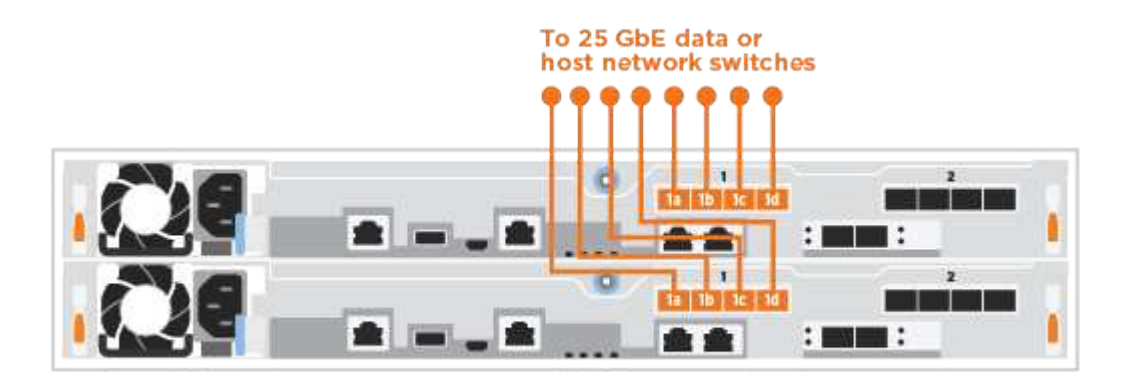

选项**3**:使用缆线将控制器连接到单个驱动器架

使用缆线将每个控制器连接到 NS224 驱动器架上的 NSM 模块。

开始之前

请务必检查插图箭头以确定正确的缆线连接器拉片方向。

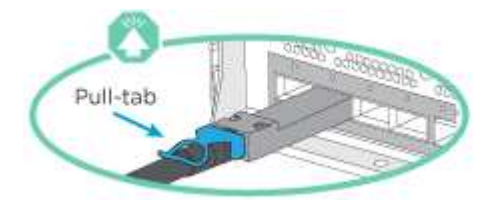

 $\left(\begin{matrix} \cdot \\ \cdot \end{matrix}\right)$ 

插入连接器时,您应感觉到连接器卡入到位;如果您不认为连接器卡嗒声,请将其卸下,然 后将其翻转并重试。

关于此任务

使用动画或列表中的步骤完成控制器与单个磁盘架之间的布线。对每个控制器模块执行以下步骤。

[动画](https://netapp.hosted.panopto.com/Panopto/Pages/Embed.aspx?id=3f92e625-a19c-4d10-9028-ac68017fbf57)[—](https://netapp.hosted.panopto.com/Panopto/Pages/Embed.aspx?id=3f92e625-a19c-4d10-9028-ac68017fbf57)[使用缆线将控制器连接到一](https://netapp.hosted.panopto.com/Panopto/Pages/Embed.aspx?id=3f92e625-a19c-4d10-9028-ac68017fbf57)[个](https://netapp.hosted.panopto.com/Panopto/Pages/Embed.aspx?id=3f92e625-a19c-4d10-9028-ac68017fbf57)[NS224](https://netapp.hosted.panopto.com/Panopto/Pages/Embed.aspx?id=3f92e625-a19c-4d10-9028-ac68017fbf57)

步骤

## 1. 使用缆线将控制器A连接到磁盘架。

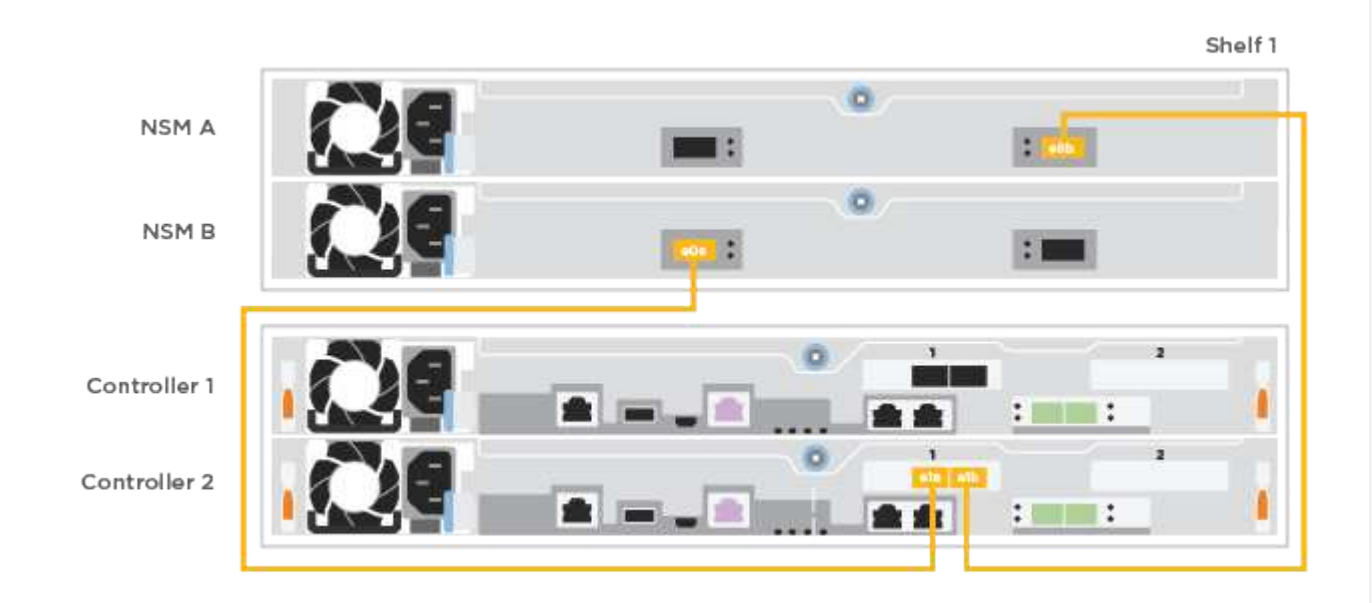

## 2. 使用缆线将控制器B连接到磁盘架。

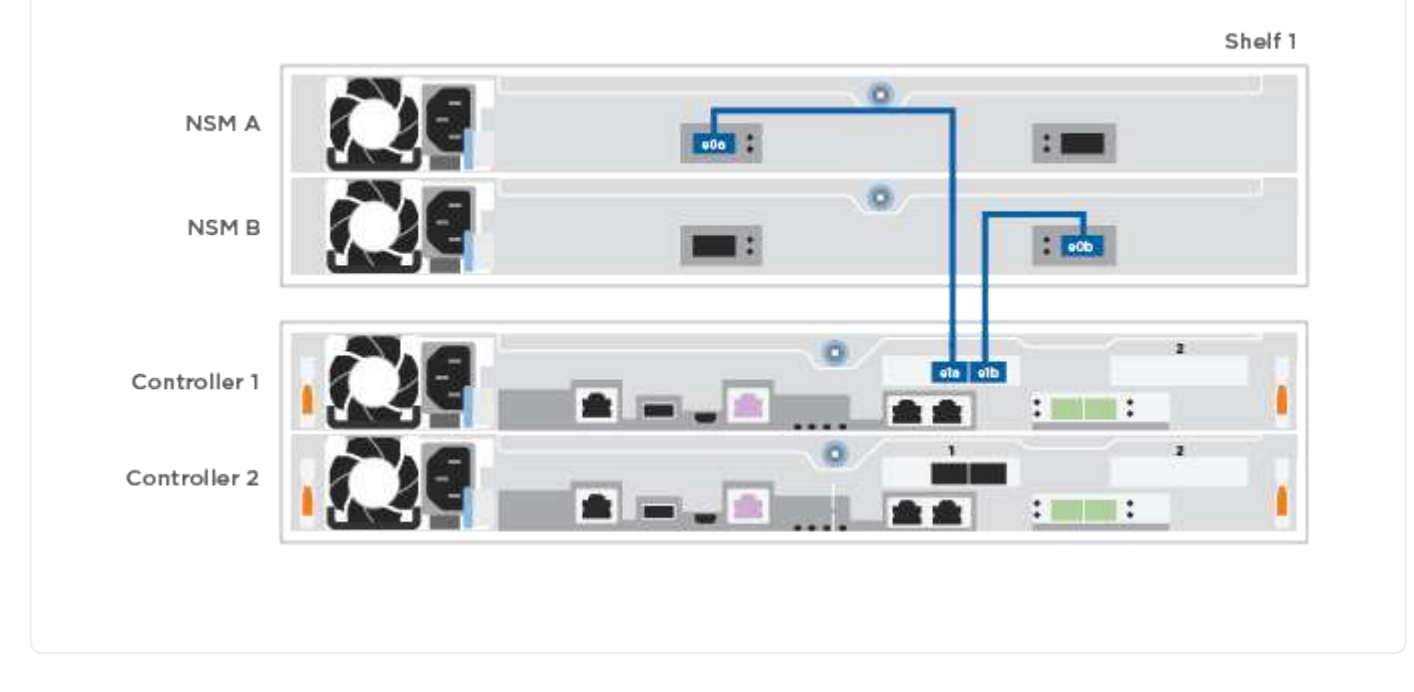

## 第**5**步:完成系统设置

使用仅连接到交换机和笔记本电脑的集群发现完成系统设置和配置,或者直接连接到系统中的控制器,然后连接 到管理交换机。

#### 选项 1: 如果启用了网络发现

如果您在笔记本电脑上启用了网络发现,则可以使用自动集群发现完成系统设置和配置。

步骤

1. 将电源线插入控制器电源,然后将其连接到不同电路上的电源。

允许系统启动。Initial booting may take up to eight minutes.

2. 确保您的笔记本电脑已启用网络发现。

有关详细信息,请参见笔记本电脑的联机帮助。

3. 使用动画将笔记本电脑连接到管理交换机:

[动画](https://netapp.hosted.panopto.com/Panopto/Pages/Embed.aspx?id=d61f983e-f911-4b76-8b3a-ab1b0066909b)[—](https://netapp.hosted.panopto.com/Panopto/Pages/Embed.aspx?id=d61f983e-f911-4b76-8b3a-ab1b0066909b)[将笔记本电脑连接到管理交换机](https://netapp.hosted.panopto.com/Panopto/Pages/Embed.aspx?id=d61f983e-f911-4b76-8b3a-ab1b0066909b)

4. 选择列出的 ONTAP 图标以发现:

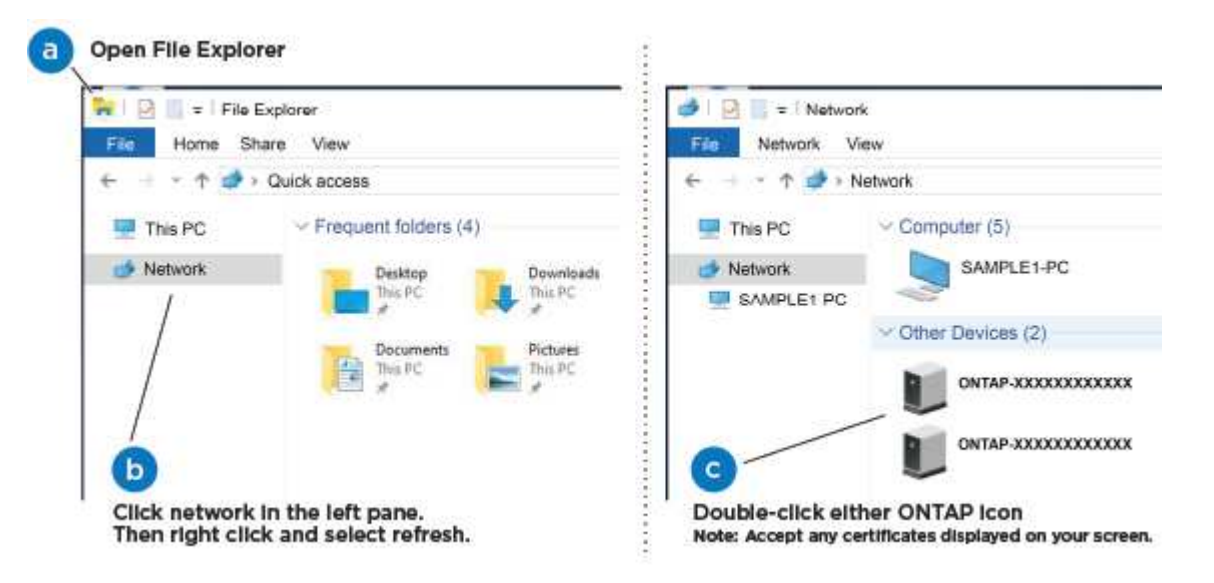

- a. 打开文件资源管理器。
- b. 单击左窗格中的 \* 网络 \* 。
- c. 右键单击并选择 \* 刷新 \* 。
- d. 双击 ONTAP 图标并接受屏幕上显示的任何证书。

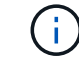

XXXXX 是目标节点的系统序列号。

此时将打开 System Manager 。

- 5. 使用 System Manager 引导式设置使用中收集的数据配置系统 ["](https://library.netapp.com/ecm/ecm_download_file/ECMLP2862613)[《](https://library.netapp.com/ecm/ecm_download_file/ECMLP2862613) [ONTAP](https://library.netapp.com/ecm/ecm_download_file/ECMLP2862613) [配置指](https://library.netapp.com/ecm/ecm_download_file/ECMLP2862613)[南](https://library.netapp.com/ecm/ecm_download_file/ECMLP2862613)》["](https://library.netapp.com/ecm/ecm_download_file/ECMLP2862613)。
- 6. 运行 Config Advisor 以验证系统的运行状况。
- 7. After you have completed the initial configuration, go to the ["ONTAP](https://www.netapp.com/data-management/oncommand-system-documentation/) [和](https://www.netapp.com/data-management/oncommand-system-documentation/) [AMP](https://www.netapp.com/data-management/oncommand-system-documentation/) [;](https://www.netapp.com/data-management/oncommand-system-documentation/) [ONTAP System](https://www.netapp.com/data-management/oncommand-system-documentation/) [Manager](https://www.netapp.com/data-management/oncommand-system-documentation/) [文档资](https://www.netapp.com/data-management/oncommand-system-documentation/)[源](https://www.netapp.com/data-management/oncommand-system-documentation/)["](https://www.netapp.com/data-management/oncommand-system-documentation/) page for information about configuring additional features in ONTAP.

选项 2: 如果未启用网络发现

如果您的笔记本电脑未启用网络发现,则必须使用此任务完成配置和设置。

步骤

1. 为笔记本电脑或控制台布线并进行配置:

a. 使用 N-8-1 将笔记本电脑或控制台上的控制台端口设置为 115200 波特。

Ĥ.

有关如何配置控制台端口的信息,请参见笔记本电脑或控制台的联机帮助。

b. 将笔记本电脑或控制台连接到管理子网上的交换机。

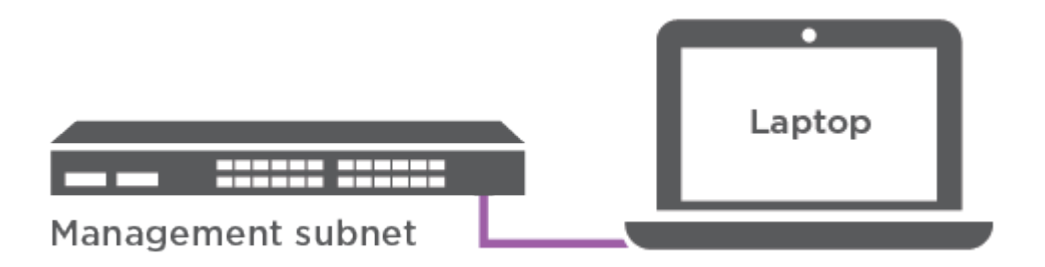

c. 使用管理子网上的一个 TCP/IP 地址为笔记本电脑或控制台分配 TCP/IP 地址。

2. 将电源线插入控制器电源,然后将其连接到不同电路上的电源。

允许系统启动。Initial booting may take up to eight minutes.

3. 将初始节点管理 IP 地址分配给其中一个节点。

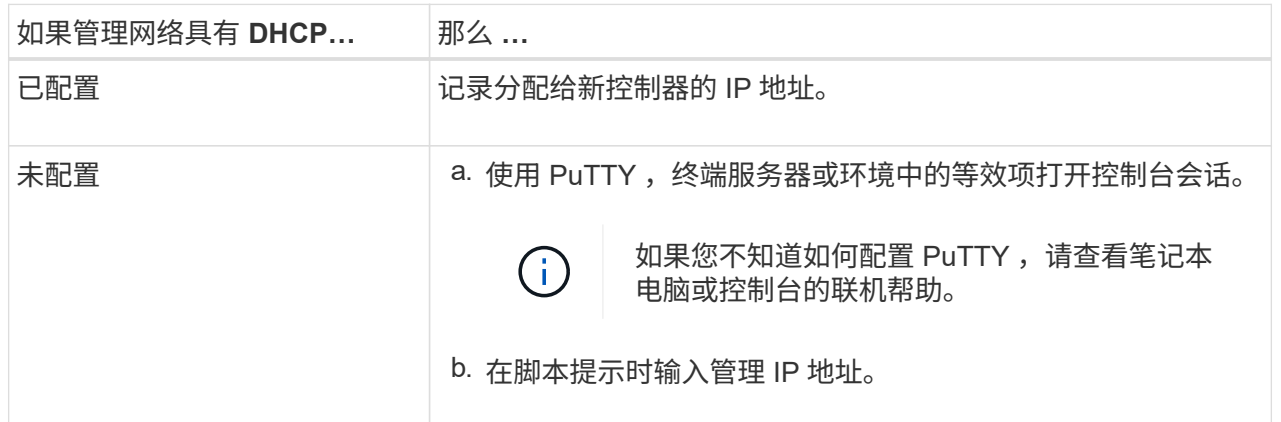

4. 使用笔记本电脑或控制台上的 System Manager 配置集群:

a. 将浏览器指向节点管理 IP 地址。

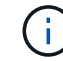

此地址的格式为 https://x.x.x.x 。

b. Configure the system using the data you collected in the ["](https://library.netapp.com/ecm/ecm_download_file/ECMLP2862613)[《](https://library.netapp.com/ecm/ecm_download_file/ECMLP2862613) [ONTAP](https://library.netapp.com/ecm/ecm_download_file/ECMLP2862613) [配置指](https://library.netapp.com/ecm/ecm_download_file/ECMLP2862613)南[》](https://library.netapp.com/ecm/ecm_download_file/ECMLP2862613)["](https://library.netapp.com/ecm/ecm_download_file/ECMLP2862613)。

- 5. 运行 Config Advisor 以验证系统的运行状况。
- 6. After you have completed the initial configuration, go to the ["ONTAP](https://www.netapp.com/data-management/oncommand-system-documentation/) [和](https://www.netapp.com/data-management/oncommand-system-documentation/) [AMP](https://www.netapp.com/data-management/oncommand-system-documentation/) [;](https://www.netapp.com/data-management/oncommand-system-documentation/) [ONTAP System](https://www.netapp.com/data-management/oncommand-system-documentation/)

## <span id="page-14-0"></span>维护

## 维护**ASA A250**硬件

对于ASA A250存储系统、您可以对以下组件执行维护过程。

启动介质

启动介质用于存储系统在启动时使用的一组主启动映像文件和一组二级启动映像文件。

机箱

机箱是托管所有控制器组件(例如控制器/CPU单元、电源和I/O)的物理机箱

控制器

控制器由主板,固件和软件组成。它控制驱动器并实现ONTAP功能。

#### **DIMM**

如果存在内存不匹配或 DIMM 发生故障,则必须更换 DIMM (双列直插式内存模块)。

驱动器

驱动器是为数据提供物理存储介质的设备。

## 风扇

风扇用于冷却控制器。

夹层卡

夹层卡是直接插入另一个插件卡的印刷电路板。

### **NVEM**电池

控制器附带电池、如果交流电源出现故障、则会保留缓存的数据。

### 电源

电源可在控制器架中提供冗余电源。

## 实时时钟电池

实时时钟电池可在断电时保留系统日期和时间信息。

## 启动介质

#### 概述和要求**ASA A250**

## 启动介质存储系统在启动时使用的一组主文件和二级系统文件(启动映像)。

开始之前

- 您必须具有一个格式化为 MBR/FAT32 的 USB 闪存驱动器,并具有适当的存储容量来存放 image\_xxx.tgz 文件。
- 您还必须将 image\_xxx.tgz 文件复制到 USB 闪存驱动器,以供日后在此操作步骤中使用。

关于此任务

- 更换启动介质的无中断和中断方法都要求您还原 var 文件系统:
	- 要进行无中断更换,必须将 HA 对连接到网络以还原 var <sup>文</sup>件系统。
	- 要进行中断更换,您不需要网络连接即可还原 var <sup>文</sup>件系统,但此过程需要重新启动两次。
- 您必须将故障组件更换为从提供商处收到的替代 FRU 组件。
- 请务必在正确的控制器上应用以下步骤中的命令:
	- 受损节点是指要在其中执行维护的控制器。
	- *health* 节点是受损控制器的 HA 配对节点。

#### 检查板载加密密钥**- ASA A250**

在关闭受损控制器并检查板载加密密钥的状态之前、您必须先检查受损控制器的状态、禁 用自动交还、并检查系统上正在运行的ONTAP版本。

If you have a cluster with more than two nodes, it must be in quorum.如果集群未达到仲裁或运行状况良好的控 制器在资格和运行状况方面显示 false ,则必须在关闭受损控制器之前更正问题描述; 请参见 ["](https://docs.netapp.com/us-en/ontap/system-admin/synchronize-node-cluster-task.html?q=Quorum)[将](https://docs.netapp.com/us-en/ontap/system-admin/synchronize-node-cluster-task.html?q=Quorum)[节](https://docs.netapp.com/us-en/ontap/system-admin/synchronize-node-cluster-task.html?q=Quorum)[点与集群同](https://docs.netapp.com/us-en/ontap/system-admin/synchronize-node-cluster-task.html?q=Quorum) [步](https://docs.netapp.com/us-en/ontap/system-admin/synchronize-node-cluster-task.html?q=Quorum)["](https://docs.netapp.com/us-en/ontap/system-admin/synchronize-node-cluster-task.html?q=Quorum)。

#### 步骤

- 1. 检查受损控制器的状态:
	- 如果受损控制器处于登录提示符处,请以 admin <sup>身</sup>份登录。
	- $\,{}$ 。如果受损控制器位于 LOADER 提示符处且属于 HA 配置的一部分,请以  $\,$ adm $\,$ in 身份登录到运行正常的 控制器上。
	- 如果受损控制器采用独立配置并出现 LOADER 提示符,请联系 ["mysupport.netapp.com"](http://mysupport.netapp.com/)。
- 2. 如果启用了 AutoSupport , 则通过调用 AutoSupport 消息禁止自动创建案例: ssystem node AutoSupport invoke -node \* -type all -message MAINT=number of hours downh

以下 AutoSupport 消息禁止自动创建案例两小时: cluster1 : \* > system node AutoSupport invoke -node \* -type all -message MAINT=2h

- 3. 使用 version -v 命令检查受损控制器(如果已启动)或配对控制器(如果受损控制器已关闭)上运行的 ONTAP 版本:
	- $^{\circ}$  如果命令输出中显示 <lno-dury> 或 <1osno-dury> ,则系统不支持 NVE ,请继续关闭控制器。

◦ 如果命令输出中未显示 <lno-dur> ,并且系统运行的是 ONTAP 9.6 或更高版本,请转至下一节。

4. 如果受损控制器属于 HA 配置,请禁用从运行状况良好的控制器自动交还: storage failover modify -node local -auto-giveback false或 storage failover modify -node local -auto -giveback-after-panic false

在运行 **ONTAP 9.6** 及更高版本的系统上检查 **NVE** 或 **NSE**

在关闭受损控制器之前,您需要验证系统是否已启用 NetApp 卷加密( NVE )或 NetApp 存储加密( NSE )。If so, you need to verify the configuration.

1. 验证集群中的任何卷是否正在使用 NVE : volume show -is-encrypted true

If any volumes are listed in the output, NVE is configured and you need to verify the NVE configuration.如 果未列出任何卷,请检查是否已配置 NSE 并正在使用此 NSE 。

- 2. 验证是否已配置 NSE 并正在使用: storage encryption disk show
	- 如果命令输出列出了驱动器详细信息以及模式和密钥 ID 信息,则表示已配置 NSE ,您需要验证 NSE 配置和正在使用的。
	- 如果未显示任何磁盘,则表示未配置 NSE 。
	- 如果未配置 NVE 和 NSE ,则不会使用 NSE 密钥保护任何驱动器,因此可以安全地关闭受损的控制 器。

#### 验证 **NVE** 配置

 $\left( \begin{matrix} 1 \end{matrix} \right)$ 

1. 显示密钥管理服务器上存储的身份验证密钥的密钥ID: security key-manager key query

在 ONTAP 9.6 版之后,您可能还需要其他密钥管理器类型。类型为 KMIP , AKV 和 GCP 。 确认这些类型的过程与确认 外部 或 板载 密钥管理器类型相同。

- $\,{}$ 。如果 密钥管理器 类型显示 external ,而 restored 列显示  $_{\rm{yes}}$  ,则可以安全地关闭受损的控制器。
- 。如果 密钥管理器 类型显示 板载 且 还原 列显示 是 ,则需要完成一些额外步骤。
- 。如果 Key Manager **type** 显示 external ,而 restored 列显示除 yes 以外的任何内容,则需要完成 一些额外步骤。
- 如果 密钥管理器 类型显示 板载 且 还原 列显示除 是 以外的任何内容,则需要完成一些额外步骤。
- 2. 如果 Key Manager type 显示 板载 且 Restored 列显示 yes ,请手动备份 OKM 信息:
	- a. 转到高级权限模式,并在系统提示您继续时输入 y : set -priv advanced
	- b. 输入命令以显示密钥管理信息: security key-manager on板 载 show-backup
	- c. 将备份信息的内容复制到单独的文件或日志文件。在可能需要手动恢复 OKM 的灾难情形下,您将需要 它。
	- d. 返回到管理模式: set -priv admin
	- e. 关闭受损控制器。
- 3. 如果 Key Manager t**ype** 显示 external ,而 restored 列显示除 yes 以外的任何内容:
	- a. 将外部密钥管理身份验证密钥还原到集群中的所有节点: security key-manager external

如果命令失败,请联系 NetApp 支持部门。

["mysupport.netapp.com"](http://mysupport.netapp.com/)

- a. 验证是否已 Restored 列等于 yes 对于所有身份验证密钥: security key-manager key query
- b. 关闭受损控制器。
- 4. 如果 Key Manager type 显示 板载 且 Restored 列显示除 yes 以外的任何内容:
	- a. 输入板载 security key-manager sync 命令: ssecurity key-manager on板 载同步

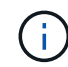

在提示符处输入客户的32个字符的字母数字板载密钥管理密码短语。If the passphrase cannot be provided, contact NetApp Support. ["mysupport.netapp.com"](http://mysupport.netapp.com/)

- b. 验证 Restored 列显示 yes 对于所有身份验证密钥: security key-manager key query
- c. 验证 Key Manager type 是否显示 板载 ,然后手动备份 OKM 信息。
- d. 转到高级权限模式,并在系统提示您继续时输入 y : set -priv advanced
- e. 输入命令以显示密钥管理备份信息: security key-manager on板 载 show-backup
- f. 将备份信息的内容复制到单独的文件或日志文件。在可能需要手动恢复 OKM 的灾难情形下,您将需要 它。
- g. 返回到管理模式: set -priv admin
- h. 您可以安全地关闭控制器。

#### 验证 **NSE** 配置

1. 显示密钥管理服务器上存储的身份验证密钥的密钥ID: security key-manager key query -key -type NSE-AK

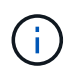

在 ONTAP 9.6 版之后,您可能还需要其他密钥管理器类型。类型为 KMIP , AKV 和 GCP 。 确认这些类型的过程与确认 外部 或 板载 密钥管理器类型相同。

- $\,{}$ 。如果 密钥管理器 类型显示 external ,而 restored 列显示  $_{\rm{yes}}$  ,则可以安全地关闭受损的控制器。
- 。如果 密钥管理器 类型显示 板载 且 还原 列显示 是 ,则需要完成一些额外步骤。
- 。如果 Key Manager type 显示 external, 而 restored 列显示除 yes 以外的任何内容, 则需要完成 一些额外步骤。
- 。如果 Key Manager **type** 显示 external ,而 restored 列显示除 yes 以外的任何内容,则需要完成 一些额外步骤。
- 2. 如果 Key Manager type 显示 板载 且 Restored 列显示 yes ,请手动备份 OKM 信息:
	- a. 转到高级权限模式,并在系统提示您继续时输入 y : set -priv advanced
	- b. 输入命令以显示密钥管理信息: security key-manager on板 载 show-backup
	- c. 将备份信息的内容复制到单独的文件或日志文件。在可能需要手动恢复 OKM 的灾难情形下, 您将需要 它。
- d. 返回到管理模式: set -priv admin
- e. 您可以安全地关闭控制器。
- 3. 如果 Key Manager type 显示 external, 而 restored 列显示除 yes 以外的任何内容:
	- a. 将外部密钥管理身份验证密钥还原到集群中的所有节点: security key-manager external restore

如果命令失败,请联系 NetApp 支持部门。

#### ["mysupport.netapp.com"](http://mysupport.netapp.com/)

- a. 验证是否已 Restored 列等于 yes 对于所有身份验证密钥: security key-manager key query
- b. 您可以安全地关闭控制器。
- 4. 如果 Key Manager type 显示 板载 且 Restored 列显示除 yes 以外的任何内容:
	- a. 输入板载 security key-manager sync 命令: ssecurity key-manager on板 载同步

在提示符处输入客户的32个字符的字母数字板载密钥管理密码短语。If the passphrase cannot be provided, contact NetApp Support.

#### ["mysupport.netapp.com"](http://mysupport.netapp.com/)

- a. 验证 Restored 列显示 yes 对于所有身份验证密钥: security key-manager key query
- b. 验证 Key Manager type 是否显示 板载 ,然后手动备份 OKM 信息。
- c. 转到高级权限模式,并在系统提示您继续时输入 y : set -priv advanced
- d. 输入命令以显示密钥管理备份信息: security key-manager on板 载 show-backup
- e. 将备份信息的内容复制到单独的文件或日志文件。在可能需要手动恢复 OKM 的灾难情形下,您将需要 它。
- f. 返回到管理模式: set -priv admin
- g. 您可以安全地关闭控制器。

#### 关闭控制器**- ASA A250**

使用适用于您的配置的操作步骤 关闭或接管受损控制器。

选项 **1** :大多数系统

完成 NVE 或 NSE 任务后,您需要关闭受损控制器。

#### 步骤

1. 将受损控制器显示为 LOADER 提示符:

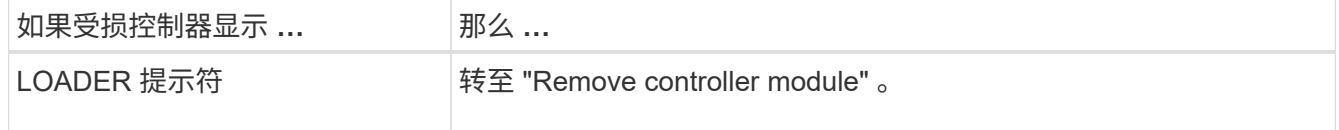

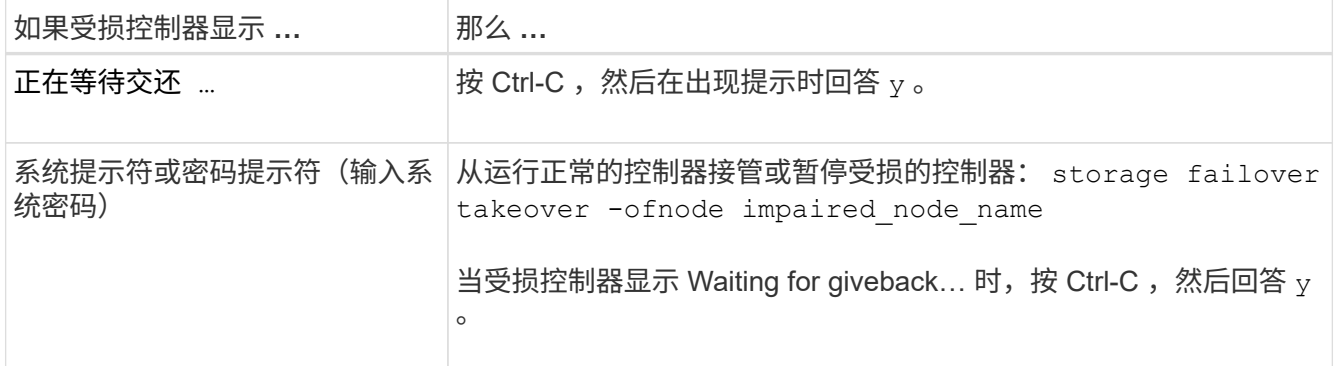

2. 在 LOADER 提示符处,输入 printenv 以捕获所有启动环境变量。将输出保存到日志文件中。

 $\mathbf{f}$ 

如果启动设备损坏或无法正常运行,则此命令可能不起作用。

选项 **2** : **MetroCluster** 中的系统

宗成 NVE 或 NSE 任务后,您需要关闭受损控制器。

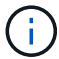

如果您的系统采用双节点 MetroCluster 配置,请勿使用此操作步骤。

要关闭受损控制器,您必须确定控制器的状态,并在必要时接管控制器,以便运行正常的控制器继续从受损控制 器存储提供数据。

- If you have a cluster with more than two nodes, it must be in quorum.如果集群未达到仲裁或运行状况良好 的控制器在资格和运行状况方面显示false、则必须在关闭受损控制器之前更正问题描述;请参见 ["](https://docs.netapp.com/us-en/ontap/system-admin/synchronize-node-cluster-task.html?q=Quorum)[将](https://docs.netapp.com/us-en/ontap/system-admin/synchronize-node-cluster-task.html?q=Quorum)[节](https://docs.netapp.com/us-en/ontap/system-admin/synchronize-node-cluster-task.html?q=Quorum)[点与](https://docs.netapp.com/us-en/ontap/system-admin/synchronize-node-cluster-task.html?q=Quorum) [集群同步](https://docs.netapp.com/us-en/ontap/system-admin/synchronize-node-cluster-task.html?q=Quorum)["](https://docs.netapp.com/us-en/ontap/system-admin/synchronize-node-cluster-task.html?q=Quorum)。
- 如果您使用的是 MetroCluster 配置,则必须确认已配置 MetroCluster 配置状态,并且节点处于已启用且正 常的状态(MetroCluster node show )。

步骤

1. 如果启用了 AutoSupport, 则通过调用 AutoSupport 消息禁止自动创建案例: ssystem node AutoSupport invoke -node \* -type all -message MAINT=number of hours downh

以下 AutoSupport 消息禁止自动创建案例两小时: cluster1 : \* > system node AutoSupport invoke -node \* -type all -message MAINT=2h

- 2. 从运行正常的控制器的控制台禁用自动交还: storage failover modify node local -auto -giveback false
- 3. 将受损控制器显示为 LOADER 提示符:

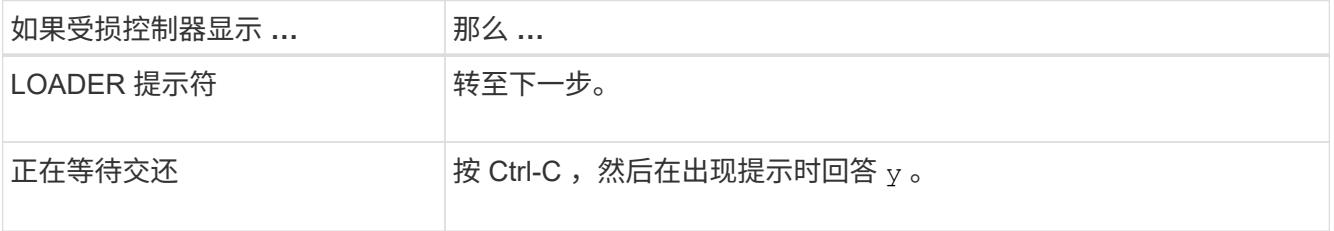

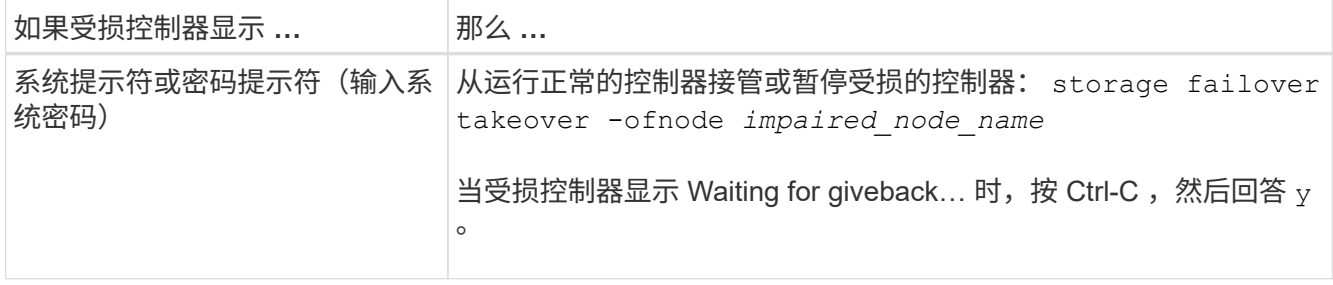

更换启动介质**- ASA A250**

要更换启动介质,您必须卸下受损的控制器模块,安装替代启动介质并将启动映像传输到 USB 闪存驱动器。

第 1 步: 卸下控制器模块

要访问控制器模块中的组件,必须先从系统中卸下控制器模块,然后再卸下控制器模块上的盖板。

步骤

- 1. 如果您尚未接地,请正确接地。
- 2. 从源拔下控制器模块电源。
- 3. 释放电源线固定器,然后从电源中拔下缆线。
- 4. 将前掌插入控制器模块两侧的锁定装置中,用拇指按下控制杆,然后将控制器轻轻拉出机箱几英寸。

G) 如果在卸下控制器模块时遇到困难,请将食指从内部穿过指孔(通过跨越臂)。

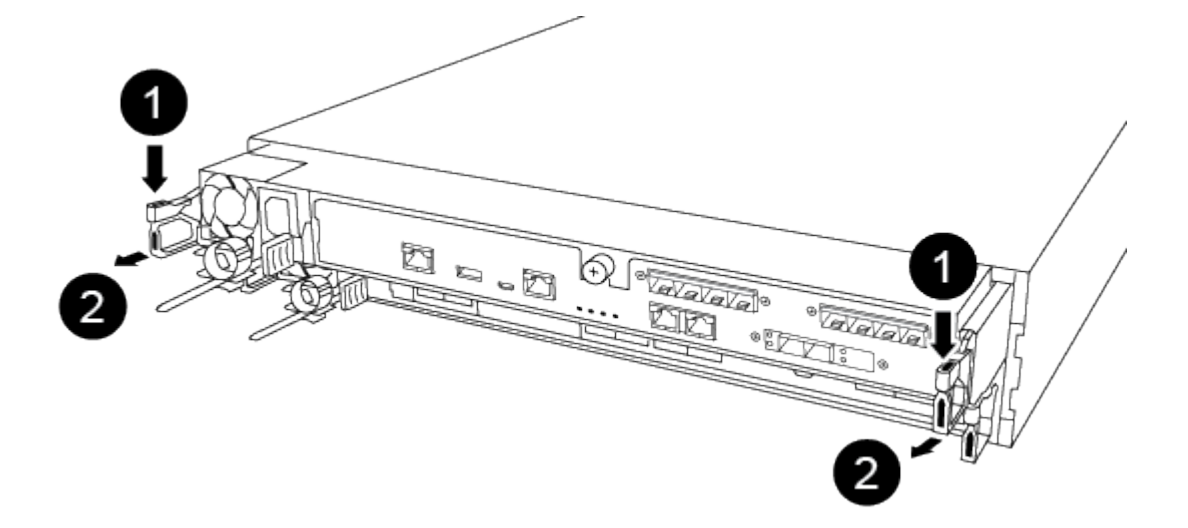

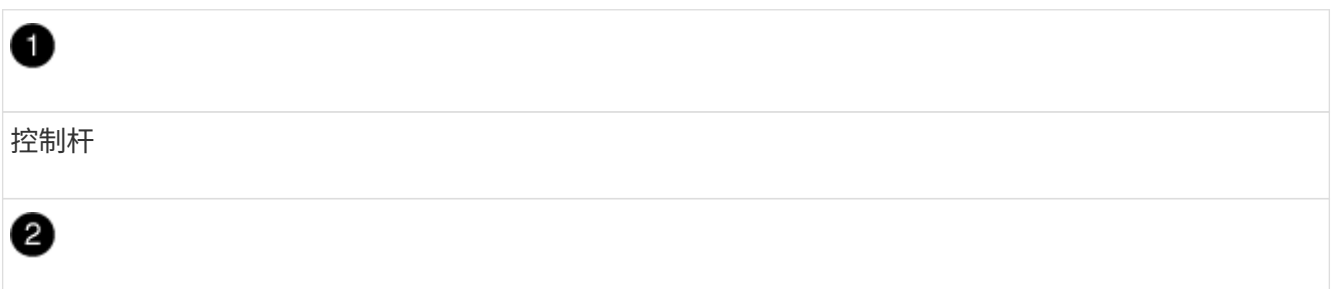

- 5. 用双手抓住控制器模块两侧,将其轻轻拉出机箱,并将其放在平稳的表面上。
- 6. 逆时针转动控制器模块正面的翼形螺钉,然后打开控制器模块盖板。

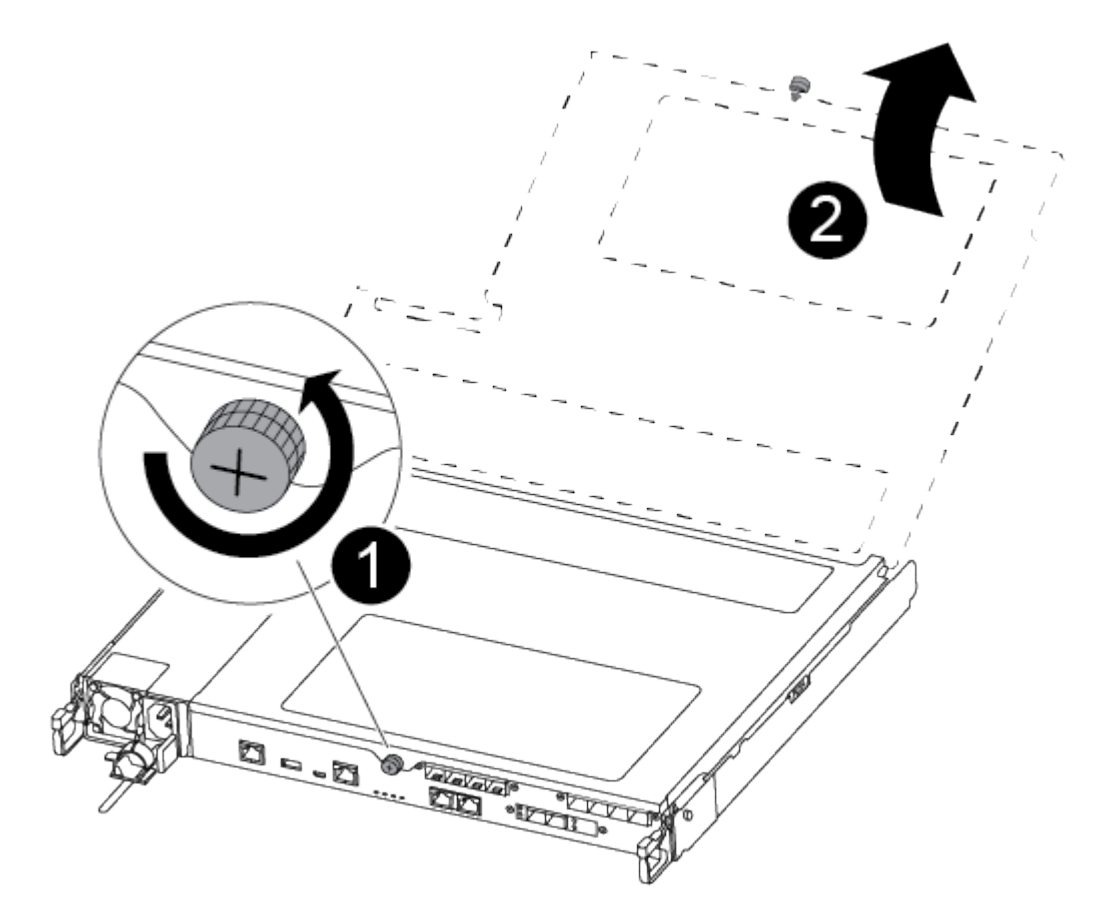

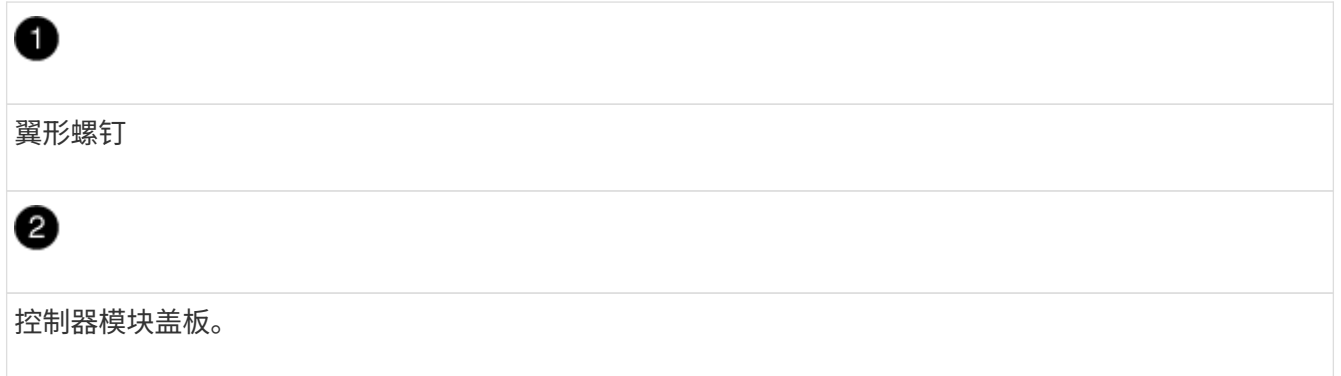

7. 取下通风管盖。

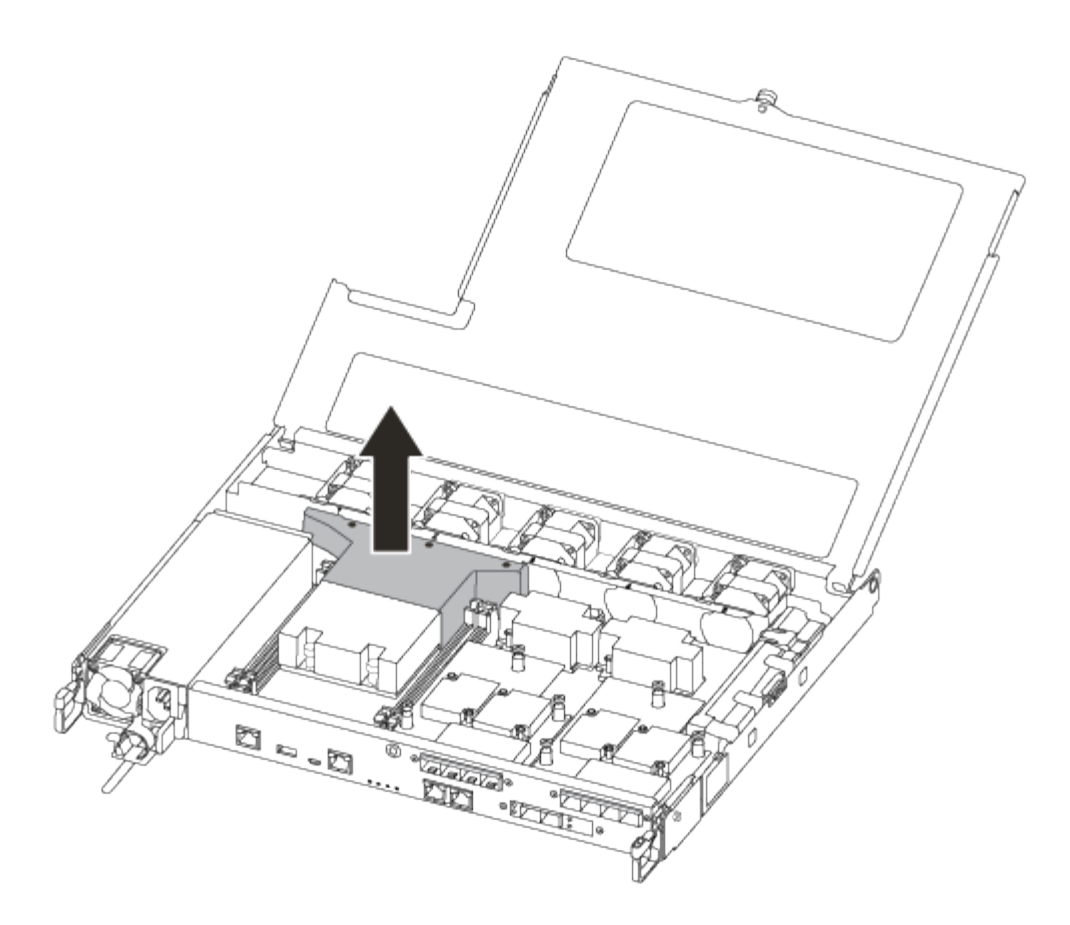

#### **Step 2: Replace the boot media**

您可以先卸下控制器模块上的通风管,然后再更换启动介质,从而在控制器模块中找到发生故障的启动介质。

要卸下用于固定启动介质的螺钉,您需要使用 1 号磁性十字螺丝刀。Due to the space constraints within the controller module, you should also have a magnet to transfer the screw on to so that you do not lose it.

您可以使用以下视频或表格步骤更换启动介质:

### [动画](https://netapp.hosted.panopto.com/Panopto/Pages/Embed.aspx?id=7c2cad51-dd95-4b07-a903-ac5b015c1a6d)[-](https://netapp.hosted.panopto.com/Panopto/Pages/Embed.aspx?id=7c2cad51-dd95-4b07-a903-ac5b015c1a6d)[更](https://netapp.hosted.panopto.com/Panopto/Pages/Embed.aspx?id=7c2cad51-dd95-4b07-a903-ac5b015c1a6d)[换启动](https://netapp.hosted.panopto.com/Panopto/Pages/Embed.aspx?id=7c2cad51-dd95-4b07-a903-ac5b015c1a6d)[介质](https://netapp.hosted.panopto.com/Panopto/Pages/Embed.aspx?id=7c2cad51-dd95-4b07-a903-ac5b015c1a6d)

1. 找到并更换控制器模块中受损的启动介质。

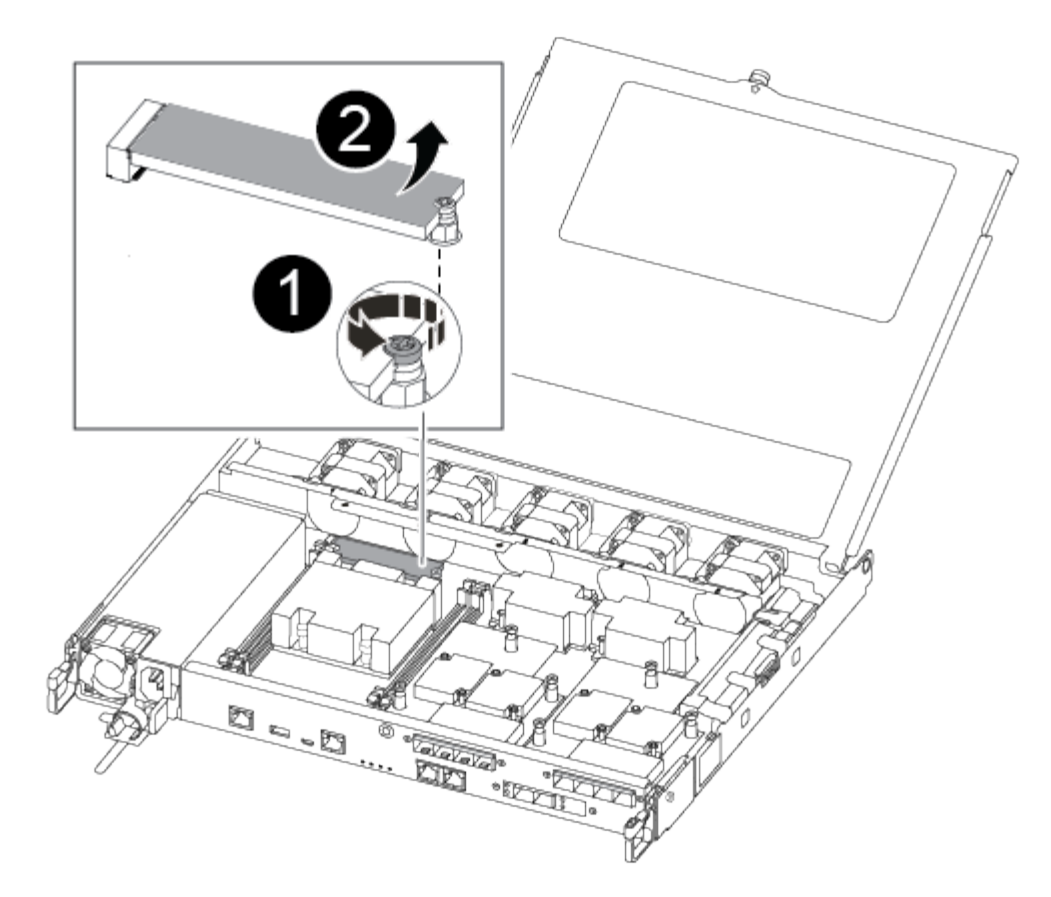

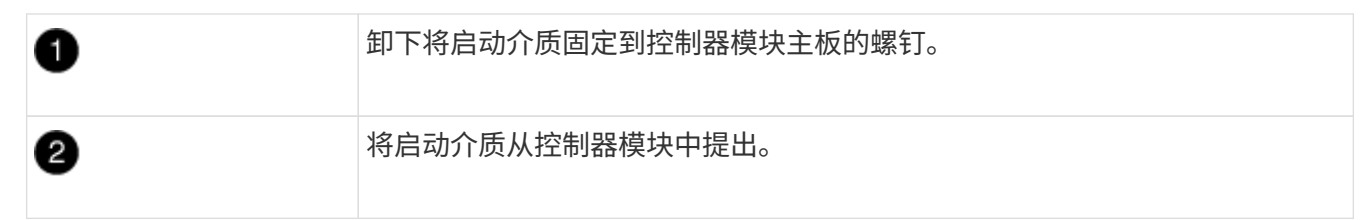

- 2. 使用 1 号磁性螺丝刀,从受损启动介质上卸下螺钉,并将其安全放在磁铁上。
- 3. 将受损启动介质直接从插槽中轻轻提起并放在一旁。
- 4. 从防静电运输袋中取出更换启动介质,并将其在控制器模块上对齐到位。
- 5. 使用 1 号磁性螺丝刀插入并拧紧启动介质上的螺钉。

 $\mathbf{d}$ 

拧紧启动介质上的螺钉时请勿用力,否则可能会使其发生裂纹。

#### 第 **3** 步:将启动映像传输到启动介质

您安装的替代启动介质没有启动映像,因此您需要使用 USB 闪存驱动器传输启动映像。

- 您必须具有一个 USB 闪存驱动器,该驱动器已格式化为 MBR/FAT32 ,并且容量至少为 4 GB
- 与受损控制器运行的 ONTAP 映像版本相同的副本。您可以从 NetApp 支持站点上的 "Downloads" 部分下载 相应的映像
	- $\,$ 。如果启用了 NVE ,请按照下载按钮中的指示,使用 NetApp 卷加密下载映像。
	- 如果未启用 NVE ,请按照下载按钮中的指示,在不使用 NetApp 卷加密的情况下下载映像。
- 如果您的系统是 HA 对,则必须具有网络连接。
- 如果您的系统是独立系统,则不需要网络连接,但在还原 var 文件系统时,您必须执行额外的重新启动。
	- a. 将相应的服务映像从 NetApp 支持站点下载并复制到 USB 闪存驱动器。
	- b. 将服务映像下载到笔记本电脑上的工作空间。
	- c. 解压缩服务映像。

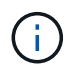

如果要使用 Windows 提取内容,请勿使用 WinZip 提取网络启动映像。使用其他提取工 具,例如 7-Zip 或 WinRAR 。

解压缩的服务映像文件中有两个文件夹:

- /boot
- EFI
- d. 将 EFI 文件夹复制到 USB 闪存驱动器上的顶部目录。

USB 闪存驱动器应具有 EFI 文件夹,并且与受损控制器运行的服务映像 (BIOS) 版本相同。

- e. 从笔记本电脑中取出 USB 闪存驱动器。
- f. 如果尚未安装此通风管,请安装此通风管。

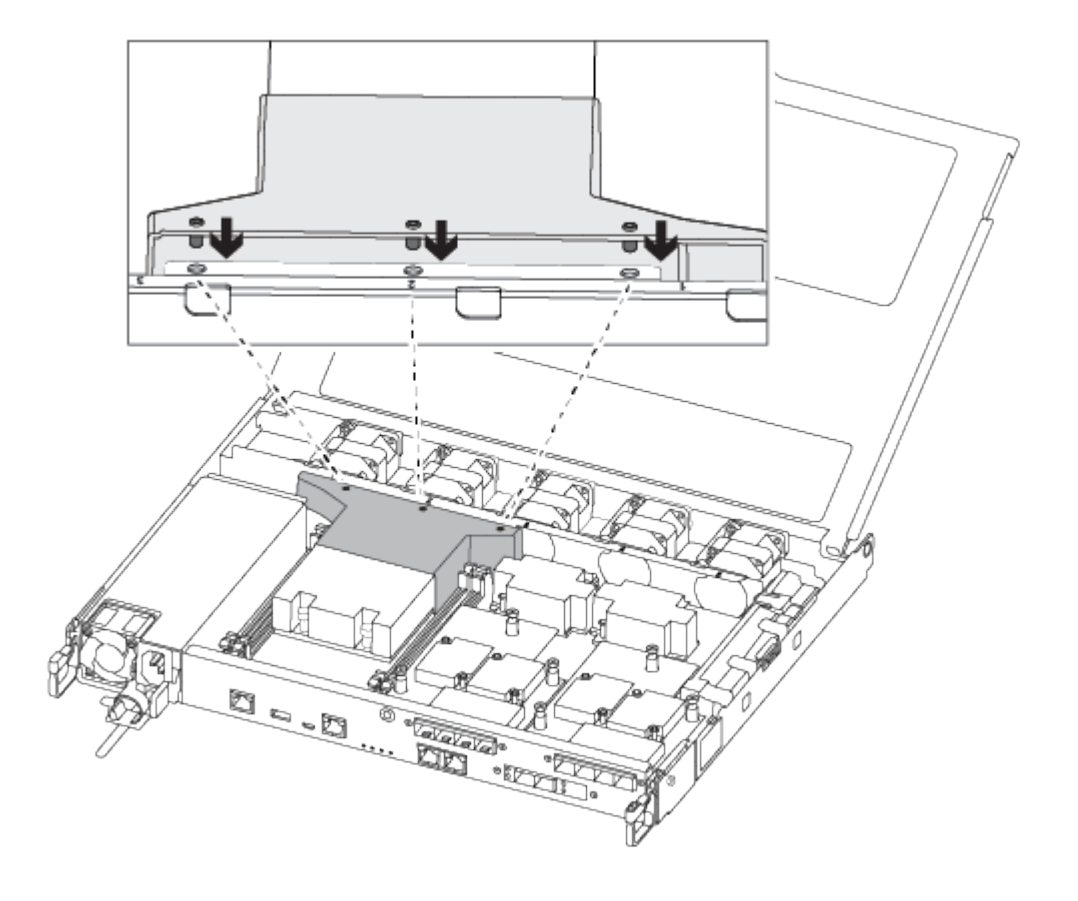

g. 合上控制器模块盖并拧紧翼形螺钉。

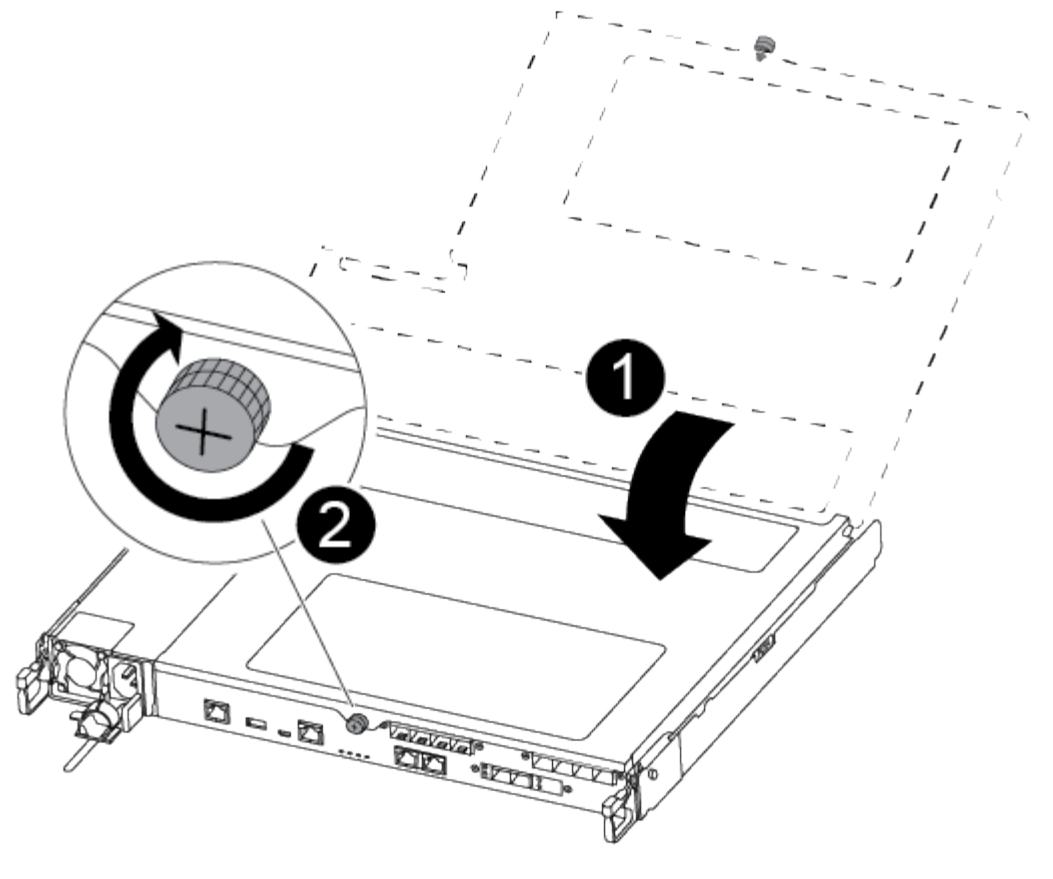

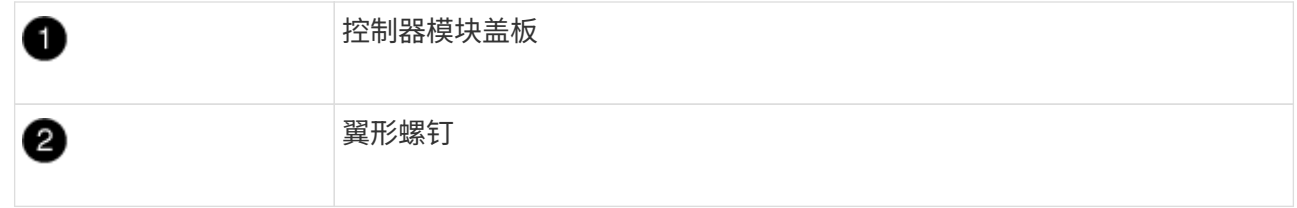

- h. 将控制器模块的末端与机箱中的开口对齐,然后将控制器模块轻轻推入系统的一半。
- i. 将电源线插入电源, 然后重新安装电源线固定器。
- j. 将 USB 闪存驱动器插入控制器模块上的 USB 插槽。

确保将 USB 闪存驱动器安装在标有 USB 设备的插槽中,而不是 USB 控制台端口中。

- k. 将控制器模块完全推入机箱:
- l. 将食指从锁定装置内侧的指孔中穿过。
- m. 用拇指向下按压闩锁装置顶部的橙色卡舌,然后将控制器模块轻轻推至停止位置上方。
- n. 从锁定机制顶部释放拇指,然后继续推动,直到锁定机制卡入到位。

控制器模块一旦完全固定在机箱中,就会开始启动。准备中断启动过程。

控制器模块应完全插入,并与机箱边缘平齐。

o. 按 Ctrl-C 中断启动过程,并在加载程序提示符处停止。如果看到正在启动自动启动,请按 Ctrl-C 中止 … 如果未显示此消息,请按 Ctrl-C ,选择选项以启动到维护模式,然后暂停控制器以启动到加载程序。

p. 对于机箱中有一个控制器的系统,重新连接电源并打开电源。

系统开始启动并停留在 LOADER 提示符处。

- q. 在 LOADER 提示符处设置网络连接类型:
	- 如果要配置 DHCP : ifconfig e0a -auto

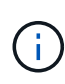

您配置的目标端口是在通过网络连接还原 var 文件系统期间,用于与运行正常的控制 器中受损的控制器进行通信的目标端口。You can also use the e0M port in this command.

- 如果要配置手动连接: ifconfig e0a -addr=filer\_addr -mask=netmask -gw=gateway -dns=dns\_addr-domain=dns\_domain
	- filer\_addr <sup>是</sup>存储系统的 IP 地址。
	- netmask <sup>是</sup>连接到 HA 配对节点的管理网络的网络掩码。
	- gateway <sup>是</sup>网络的网关。
	- dns\_addr 是网络上名称服务器的 IP 地址。
	- dns\_domain <sup>是</sup>域名系统( DNS )域名。

如果使用此可选参数,则无需在网络启动服务器 URL 中使用完全限定域名。您只需要服务器的 主机名。

您的接口可能需要其他参数。有关详细信息,可以在固件提示符处输入 help ifconfig 。

#### 启动恢复映像**- ASA A250**

÷.

您必须从 USB 驱动器启动 ONTAP 映像,还原文件系统并验证环境变量。

1. 从 LOADER 提示符处,从 USB 闪存驱动器启动恢复映像: boot\_recovery

此映像将从 USB 闪存驱动器下载。

- 2. 出现提示时, 请输入映像名称或接受屏幕上括号内显示的默认映像。
- 3. 还原 var 文件系统:

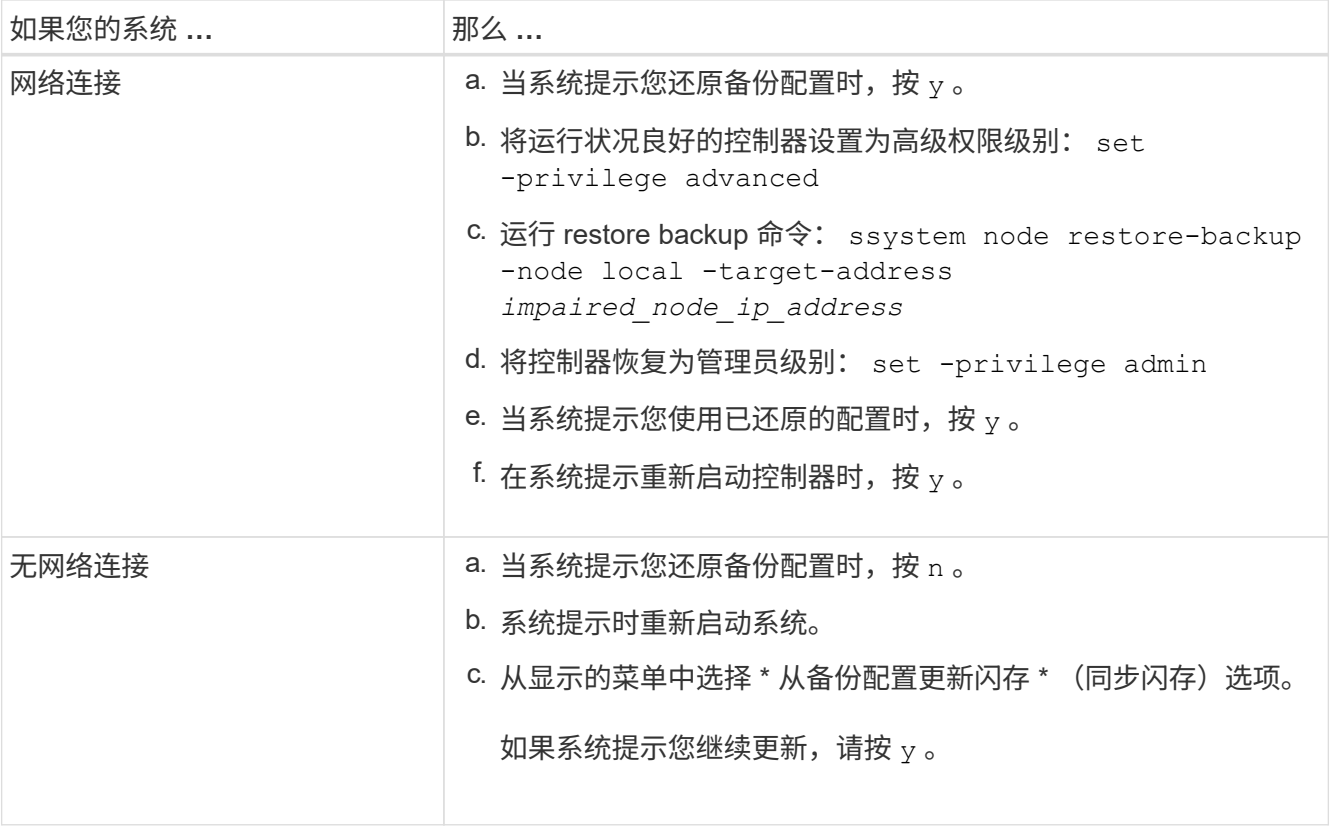

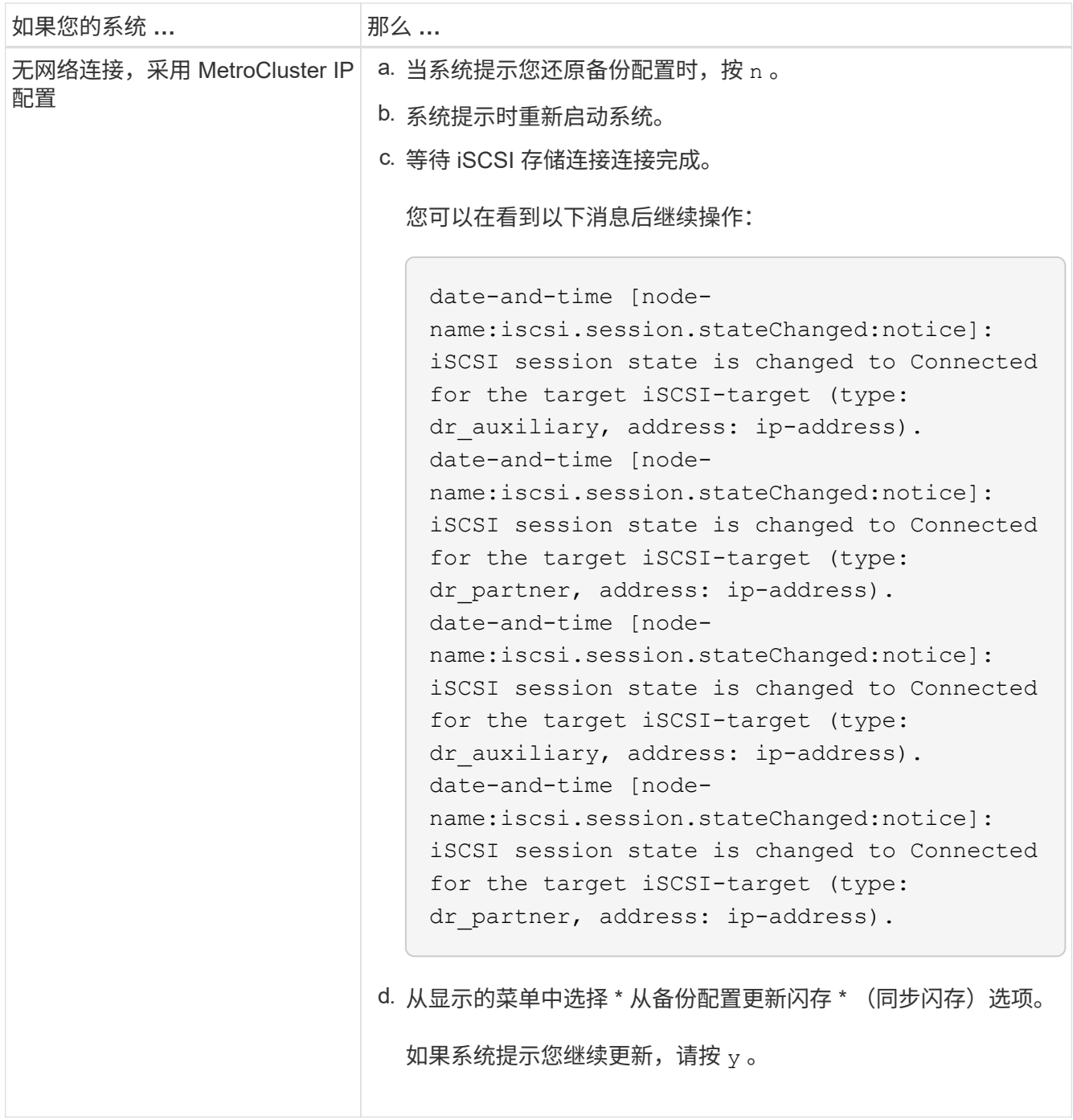

## 4. 确保环境变量按预期设置:

- a. 将控制器显示 LOADER 提示符。
- b. 使用 printenv 命令检查环境变量设置。
- c. 如果未按预期设置环境变量, 请使用 setenvenenvironment variable name changed value 命令对其进行修改。
- d. 使用 saveenv 命令保存所做的更改。
- 5. 下一个取决于您的系统配置:
	- $\,$  $\,$ 。如果您的系统配置了板载密钥管理器, NSE 或 NVE ,请转至 [根](#page-32-0)[据需要](#page-32-0)[还原](#page-32-0) [OKM](#page-32-0) , [NSE](#page-32-0) [和](#page-32-0) [NVE](#page-32-0)
	- 。如果您的系统未配置板载密钥管理器, NSE 或 NVE ,请完成本节中的步骤。

## 6. 在 LOADER 提示符处,输入 boot\_ontap 命令。

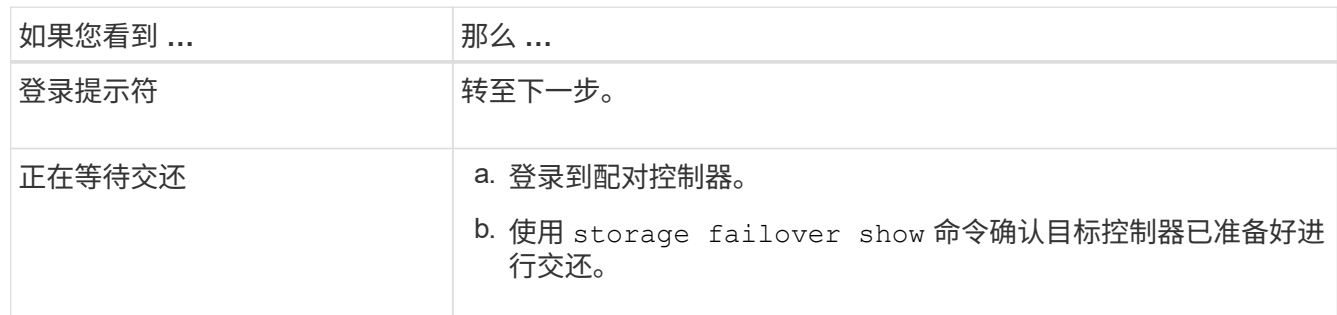

- 7. 将控制台缆线连接到配对控制器。
- 8. 使用 storage failover giveback -fromnode local 命令交还控制器。
- 9. 在集群提示符处,使用 net int -is-home false 命令检查逻辑接口。

如果任何接口列为 "false", 请使用 net int revert 命令将这些接口还原回其主端口。

- 10. 将控制台缆线移至已修复的控制器,然后运行 version -v 命令以检查 ONTAP 版本。
- 11. 使用 storage failover modify -node local -auto-giveback true 命令禁用自动交还后,可 将其还原。

您必须从 USB 驱动器启动 ONTAP 映像,还原文件系统并验证环境变量。

1. 从 LOADER 提示符处, 从 USB 闪存驱动器启动恢复映像: boot\_recovery

此映像将从 USB 闪存驱动器下载。

- 2. 出现提示时,请输入映像名称或接受屏幕上括号内显示的默认映像。
- 3. 还原 var 文件系统:

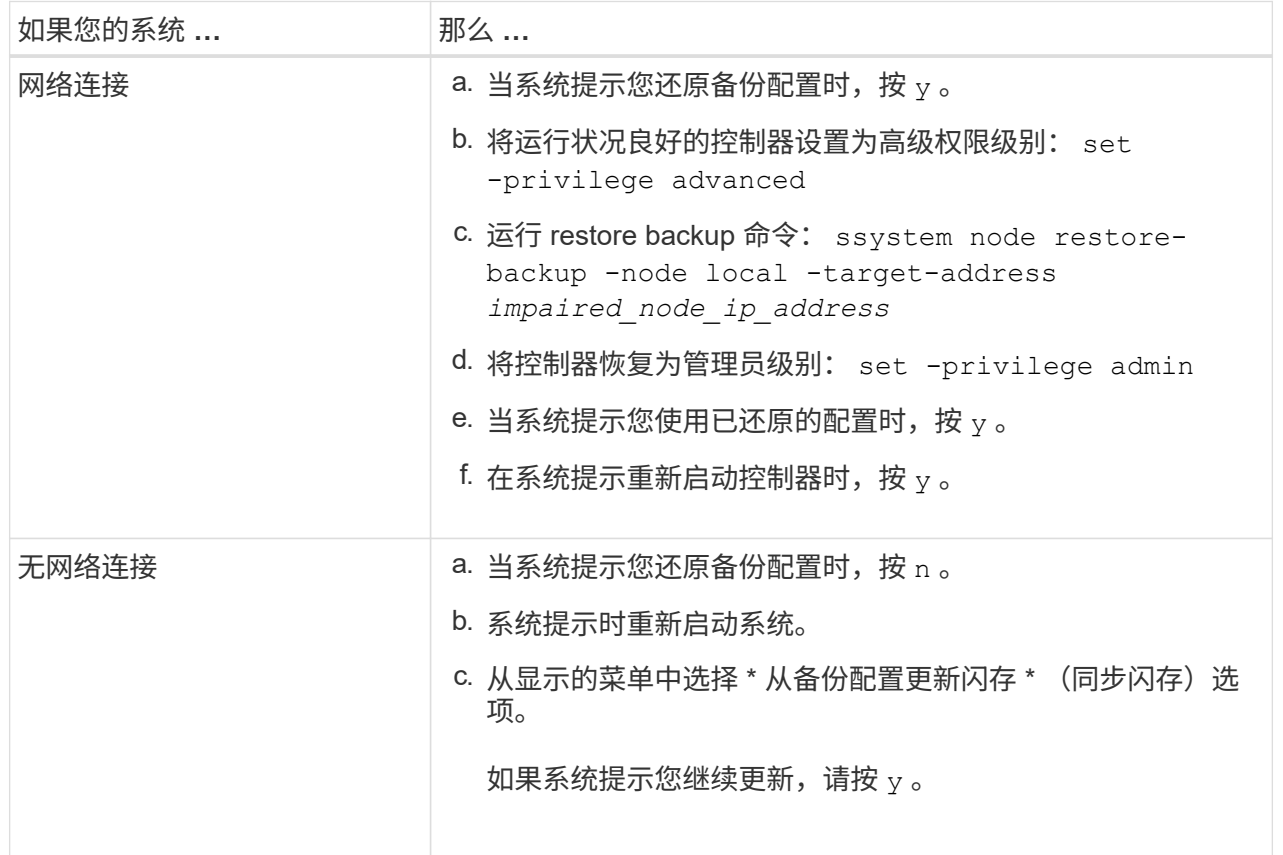

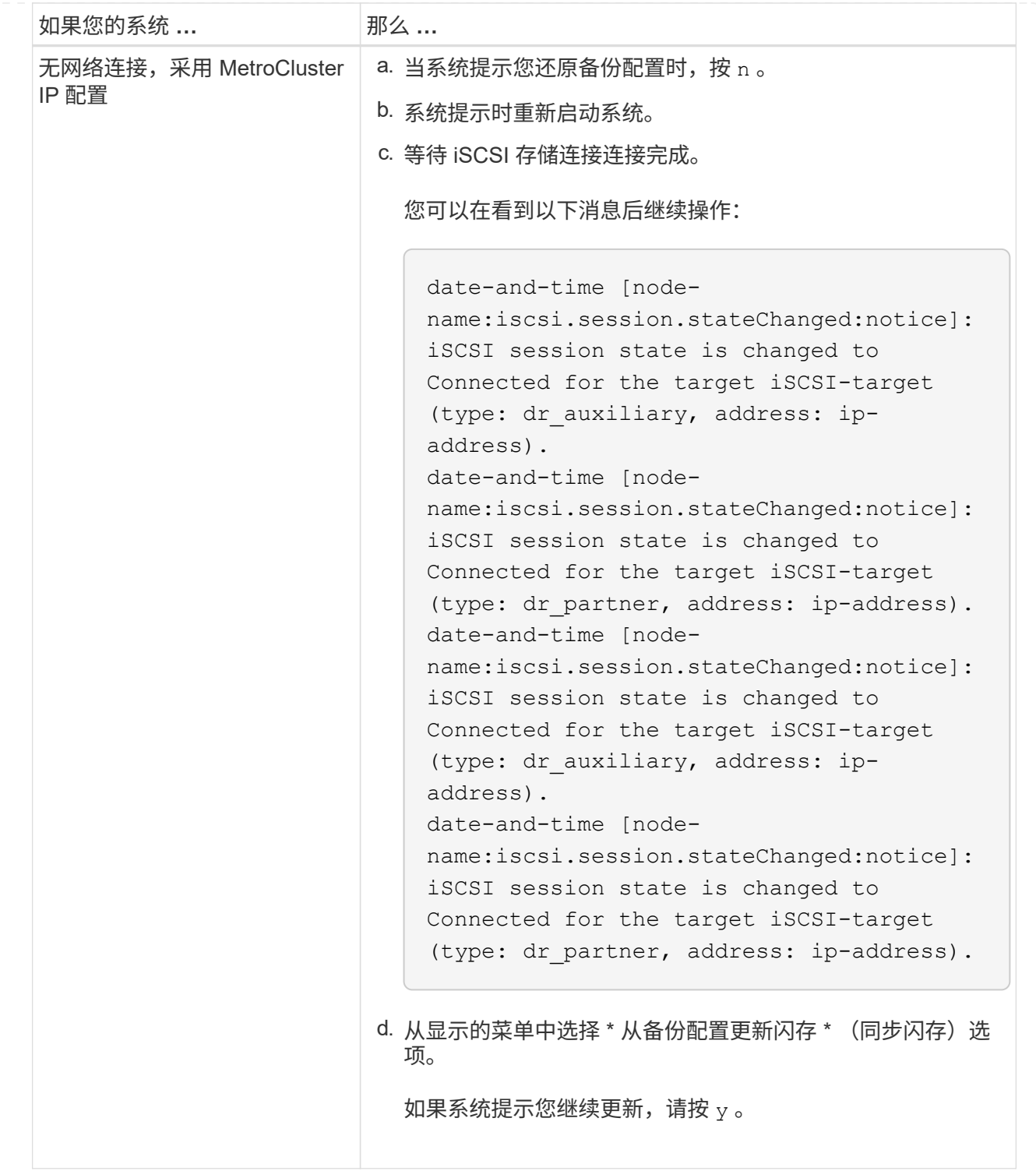

## 4. 确保环境变量按预期设置:

- a. 将控制器显示 LOADER 提示符。
- b. 使用 printenv 命令检查环境变量设置。
- c. 如果未按预期设置环境变量,请使用 setenvenenvironment\_variable\_name changed\_value 命令对其进行修改。
- d. 使用 saveenv 命令保存所做的更改。
- 5. 下一个取决于您的系统配置:

 $\, \circ \,$  $\, \circ \,$  $\, \circ \,$  如果您的系统配置了板载密钥管理器, NSE 或 NVE ,请转至 [根](#page-32-0)[据需要](#page-32-0)[还原](#page-32-0) [OKM](#page-32-0) , [NSE](#page-32-0) [和](#page-32-0) [NVE](#page-32-0)

◦ 如果您的系统未配置板载密钥管理器, NSE 或 NVE ,请完成本节中的步骤。

6. 在 LOADER 提示符处, 输入 boot\_ontap 命令。

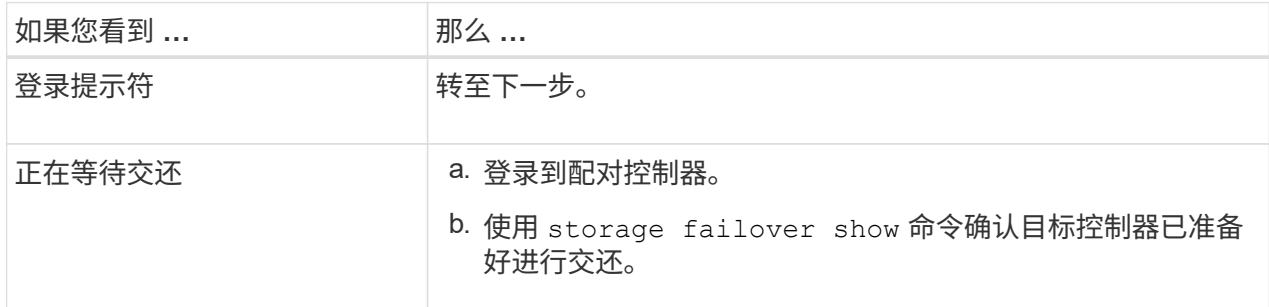

- 7. 将控制台缆线连接到配对控制器。
- 8. 使用 storage failover giveback -fromnode local 命令交还控制器。
- 9. 在集群提示符处,使用 net int -is-home false 命令检查逻辑接口。

如果任何接口列为 "false" ,请使用 net int revert 命令将这些接口还原回其主端口。

- 10. 将控制台缆线移至已修复的控制器,然后运行 version -v 命令以检查 ONTAP 版本。
- 11. 使用 storage failover modify -node local -auto-giveback true 命令禁用自动交还后 ,可将其还原。

<span id="page-32-0"></span>根据需要还原**OKM**、**NSE**和**NVE - ASA A250**

检查环境变量后,您必须完成特定于已启用板载密钥管理器( OKM ), NetApp 存储加 密(NSE)或 NetApp 卷加密(NVE)的系统的步骤。

- 1. 确定应使用哪个部分还原 OKM , NSE 或 NVE 配置: 如果已启用 NSE 或 NVE 以及板载密钥管理器,则必 须还原在此操作步骤开头捕获的设置。
	- 如果启用了 NSE 或 NVE ,并且启用了板载密钥管理器,请转至 [启用](#page-32-1)[板](#page-32-1)[载](#page-32-1)[密钥](#page-32-1)[管理器](#page-32-1)[后还原](#page-32-1) [NVE](#page-32-1) [或](#page-32-1) [NSE](#page-32-1)。
	- $\,$ 。如果为 ONTAP 9.6 启用了 NSE 或 NVE ,请转至 [在](#page-34-0)[运](#page-34-0)[行](#page-34-0) [ONTAP 9.6](#page-34-0) [及更高](#page-34-0)[版本的系统上](#page-34-0)[还原](#page-34-0) [NSE/NVE](#page-34-0)。

<span id="page-32-1"></span>启用板载密钥管理器后还原 **NVE** 或 **NSE**

#### 步骤

- 1. 将控制台缆线连接到目标控制器。
- 2. 在 LOADER 提示符处使用 boot\_ontap 命令启动控制器。
- 3. 检查控制台输出:

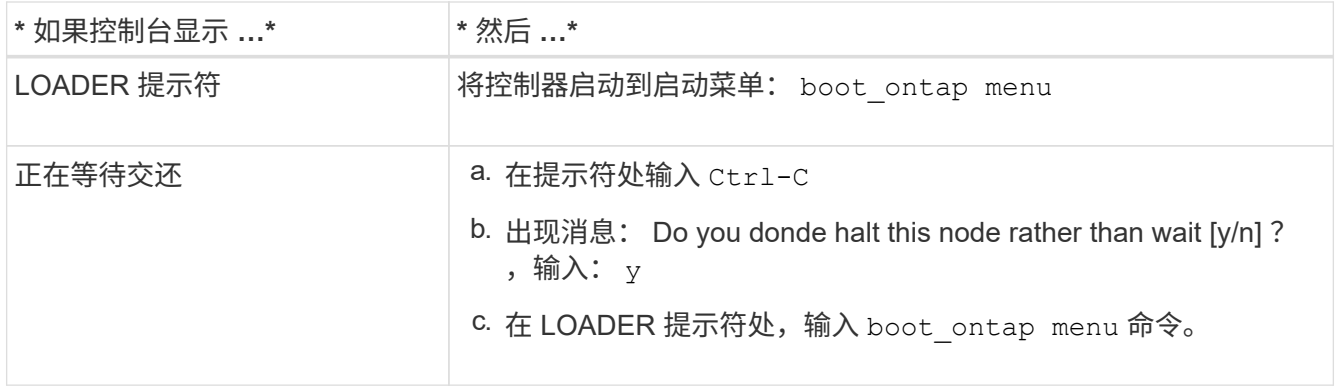

- 4. 在启动菜单中,输入隐藏的命令 re封装板载密钥管理器 ,然后在提示符处回答 y
- 5. 输入您在此操作步骤开头从客户处获取的板载密钥管理器的密码短语。
- 6. 当系统提示您输入备份数据时,请根据要求粘贴您在此操作步骤开头捕获的备份数据。粘贴 security key-manager backup show 或 security key-manager on板 载 show-backup 命令的输出

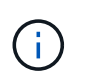

数据是从 security key-manager backup show 或 security key-manager on板 载 show-backup 命令输出的。

备份数据示例:

----- 开始备份-

QABWIETLESBCbG9iAAAAAAAAAAAAAAAAAAEAAAACADID+bAAAAAAAAAAAAAAAAAAAAAAA AAAAAAAAAAAAAAAAAABvOlH0AAAMH7qDLIWAH1DBZ12piVOT9ATSFMT0C0TlYAFASS4ADAA AAAAQAAAAAAAAAQAAAQAAAQAAAQAAAQAAAQAAAQAAAQAAAQAAAQAAAQAAAQAAAQAA AQAAAQAAAQAAAQAAAQAAAQAAAQAAAQAAAQAAAQAAAQAAAQAAAQAAAQAAAQAAAQAAA QAAAQAAAQAAAQAAAQAAAQAAAQAAAQAAAQAAAQAAAQAAAQAAAQAAAQAAAQAAAQAAA QAAAQAAAQAAAQAAAQAAAQAAAQAQAAAQAA。。。H4nPQM0nrDRYRA9Scv8AAAAAAAAAA AAAAAAAAAAAAAAAAAAAAAAAAAAAAAAAAAAAAAAAAAAAAAAAAAAAAAAAAAAAAAAAAAAA AAAAAAAAAAAAAAAAAAAAAAAAAAAAAAAAAAAAAAAAAAAAAAAAAAAAAAAAAAA AAAAAAAAAAAAAAAAAAAAAAAAAA AAAAAAAAAAAAAA

--------------- 结束备份———————

7. 在启动菜单中, 选择正常启动选项。

系统将启动并显示 Waiting for giveback… 提示符。

- 8. 将控制台缆线移至配对控制器,然后以 "admin" 身份登录。
- 9. 使用 storage failover show 命令确认目标控制器已准备好进行交还。
- 10. 仅使用 storage failover giveback -fromnode local -only-cfo-aggregates true 命令交 还 CFO 聚合。
	- 如果命令因磁盘发生故障而失败,请物理断开故障磁盘,但将磁盘保留在插槽中,直到收到更换磁盘为 止。
	- 如果命令因 CIFS 会话打开而失败,请与客户联系,了解如何关闭 CIFS 会话。

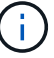

终止 CIFS 可能会导致数据发生原因丢失。

- 如果命令因配对节点 " 未就绪 " 而失败,请等待 5 分钟,使 NVMEM 同步。
- 如果命令因 NDMP , SnapMirror 或 SnapVault 进程而失败,请禁用此进程。有关详细信息,请参见相 应的文档中心。
- 11. 交还完成后,使用 storage failover show 和 `storage failover show -giveback` 命令检查故障 转移和交还状态。

仅显示 CFO 聚合(根聚合和 CFO 模式的数据聚合)。

- 12. 将控制台缆线移至目标控制器。
	- a. 如果您运行的是 ONTAP 9.6 或更高版本,请运行 security key-manager 板载同步:
	- b. 运行 security key-manager on板 载 sync 命令,然后在出现提示时输入密码短语。
	- c. 输入 security key-manager key query 命令可查看板载密钥管理器中存储的所有密钥的详细视图 ,并验证所有身份验证密钥的 restored column = yes/true 。

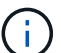

如果 Restored 列 = yes/true 以外的任何内容,请联系客户支持。

d. 等待 10 分钟, 使密钥在整个集群中同步。

- 13. 将控制台缆线移至配对控制器。
- 14. 使用 storage failover giveback -fromnode local 命令交还目标控制器。
- 15. 使用 storage failover show 命令在交还报告完成 3 分钟后检查交还状态。

如果 20 分钟后交还未完成,请联系客户支持。

16. 在 clustershell 提示符处, 输入 net int show -is-home false 命令以列出不在其主控制器和端口上的 逻辑接口。

如果任何接口列为 false,使用将这些接口还原回其主端口 net int revert -vserver Cluster -lif *nodename* 命令:

- 17. 将控制台缆线移至目标控制器,然后运行 version -v 命令以检查 ONTAP 版本。
- 18. 使用 storage failover modify -node local -auto-giveback true 命令禁用自动交还后,可 将其还原。

<span id="page-34-0"></span>在运行 **ONTAP 9.6** 及更高版本的系统上还原 **NSE/NVE**

#### 步骤

- 1. 将控制台缆线连接到目标控制器。
- 2. 在 LOADER 提示符处使用 boot\_ontap 命令启动控制器。
- 3. 检查控制台输出:

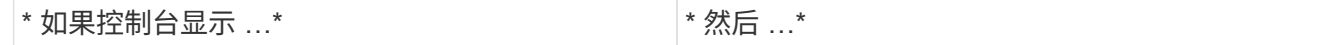

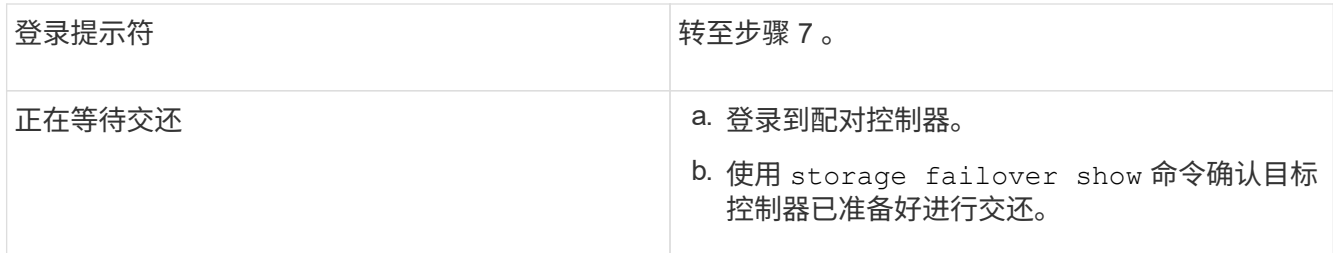

- 4. 使用 storage failover giveback -fromnode local -only-cfo-aggregates true local 命 令将控制台缆线移至配对控制器并交还目标控制器存储。
	- 如果命令因磁盘发生故障而失败,请物理断开故障磁盘,但将磁盘保留在插槽中,直到收到更换磁盘为 止。
	- 如果命令因 CIFS 会话打开而失败,请与客户联系,了解如何关闭 CIFS 会话。

终止 CIFS 可能会导致数据发生原因丢失。

◦ 如果命令因配对节点 " 未就绪 " 而失败,请等待 5 分钟,使 NVMEM 同步。

- 如果命令因 NDMP , SnapMirror 或 SnapVault 进程而失败,请禁用此进程。有关详细信息,请参见相 应的文档中心。
- 5. 请等待 3 分钟,然后使用 storage failover show 命令检查故障转移状态。
- 6. 在 clustershell 提示符处,输入 net int show -is-home false 命令以列出不在其主控制器和端口上的 逻辑接口。

如果任何接口列为 false,使用将这些接口还原回其主端口 net int revert -vserver Cluster -lif *nodename* 命令:

- 7. 将控制台缆线移至目标控制器,然后运行 version -v 命令以检查 ONTAP 版本。
- 8. 使用 storage failover modify -node local -auto-giveback true 命令禁用自动交还后,可 将其还原。
- 9. 在 clustershell 提示符处使用 storage encryption disk show 查看输出。
- 10. 使用 security key-manager key query 命令显示存储在密钥管理服务器上的身份验证密钥的密钥 ID 。
	- $\,{}$ 。如果 restored column =  $\rm{ves/true}$  ,则表示您已完成更换过程,并可继续完成更换过程。
	- 如果 Key Manager type = external **and the** restored **column = anything other than** yes/true ,请使用 security key-manager external restore 命令还原身份验证密钥的密钥 ID 。

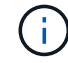

如果命令失败,请联系客户支持。

 $\cdot$  如果 密钥管理器类型 = 板载 和 还原 列 = 除 yes/true 以外的任何其他内容,请使用 security key-manager on板 载同步 命令重新同步密钥管理器类型。

使用 security key-manager key query 命令验证所有身份验证密钥的 restored column = yes/true 。

11. 将控制台缆线连接到配对控制器。
- 12. 使用 storage failover giveback -fromnode local 命令交还控制器。
- 13. 使用 storage failover modify -node local -auto-giveback true 命令禁用自动交还后,可 将其还原。

# 将故障部件退回给**NetApp - ASA A250**

按照套件随附的 RMA 说明将故障部件退回 NetApp 。请参见 ["](https://mysupport.netapp.com/site/info/rma)[部件](https://mysupport.netapp.com/site/info/rma)[退回](https://mysupport.netapp.com/site/info/rma)[和](https://mysupport.netapp.com/site/info/rma)[放](https://mysupport.netapp.com/site/info/rma)[大器;](https://mysupport.netapp.com/site/info/rma)[更](https://mysupport.netapp.com/site/info/rma)[换](https://mysupport.netapp.com/site/info/rma)["](https://mysupport.netapp.com/site/info/rma) 第页,了解更多信息。

机箱

### 机箱更换概述**- ASA A250**

要更换机箱,您必须将挡板,控制器模块和 NVMe 驱动器从受损机箱移至更换机箱,然后 从设备机架或系统机柜中卸下受损机箱,并将更换机箱安装到位。

关于此任务

- 系统中的所有其他组件必须正常运行;否则,您必须联系技术支持。
- 您可以将此操作步骤与系统支持的所有 ONTAP 版本结合使用。
- 编写此操作步骤时,假设您要将挡板, NVMe 驱动器和控制器模块移至新机箱,而更换机箱是 NetApp 的一 个新组件。
- 此操作步骤会造成系统中断。对于双节点集群,多节点集群将发生完全服务中断和部分中断。

# 关闭控制器**- ASA A250**

此操作步骤 仅适用于双节点非MetroCluster配置。如果您的系统包含两个以上的节点、请 参见 ["](https://kb.netapp.com/Advice_and_Troubleshooting/Data_Storage_Software/ONTAP_OS/How_to_perform_a_graceful_shutdown_and_power_up_of_one_HA_pair_in_a_4__node_cluster)[如何](https://kb.netapp.com/Advice_and_Troubleshooting/Data_Storage_Software/ONTAP_OS/How_to_perform_a_graceful_shutdown_and_power_up_of_one_HA_pair_in_a_4__node_cluster)[正常](https://kb.netapp.com/Advice_and_Troubleshooting/Data_Storage_Software/ONTAP_OS/How_to_perform_a_graceful_shutdown_and_power_up_of_one_HA_pair_in_a_4__node_cluster)[关](https://kb.netapp.com/Advice_and_Troubleshooting/Data_Storage_Software/ONTAP_OS/How_to_perform_a_graceful_shutdown_and_power_up_of_one_HA_pair_in_a_4__node_cluster)[闭](https://kb.netapp.com/Advice_and_Troubleshooting/Data_Storage_Software/ONTAP_OS/How_to_perform_a_graceful_shutdown_and_power_up_of_one_HA_pair_in_a_4__node_cluster)[和启动](https://kb.netapp.com/Advice_and_Troubleshooting/Data_Storage_Software/ONTAP_OS/How_to_perform_a_graceful_shutdown_and_power_up_of_one_HA_pair_in_a_4__node_cluster)[四节](https://kb.netapp.com/Advice_and_Troubleshooting/Data_Storage_Software/ONTAP_OS/How_to_perform_a_graceful_shutdown_and_power_up_of_one_HA_pair_in_a_4__node_cluster)[点集群中的一](https://kb.netapp.com/Advice_and_Troubleshooting/Data_Storage_Software/ONTAP_OS/How_to_perform_a_graceful_shutdown_and_power_up_of_one_HA_pair_in_a_4__node_cluster)[个](https://kb.netapp.com/Advice_and_Troubleshooting/Data_Storage_Software/ONTAP_OS/How_to_perform_a_graceful_shutdown_and_power_up_of_one_HA_pair_in_a_4__node_cluster)[HA](https://kb.netapp.com/Advice_and_Troubleshooting/Data_Storage_Software/ONTAP_OS/How_to_perform_a_graceful_shutdown_and_power_up_of_one_HA_pair_in_a_4__node_cluster)[对](https://kb.netapp.com/Advice_and_Troubleshooting/Data_Storage_Software/ONTAP_OS/How_to_perform_a_graceful_shutdown_and_power_up_of_one_HA_pair_in_a_4__node_cluster)["](https://kb.netapp.com/Advice_and_Troubleshooting/Data_Storage_Software/ONTAP_OS/How_to_perform_a_graceful_shutdown_and_power_up_of_one_HA_pair_in_a_4__node_cluster)。

开始之前

您需要:

- ONTAP 的本地管理员凭据。
- NetApp板载密钥管理(OKM)集群范围的密码短语(如果使用存储加密)。
- 每个控制器的SP/BMC访问能力。
- 停止所有客户端/主机访问NetApp系统上的数据。
- 暂停外部备份作业。
- 更换所需的工具和设备。

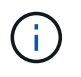

如果系统是用作FabricPool 云层的NetApp StorageGRID 或ONTAP S3、请参见 ["](https://kb.netapp.com/onprem/ontap/hardware/What_is_the_procedure_for_graceful_shutdown_and_power_up_of_a_storage_system_during_scheduled_power_outage#)[《](https://kb.netapp.com/onprem/ontap/hardware/What_is_the_procedure_for_graceful_shutdown_and_power_up_of_a_storage_system_during_scheduled_power_outage#)[正常](https://kb.netapp.com/onprem/ontap/hardware/What_is_the_procedure_for_graceful_shutdown_and_power_up_of_a_storage_system_during_scheduled_power_outage#)[关](https://kb.netapp.com/onprem/ontap/hardware/What_is_the_procedure_for_graceful_shutdown_and_power_up_of_a_storage_system_during_scheduled_power_outage#)[闭](https://kb.netapp.com/onprem/ontap/hardware/What_is_the_procedure_for_graceful_shutdown_and_power_up_of_a_storage_system_during_scheduled_power_outage#)[和启](https://kb.netapp.com/onprem/ontap/hardware/What_is_the_procedure_for_graceful_shutdown_and_power_up_of_a_storage_system_during_scheduled_power_outage#) [动存储系统解决](https://kb.netapp.com/onprem/ontap/hardware/What_is_the_procedure_for_graceful_shutdown_and_power_up_of_a_storage_system_during_scheduled_power_outage#)[方案](https://kb.netapp.com/onprem/ontap/hardware/What_is_the_procedure_for_graceful_shutdown_and_power_up_of_a_storage_system_during_scheduled_power_outage#)[指](https://kb.netapp.com/onprem/ontap/hardware/What_is_the_procedure_for_graceful_shutdown_and_power_up_of_a_storage_system_during_scheduled_power_outage#)[南](https://kb.netapp.com/onprem/ontap/hardware/What_is_the_procedure_for_graceful_shutdown_and_power_up_of_a_storage_system_during_scheduled_power_outage#)》["](https://kb.netapp.com/onprem/ontap/hardware/What_is_the_procedure_for_graceful_shutdown_and_power_up_of_a_storage_system_during_scheduled_power_outage#) 执行此操作步骤 之后。

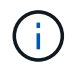

如果使用的是FlexArray 阵列LUN、请按照特定供应商的存储阵列文档执行此操作步骤 后要对这 些系统执行的关闭操作步骤。

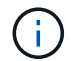

如果使用SSD、请参见 ["SU490](https://kb.netapp.com/Support_Bulletins/Customer_Bulletins/SU490)[:](https://kb.netapp.com/Support_Bulletins/Customer_Bulletins/SU490) [\(](https://kb.netapp.com/Support_Bulletins/Customer_Bulletins/SU490)[影响](https://kb.netapp.com/Support_Bulletins/Customer_Bulletins/SU490): 关[键](https://kb.netapp.com/Support_Bulletins/Customer_Bulletins/SU490)[\) SSD](https://kb.netapp.com/Support_Bulletins/Customer_Bulletins/SU490)[最佳](https://kb.netapp.com/Support_Bulletins/Customer_Bulletins/SU490)[实](https://kb.netapp.com/Support_Bulletins/Customer_Bulletins/SU490)[践](https://kb.netapp.com/Support_Bulletins/Customer_Bulletins/SU490): [避免](https://kb.netapp.com/Support_Bulletins/Customer_Bulletins/SU490)[关](https://kb.netapp.com/Support_Bulletins/Customer_Bulletins/SU490)[闭](https://kb.netapp.com/Support_Bulletins/Customer_Bulletins/SU490)[电源](https://kb.netapp.com/Support_Bulletins/Customer_Bulletins/SU490)[超](https://kb.netapp.com/Support_Bulletins/Customer_Bulletins/SU490)[过](https://kb.netapp.com/Support_Bulletins/Customer_Bulletins/SU490)[两个](https://kb.netapp.com/Support_Bulletins/Customer_Bulletins/SU490)[月](https://kb.netapp.com/Support_Bulletins/Customer_Bulletins/SU490)[后](https://kb.netapp.com/Support_Bulletins/Customer_Bulletins/SU490)[发](https://kb.netapp.com/Support_Bulletins/Customer_Bulletins/SU490)[生](https://kb.netapp.com/Support_Bulletins/Customer_Bulletins/SU490) [驱](https://kb.netapp.com/Support_Bulletins/Customer_Bulletins/SU490)[动器](https://kb.netapp.com/Support_Bulletins/Customer_Bulletins/SU490)[故障](https://kb.netapp.com/Support_Bulletins/Customer_Bulletins/SU490)[和数据](https://kb.netapp.com/Support_Bulletins/Customer_Bulletins/SU490)[丢失](https://kb.netapp.com/Support_Bulletins/Customer_Bulletins/SU490)[的](https://kb.netapp.com/Support_Bulletins/Customer_Bulletins/SU490)[风](https://kb.netapp.com/Support_Bulletins/Customer_Bulletins/SU490)[险](https://kb.netapp.com/Support_Bulletins/Customer_Bulletins/SU490)["](https://kb.netapp.com/Support_Bulletins/Customer_Bulletins/SU490)

作为关闭之前的最佳实践、您应:

- 执行其他 ["](https://kb.netapp.com/onprem/ontap/os/How_to_perform_a_cluster_health_check_with_a_script_in_ONTAP)[系统](https://kb.netapp.com/onprem/ontap/os/How_to_perform_a_cluster_health_check_with_a_script_in_ONTAP)[运](https://kb.netapp.com/onprem/ontap/os/How_to_perform_a_cluster_health_check_with_a_script_in_ONTAP)[行](https://kb.netapp.com/onprem/ontap/os/How_to_perform_a_cluster_health_check_with_a_script_in_ONTAP)[状况](https://kb.netapp.com/onprem/ontap/os/How_to_perform_a_cluster_health_check_with_a_script_in_ONTAP)[检查](https://kb.netapp.com/onprem/ontap/os/How_to_perform_a_cluster_health_check_with_a_script_in_ONTAP)["](https://kb.netapp.com/onprem/ontap/os/How_to_perform_a_cluster_health_check_with_a_script_in_ONTAP)。
- 将ONTAP 升级到系统的建议版本。
- 解决任何问题 ["Active IQ](https://activeiq.netapp.com/) [健康](https://activeiq.netapp.com/)[提](https://activeiq.netapp.com/)[醒](https://activeiq.netapp.com/)[和](https://activeiq.netapp.com/)[风](https://activeiq.netapp.com/)[险](https://activeiq.netapp.com/)["](https://activeiq.netapp.com/)。记下系统当前的任何故障、例如系统组件上的LED。

步骤

- 1. 通过SSH登录到集群、或者使用本地控制台缆线和笔记本电脑/控制台从集群中的任何节点登录。
- 2. 关闭AutoSupport 并指示系统预计脱机多长时间:

system node autosupport invoke -node \* -type all -message "MAINT=8h Power Maintenance"

3. 确定所有节点的SP/BMC地址:

system service-processor show -node \* -fields address

- 4. 退出集群Shell: exit
- 5. 使用上一步输出中列出的任何节点的IP地址通过SSH登录到SP/BMC。

如果您使用的是控制台/笔记本电脑、请使用相同的集群管理员凭据登录到控制器。

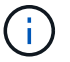

打开与每个SP/BMC连接的SSH会话、以便监控进度。

6. 暂停集群中的所有节点:

```
system node halt -node * -skip-lif-migration-before-shutdown true -ignore
-quorum-warnings true -inhibit-takeover true。
```
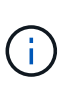

对于使用在StrictSync模式下运行的同步SnapMirror的集群: system node halt -node \* -skip-lif-migration-before-shutdown true -ignore-quorum-warnings true -inhibit-takeover true -ignore-strict-sync-warnings true

- 7. 如果看到、请为集群中的每个控制器输入\* y \* *Warning: Are you sure you want to halt node "cluster name-controller number"? {y|n}:*
- 8. 等待每个控制器暂停、然后显示加载程序提示符。
- 9. 如果没有PSU开/关开关、请关闭每个PSU或拔下电源插头。
- 10. 从每个PSU拔下电源线。
- 11. 验证受损机箱中的所有控制器是否均已关闭。

### 更换机箱**- ASA A250**

要更换机箱、请将电源设备、硬盘驱动器和控制器模块从受损机箱移至新机箱、然后将受

损机箱更换为与受损机箱型号相同的新机箱。

第 1 步: 卸下控制器模块

要更换机箱,必须从旧机箱中卸下控制器模块。

使用以下视频或表格中的步骤更换机箱;它假定已卸下并更换挡板:

# [动画](https://netapp.hosted.panopto.com/Panopto/Pages/Embed.aspx?id=1f859217-fede-491a-896e-ac5b015c1a36)[-](https://netapp.hosted.panopto.com/Panopto/Pages/Embed.aspx?id=1f859217-fede-491a-896e-ac5b015c1a36)[更](https://netapp.hosted.panopto.com/Panopto/Pages/Embed.aspx?id=1f859217-fede-491a-896e-ac5b015c1a36)[换机](https://netapp.hosted.panopto.com/Panopto/Pages/Embed.aspx?id=1f859217-fede-491a-896e-ac5b015c1a36)[箱](https://netapp.hosted.panopto.com/Panopto/Pages/Embed.aspx?id=1f859217-fede-491a-896e-ac5b015c1a36)

- 1. 如果您尚未接地,请正确接地。
- 2. 从源拔下控制器模块电源。
- 3. 释放电源线固定器,然后从电源中拔下缆线。
- 4. 将前掌插入控制器模块两侧的锁定装置中,用拇指按下控制杆,然后将控制器轻轻拉出机箱几英寸。

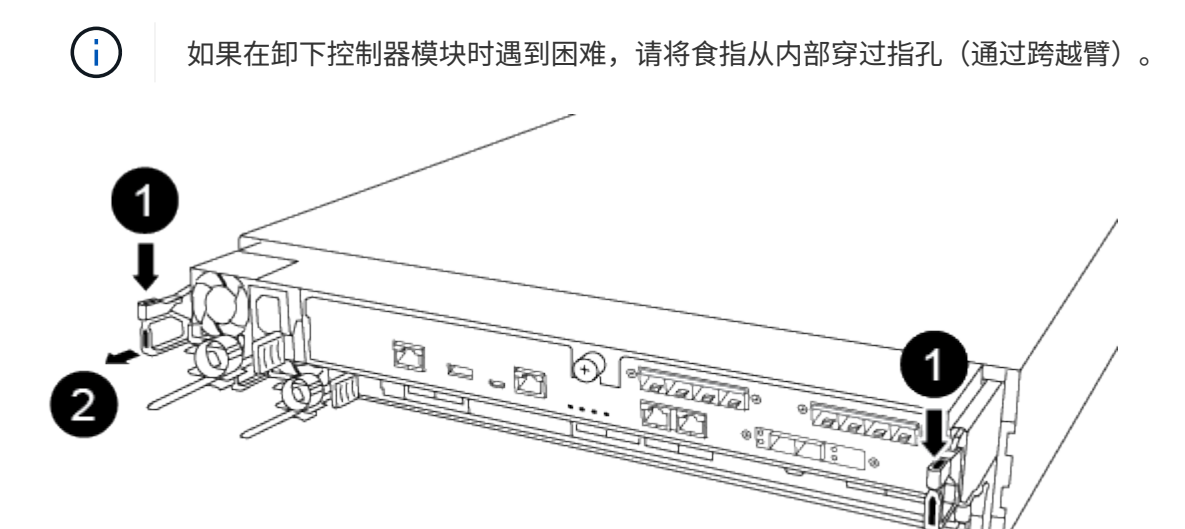

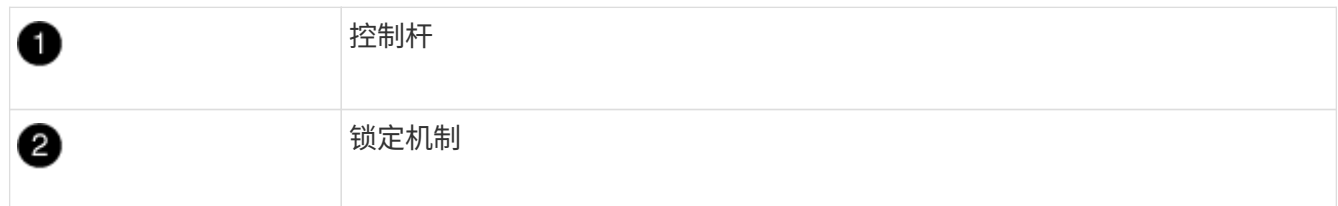

5. 用双手抓住控制器模块两侧,将其轻轻拉出机箱,并将其放在平稳的表面上。

6. 将控制器模块放在安全的位置,并对机箱中的另一个控制器模块重复这些步骤。

第 **2** 步:将驱动器移至新机箱

您需要将驱动器从旧机箱中的每个托架开口移至新机箱中的同一托架开口。

1. 从系统正面轻轻卸下挡板。

2. 删除驱动器:

- a. 按下 LED 下方托架正面顶部的释放按钮。
- b. 将凸轮把手拉至完全打开位置,以使驱动器从中板中取出,然后将驱动器轻轻滑出机箱。

驱动器应与机箱分离,以便滑出机箱。

H.

卸下驱动器时,请始终用双手支撑其重量。

 $\binom{1}{1}$ 

驱动器很脆弱。尽可能少地对其进行处理,以防止对其造成损坏。

- 3. 将旧机箱中的驱动器与新机箱中的相同托架开口对齐。
- 4. 将驱动器轻轻推入机箱,直至其完全移动。

凸轮把手啮合并开始向上旋转。

5. 将驱动器其余部分牢牢推入机箱中,然后向上推凸轮把手并将其推向驱动器支架以锁定凸轮把手。

Be sure to close the cam handle slowly so that it aligns correctly with the front of the drive carrier.安全时, 它会发出卡嗒声。

6. 对系统中的其余驱动器重复此过程。

第 **3** 步:从设备机架或系统机柜中更换机箱

您必须先从设备机架或系统机柜中卸下现有机箱,然后才能安装替代机箱。

- 1. 从机箱安装点卸下螺钉。
- 2. 两个人将旧机箱滑出系统机柜或设备机架中的机架导轨,然后放好备用。
- 3. 如果您尚未接地, 请正确接地。
- 4. 由两个人将更换机箱安装到设备机架或系统机架中,方法是将机箱安装到系统机柜或设备机架中的机架导轨 上。
- 5. 将机箱完全滑入设备机架或系统机柜中。
- 6. 使用从旧机箱中卸下的螺钉将机箱前部固定到设备机架或系统机柜。
- 7. 如果尚未安装挡板,请安装挡板。

第 **4** 步:安装控制器模块

将控制器模块安装到新机箱后、需要启动系统。

对于在同一机箱中具有两个控制器模块的 HA 对,安装控制器模块的顺序尤为重要,因为一旦将其完全装入机箱 ,它就会尝试重新启动。

1. 将控制器模块的末端与机箱中的开口对齐,然后将控制器模块轻轻推入系统的一半。

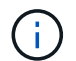

请勿将控制器模块完全插入机箱中,除非系统指示您这样做。

2. 将控制台重新连接到控制器模块,然后重新连接管理端口。

- 3. 将电源线插入电源,然后重新安装电源线固定器。
- 4. 将控制器模块插入机箱:
	- a. 确保锁定机制臂锁定在完全展开的位置。
	- b. 用双手将控制器模块对齐并轻轻滑入锁定装置臂,直到其停止。
	- c. 将食指从锁定装置内侧的指孔中穿过。
	- d. 用拇指向下按压闩锁装置顶部的橙色卡舌,然后将控制器模块轻轻推至停止位置上方。
	- e. 从锁定机制顶部释放拇指,然后继续推动,直到锁定机制卡入到位。

控制器模块一旦完全固定在机箱中,就会开始启动。准备中断启动过程。

控制器模块应完全插入,并与机箱边缘平齐。

5. 重复上述步骤,将第二个控制器安装到新机箱中。

完成还原和更换过程**- ASA A250**

您必须按照套件附带的RMA说明验证机箱的HA状态、并将故障部件退回给NetApp。

第 **1** 步:验证并设置机箱的 **HA** 状态

您必须验证机箱的 HA 状态,并在必要时更新此状态以匹配您的系统配置。

1. 在维护模式下,从任一控制器模块显示本地控制器模块和机箱的 HA 状态: ha-config show

所有组件的 HA 状态都应相同。

- 2. 如果为机箱显示的系统状态与您的系统配置不匹配:
	- a. 设置机箱的 HA 状态: ha-config modify chassis *ha-state*

ha-state 的值可以是以下值之一:

- ha
- mcc
- mCCIP
- non-ha
- b. 确认设置已更改: ha-config show
- 3. 如果尚未执行此操作,请重新对系统的其余部分进行布线。

# 4. 重新安装系统正面的挡板。

第**2**步:将故障部件退回给**NetApp**

按照套件随附的 RMA 说明将故障部件退回 NetApp 。请参见 ["](https://mysupport.netapp.com/site/info/rma)[部件](https://mysupport.netapp.com/site/info/rma)[退回](https://mysupport.netapp.com/site/info/rma)[和](https://mysupport.netapp.com/site/info/rma)[放](https://mysupport.netapp.com/site/info/rma)[大器;](https://mysupport.netapp.com/site/info/rma)[更](https://mysupport.netapp.com/site/info/rma)[换](https://mysupport.netapp.com/site/info/rma)["](https://mysupport.netapp.com/site/info/rma) 第页,了解更多信息。

# 控制器

# 控制器模块更换概述**- ASA A250**

您必须查看更换操作步骤的前提条件,并为您的 ONTAP 操作系统版本选择正确的前提条 件。

- 所有驱动器架都必须正常工作。
- 如果您的系统采用 MetroCluster 配置,则必须查看一节 ["](https://docs.netapp.com/us-en/ontap-metrocluster/disaster-recovery/concept_choosing_the_correct_recovery_procedure_parent_concept.html)[选择](https://docs.netapp.com/us-en/ontap-metrocluster/disaster-recovery/concept_choosing_the_correct_recovery_procedure_parent_concept.html)[正](https://docs.netapp.com/us-en/ontap-metrocluster/disaster-recovery/concept_choosing_the_correct_recovery_procedure_parent_concept.html)[确的](https://docs.netapp.com/us-en/ontap-metrocluster/disaster-recovery/concept_choosing_the_correct_recovery_procedure_parent_concept.html)[恢复](https://docs.netapp.com/us-en/ontap-metrocluster/disaster-recovery/concept_choosing_the_correct_recovery_procedure_parent_concept.html)[操作步骤](https://docs.netapp.com/us-en/ontap-metrocluster/disaster-recovery/concept_choosing_the_correct_recovery_procedure_parent_concept.html)" 以确定是否应使用此操 作步骤。
- 您必须将故障组件更换为从提供商处收到的替代 FRU 组件。
- 您必须将控制器模块更换为相同型号类型的控制器模块。您不能只更换控制器模块来升级系统。
- 您不能在此操作步骤中更改任何驱动器或驱动器架。
- 在此操作步骤 中,启动设备将从受损控制器移至 *replacement* 控制器,以便 *replacement* 控制器在与旧控 制器模块相同版本的 ONTAP 中启动。
- 请务必在正确的系统上应用以下步骤中的命令:
	- 受损控制器是指要更换的控制器。
	- *replacement* 控制器是一个新控制器,用于更换受损的控制器。
	- *health* 控制器是运行正常的控制器。
- 您必须始终将控制器的控制台输出捕获到文本文件中。

此操作将为您提供操作步骤的记录,以便您可以对更换过程中可能遇到的任何问题进行故障排除。

# 关闭受损控制器模块**- ASA A250**

要关闭受损控制器,您必须确定控制器的状态,并在必要时接管控制器,以便运行正常的 控制器继续从受损控制器存储提供数据。

### 关于此任务

• 如果您使用的是SAN系统、则必须已检查事件消息 cluster kernel-service show)。。 cluster kernel-service show command可显示节点名称、该节点的仲裁状态、该节点的可用性状态以及该节点 的运行状态。

每个 SCSI 刀片式服务器进程应与集群中的其他节点保持仲裁关系。在继续更换之前,必须先解决所有问 题。

• If you have a cluster with more than two nodes, it must be in quorum.如果集群未达到仲裁或运行状况良好 的控制器在资格和运行状况方面显示false、则必须在关闭受损控制器之前更正问题描述 ;请参见 ["](https://docs.netapp.com/us-en/ontap/system-admin/synchronize-node-cluster-task.html?q=Quorum)[将](https://docs.netapp.com/us-en/ontap/system-admin/synchronize-node-cluster-task.html?q=Quorum)[节](https://docs.netapp.com/us-en/ontap/system-admin/synchronize-node-cluster-task.html?q=Quorum)[点与](https://docs.netapp.com/us-en/ontap/system-admin/synchronize-node-cluster-task.html?q=Quorum) [集群同步](https://docs.netapp.com/us-en/ontap/system-admin/synchronize-node-cluster-task.html?q=Quorum)["](https://docs.netapp.com/us-en/ontap/system-admin/synchronize-node-cluster-task.html?q=Quorum)。

### 步骤

1. 如果启用了 AutoSupport ,则通过调用 AutoSupport 消息禁止自动创建案例: ssystem\_node AutoSupport invoke -node \* -type all -message MAINT=number\_of\_hours\_downh

以下AutoSupport 消息禁止自动创建案例两小时: cluster1:> system node autosupport invoke

-node \* -type all -message MAINT=2h

2. 从运行正常的控制器的控制台禁用自动交还: storage failover modify – node local -auto -giveback false

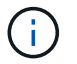

当您看到 Do you want to disable auto-giveback? 时、输入`y`。

3. 将受损控制器显示为 LOADER 提示符:

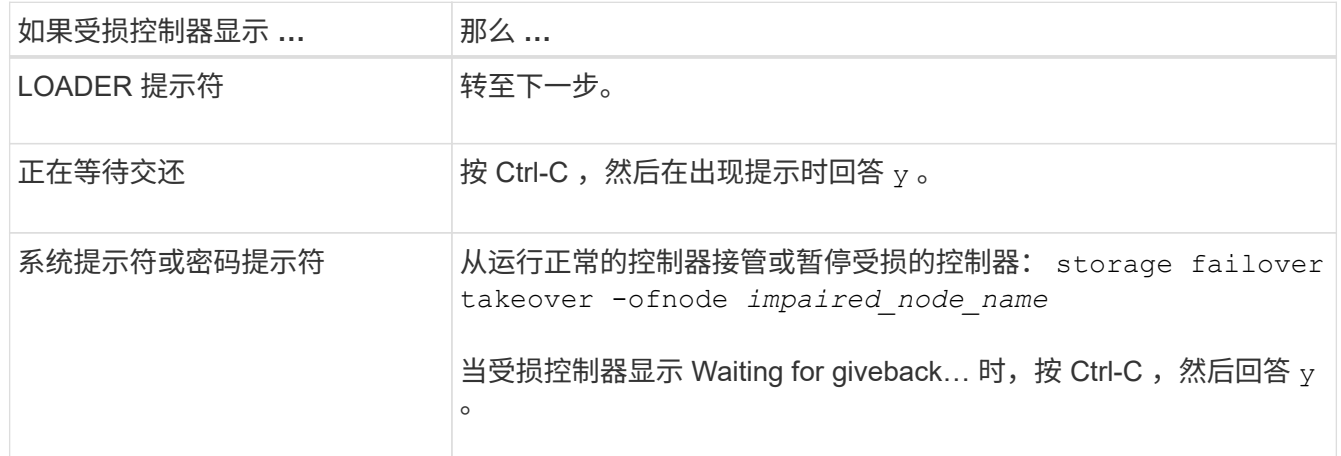

# 更换控制器**- ASA A250**

要更换控制器模块硬件,您必须卸下受损的控制器,将 FRU 组件移至更换用的控制器模块 ,在机箱中安装更换用的控制器模块,然后将系统启动至维护模式。

第 1 步: 卸下控制器模块

更换控制器模块内部的组件时,必须从机箱中卸下控制器模块。

请确保为这些缆线贴上标签,以便您知道这些缆线来自何处。

使用以下视频或表格中的步骤更换控制器模块:

[动画](https://netapp.hosted.panopto.com/Panopto/Pages/Embed.aspx?id=ab0ebe6b-e891-489c-aab4-ac5b015c8f01)[-](https://netapp.hosted.panopto.com/Panopto/Pages/Embed.aspx?id=ab0ebe6b-e891-489c-aab4-ac5b015c8f01)[更](https://netapp.hosted.panopto.com/Panopto/Pages/Embed.aspx?id=ab0ebe6b-e891-489c-aab4-ac5b015c8f01)[换控制器](https://netapp.hosted.panopto.com/Panopto/Pages/Embed.aspx?id=ab0ebe6b-e891-489c-aab4-ac5b015c8f01)[模块](https://netapp.hosted.panopto.com/Panopto/Pages/Embed.aspx?id=ab0ebe6b-e891-489c-aab4-ac5b015c8f01)

- 1. 如果您尚未接地, 请正确接地。
- 2. 从源拔下控制器模块电源。
- 3. 释放电源线固定器,然后从电源中拔下缆线。
- 4. 将前掌插入控制器模块两侧的锁定装置中,用拇指按下控制杆,然后将控制器轻轻拉出机箱几英寸。

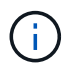

如果在卸下控制器模块时遇到困难,请将食指从内部穿过指孔(通过跨越臂)。

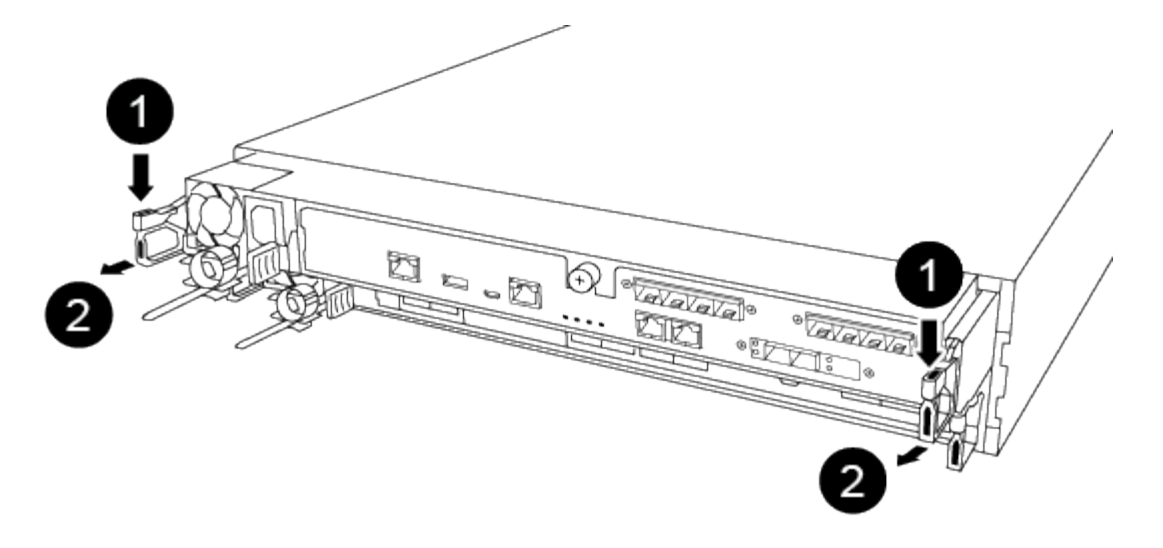

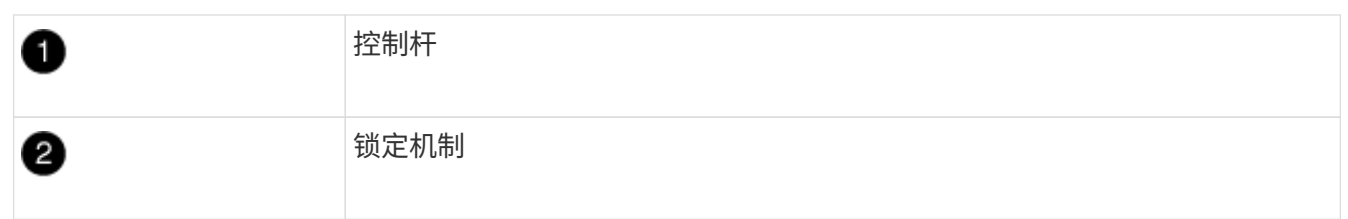

5. 用双手抓住控制器模块两侧,将其轻轻拉出机箱,并将其放在平稳的表面上。

6. 逆时针转动控制器模块正面的翼形螺钉,然后打开控制器模块盖板。

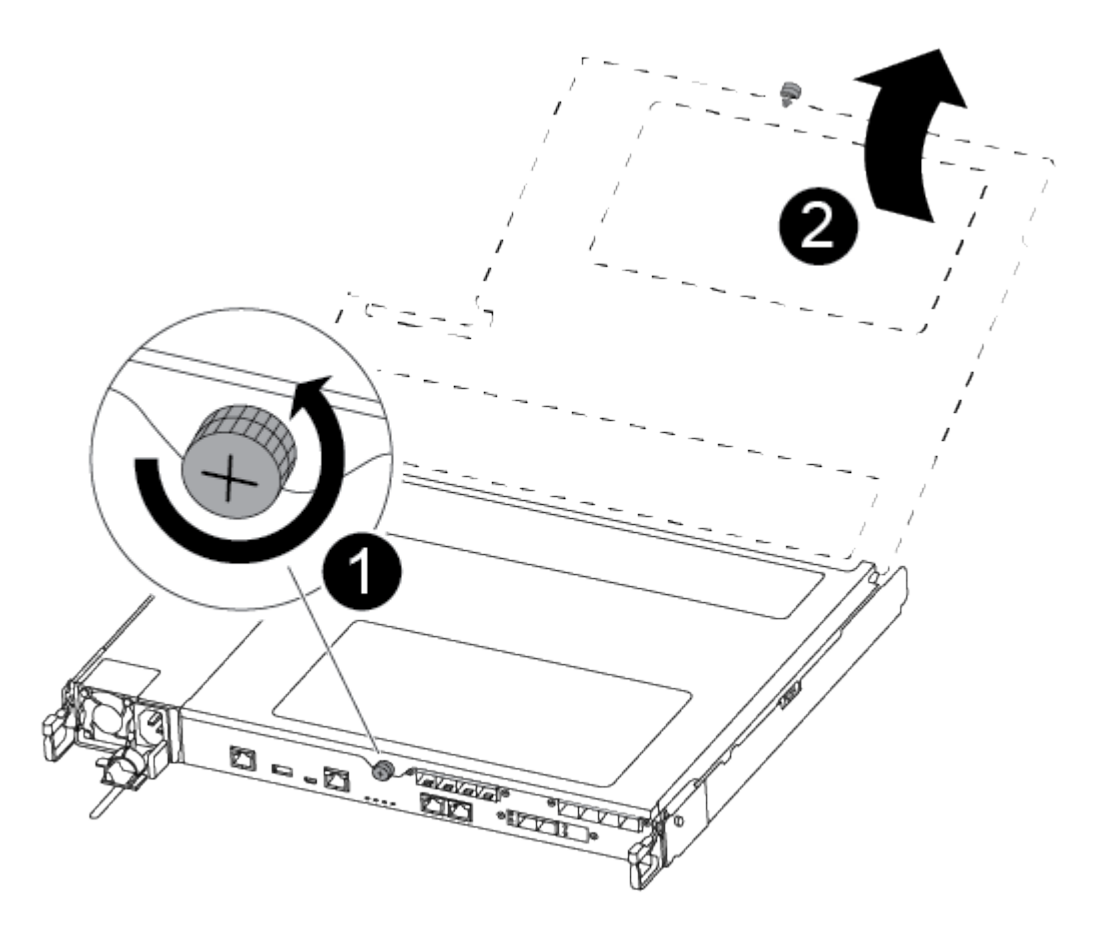

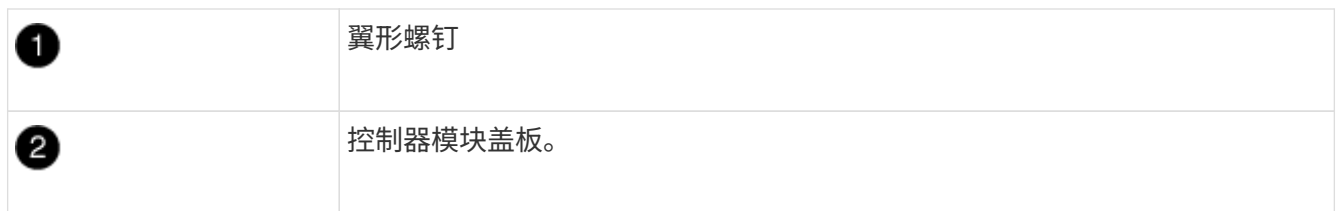

7. 取下通风管盖。

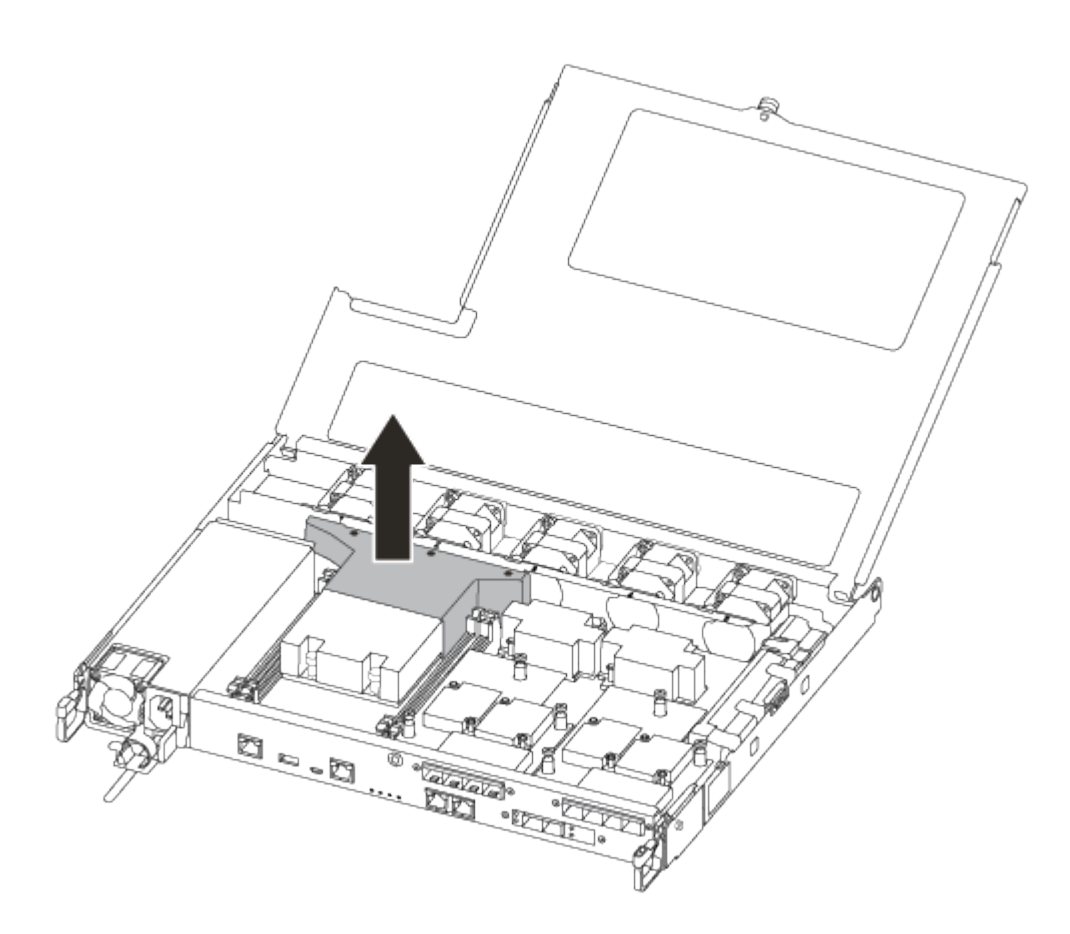

第 **2** 步:移动电源

更换控制器模块时,必须将受损控制器模块中的电源移至更换控制器模块。

- 1. 断开电源。
- 2. 打开电源线固定器,然后从电源拔下电源线。
- 3. 从电源拔下电源线。
- 4. 旋转凸轮把手,以便在按下锁定卡舌的同时,可以将电源从控制器模块中拉出。

Ţ

将控制器模块滑入机箱时,请勿用力过大,以免损坏连接器。

电源不足。从控制器模块中取出时,请始终用双手托住它,以免它突然从控制器模块中自由转动并给您造成 损害。

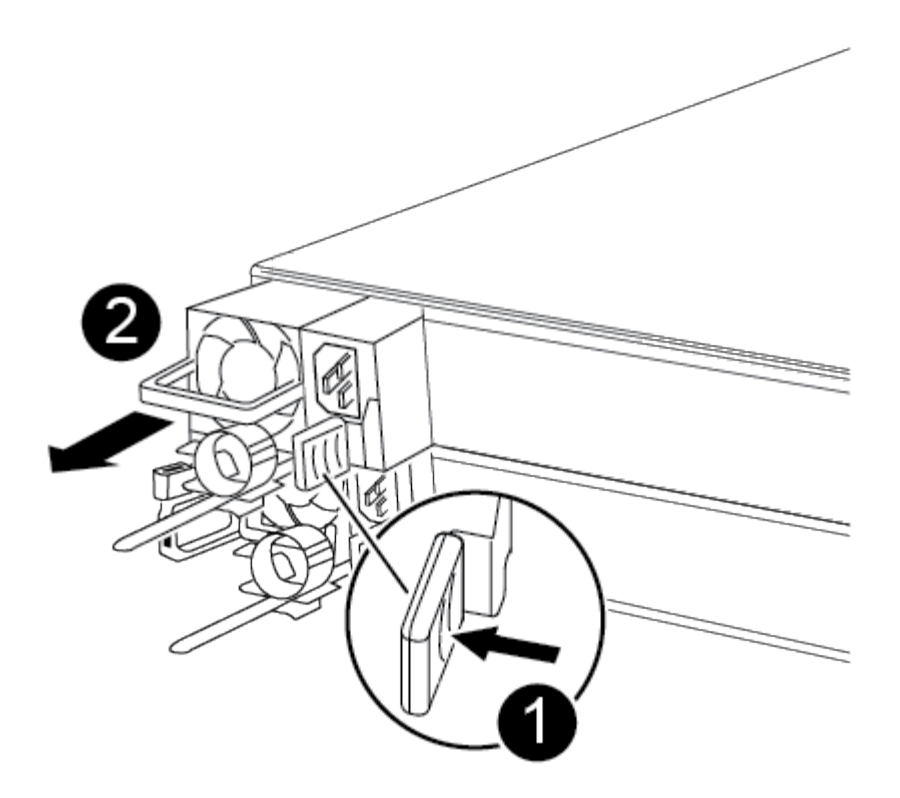

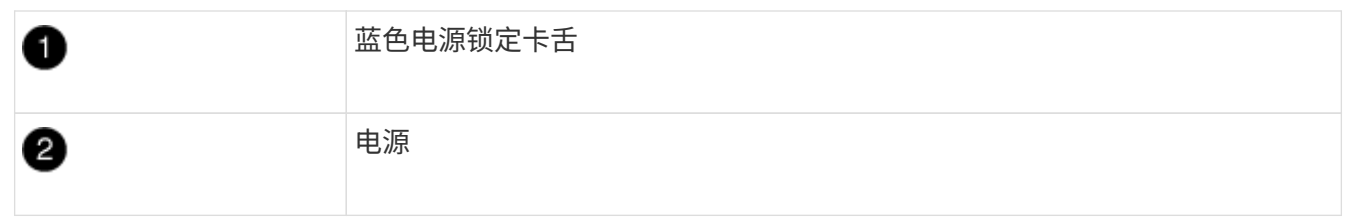

- 5. 将电源移至新控制器模块,然后安装它。
- 6. 用双手支撑电源边缘并将其与控制器模块的开口对齐,然后将电源轻轻推入控制器模块,直到锁定卡舌卡入 到位。

电源只能与内部连接器正确接合并单向锁定到位。

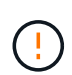

为避免损坏内部连接器,请勿在将电源滑入系统时用力过大。

第 **3** 步:移动风扇

在更换发生故障的控制器模块时,您必须将受损控制器模块中的风扇移至更换模块。

1. 通过挤压风扇模块的侧面,然后将风扇模块竖直提出控制器模块来卸下风扇模块。

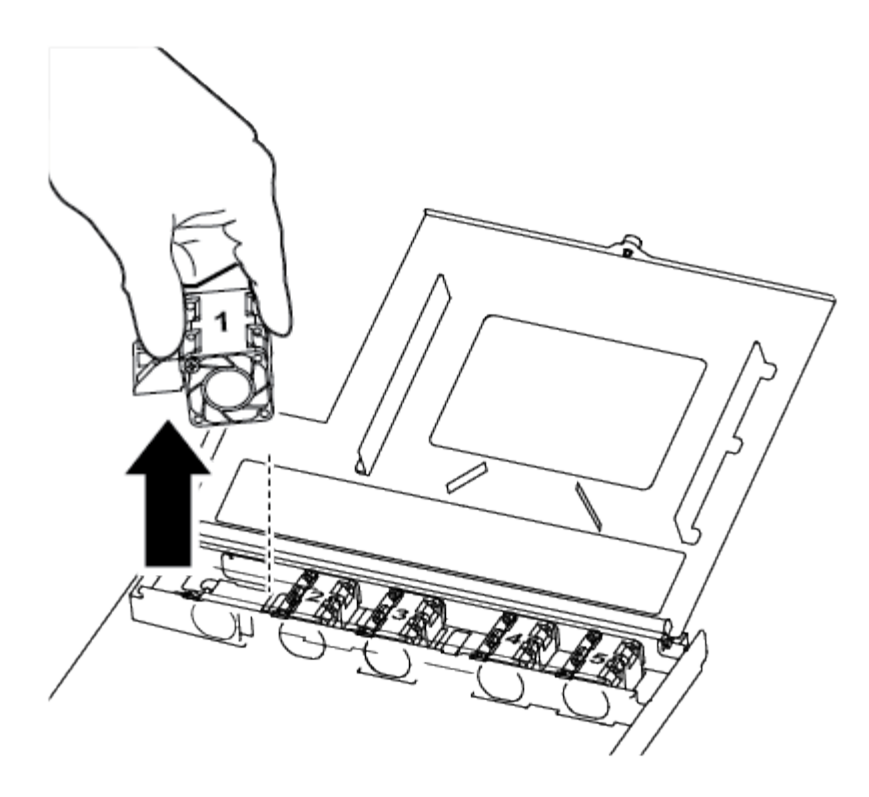

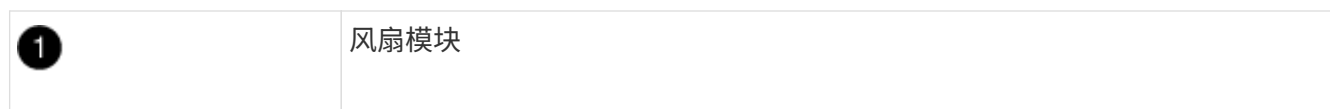

- 2. 将风扇模块移至更换用的控制器模块,并将风扇模块的边缘与控制器模块的开口对齐,然后将风扇模块滑 入。
- 3. 对其余风扇模块重复上述步骤。

第 **4** 步:移动启动介质

您必须将启动介质设备从受损控制器模块移至更换用的控制器模块。

要卸下用于固定启动介质的螺钉,您需要使用 1 号磁性十字螺丝刀。Due to the space constraints within the controller module, you should also have a magnet to transfer the screw on to so that you do not lose it.

1. 找到受损控制器模块中的启动介质并将其移至替代控制器模块。

启动介质位于您先前在此操作步骤中卸下的空气管道盖板下方。

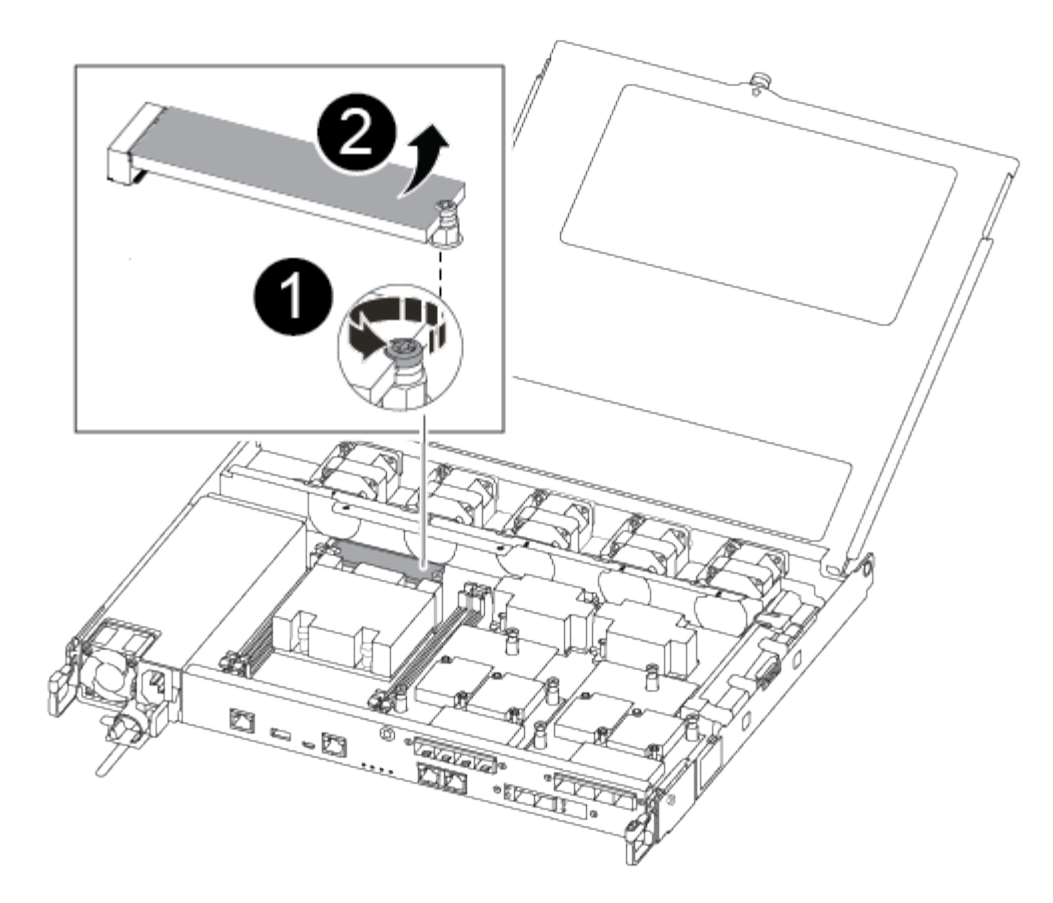

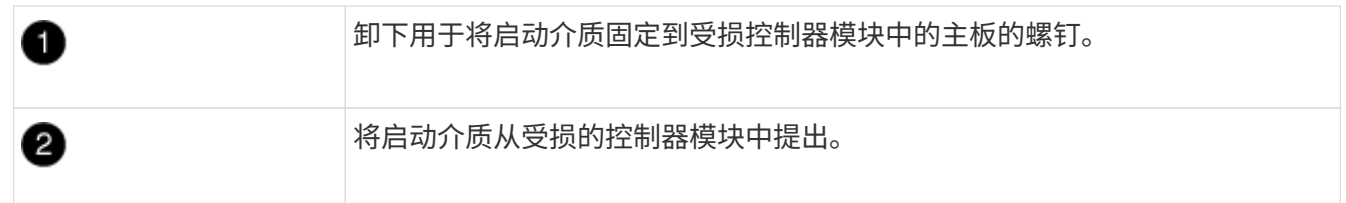

- 2. 使用 1 号磁性螺丝刀,从启动介质中卸下螺钉,并将其安全放在磁铁上。
- 3. 将启动介质直接从插槽中轻轻提起,然后将其在更换用的控制器模块中对齐到位。
- 4. 使用 1 号磁性螺丝刀插入并拧紧启动介质上的螺钉。

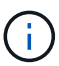

拧紧启动介质上的螺钉时请勿用力,否则可能会使其发生裂纹。

# 第 **5** 步:移动 **DIMM**

要移动 DIMM ,请找到 DIMM 并将其从受损控制器移至更换控制器,然后按照特定步骤顺序进行操作。

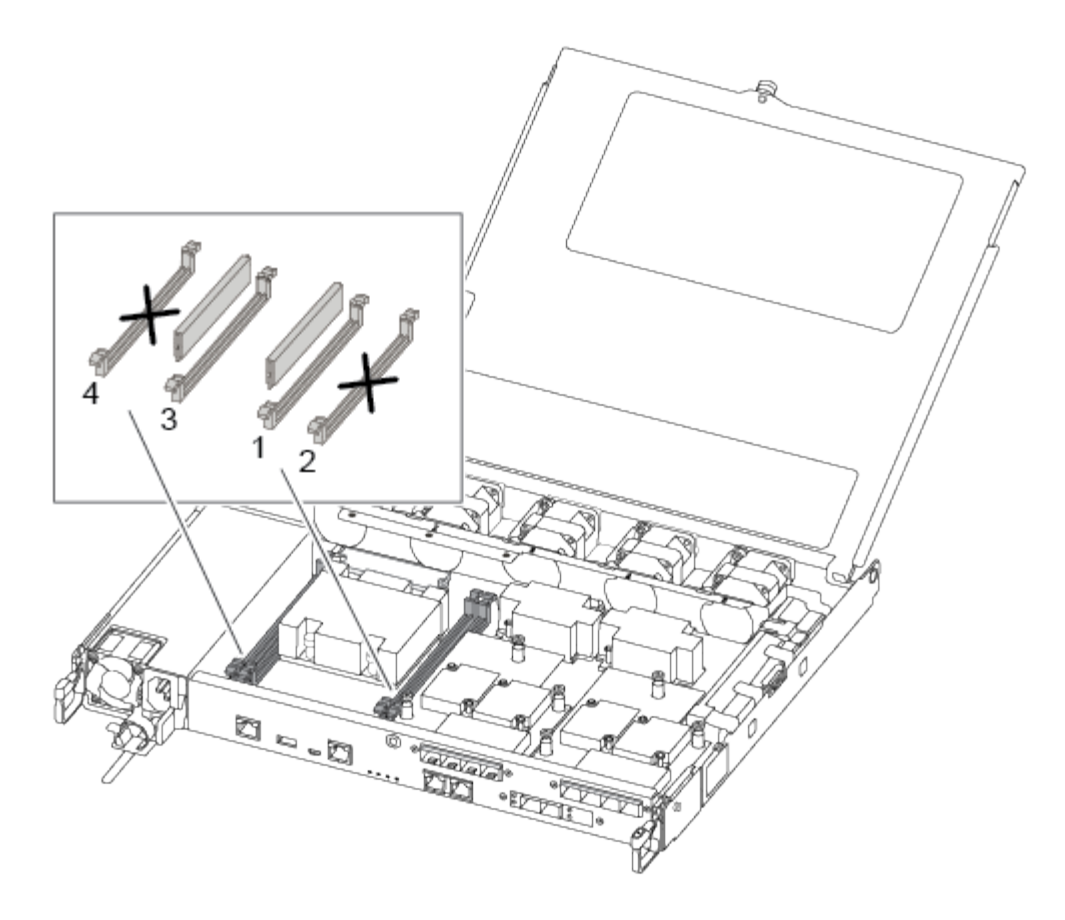

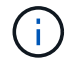

Install each DIMM into the same slot it occupied in the impaired controller module.

1. 缓慢地将 DIMM 两侧的 DIMM 弹出卡舌分开, 然后将 DIMM 滑出插槽。

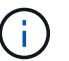

握住 DIMM 的边缘,以避免对 DIMM 电路板上的组件施加压力。

2. 在更换用的控制器模块上找到相应的 DIMM 插槽。

3. 确保 DIMM 插槽上的 DIMM 弹出卡舌处于打开位置, 然后将 DIMM 垂直插入插槽。

DIMM 紧紧固定在插槽中。如果没有,请重新插入 DIMM ,使其与插槽重新对齐。

- 4. 目视检查 DIMM, 确认其均匀对齐并完全插入插槽。
- 5. 对其余 DIMM 重复上述步骤。

第 **6** 步:移动夹层卡

要移动夹层卡,您必须从端口中拔下布线以及任何 QSFP 和 SFP ,将夹层卡移至更换用的控制器,将所有 QSFP 和 SFP 重新安装到端口上,并为端口布线。

1. 找到受损控制器模块中的夹层卡并将其移动。

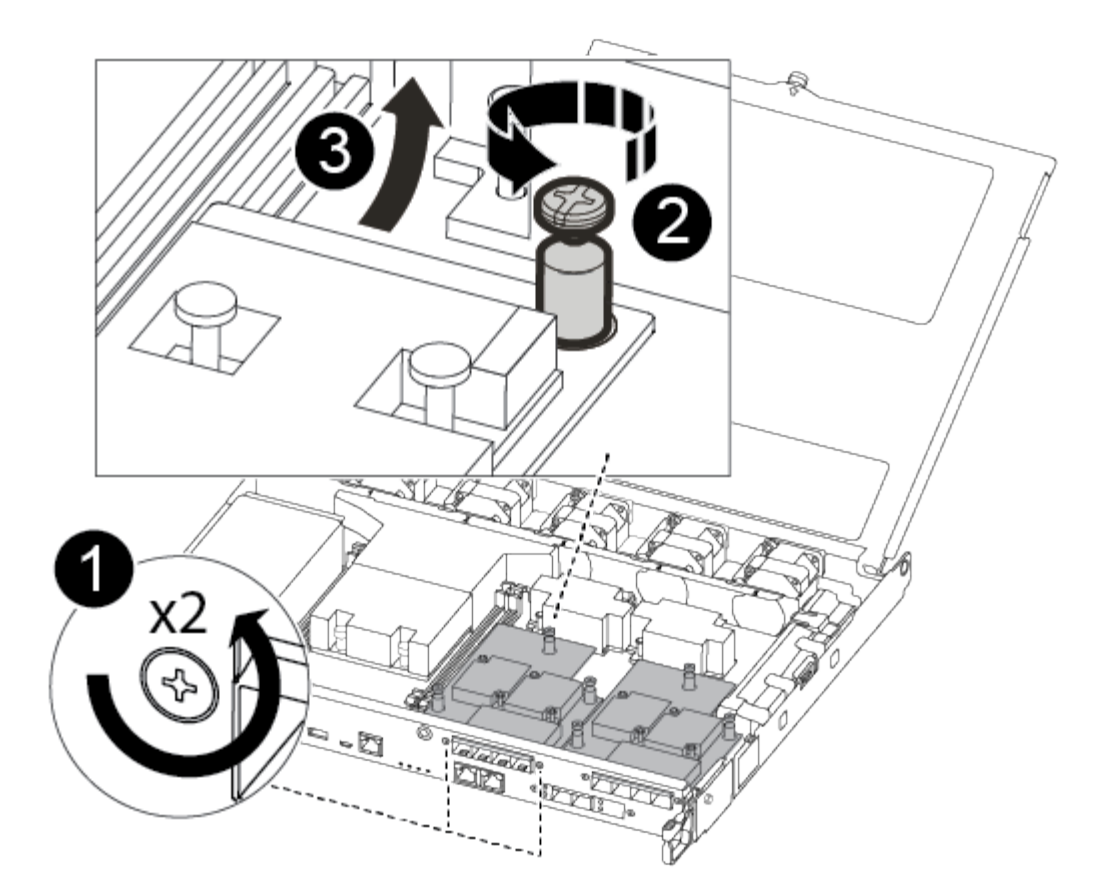

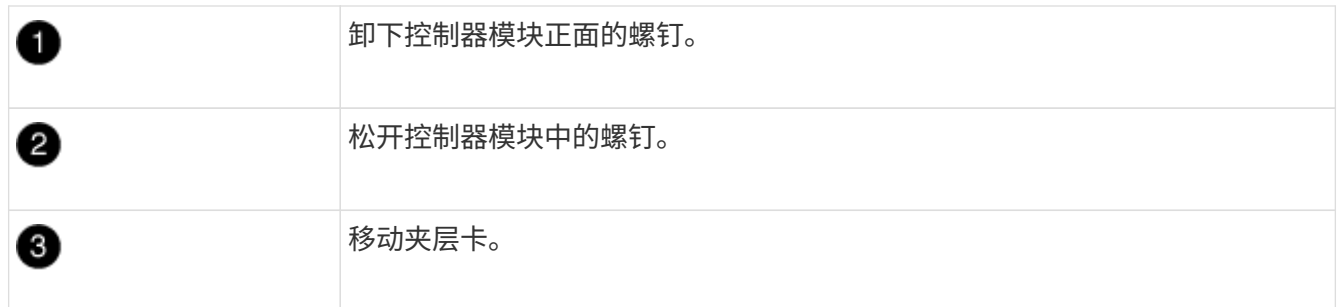

2. 拔下与夹层卡关联的所有布线。

请确保为这些缆线贴上标签,以便您知道这些缆线来自何处。

- a. 卸下夹层卡中可能存在的所有 SFP 或 QSFP 模块并将其放在一旁。
- b. 使用 1 号磁性螺丝刀,从受损控制器模块正面和夹层卡上卸下螺钉,并将其安全地放在磁铁上。
- c. 轻轻将夹层卡从插槽中提出,然后将其移至替代控制器中的相同位置。
- d. 将夹层卡轻轻对齐到更换用的控制器中的适当位置。
- e. 使用 1 号磁性螺丝刀,插入并拧紧替代控制器模块正面和夹层卡上的螺钉。

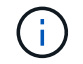

拧紧夹层卡上的螺钉时请勿用力,否则可能会使其发生裂开。

- 3. 如果受损的控制器模块中存在另一个夹层卡,请重复上述步骤。
- 4. 将已卸下的 SFP 或 QSFP 模块插入夹层卡。

更换控制器模块时,必须将 NV 电池从受损控制器模块移至更换控制器模块。

1. 找到 NVMEM 电池并将其从受损控制器模块移至更换用的控制器模块。

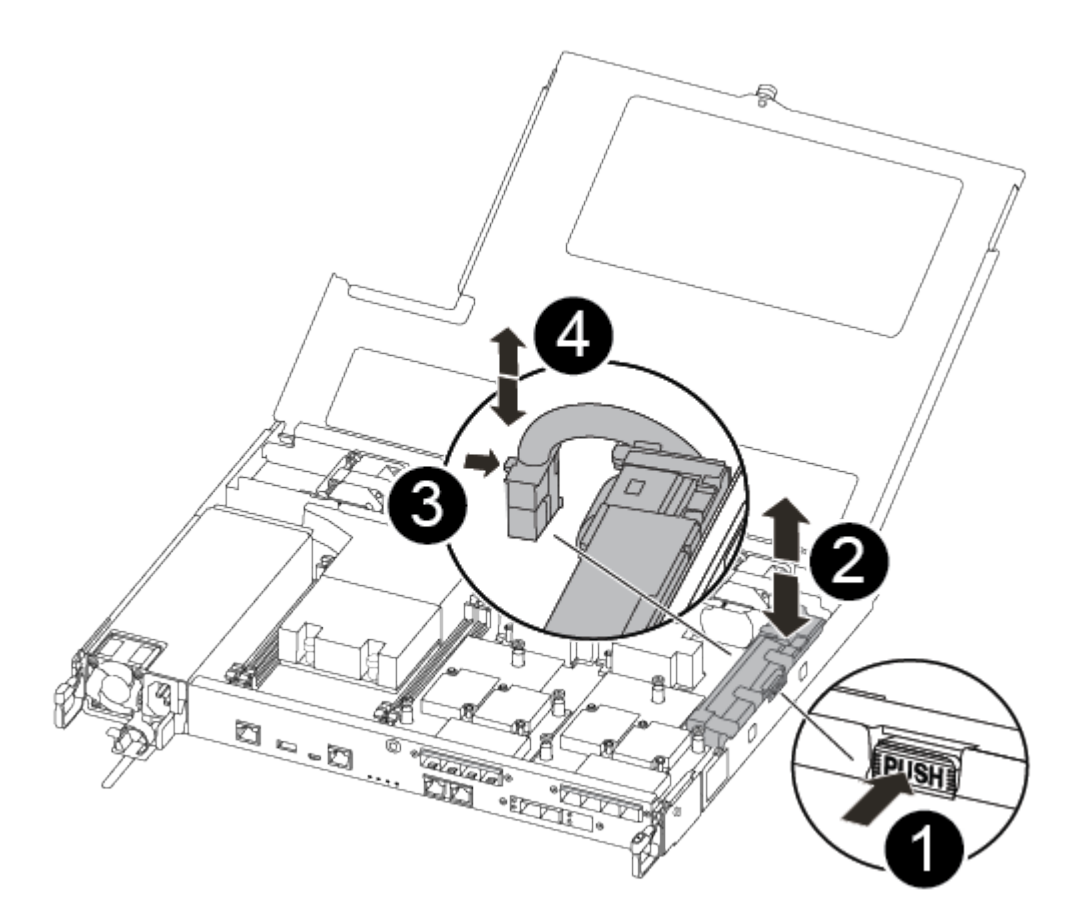

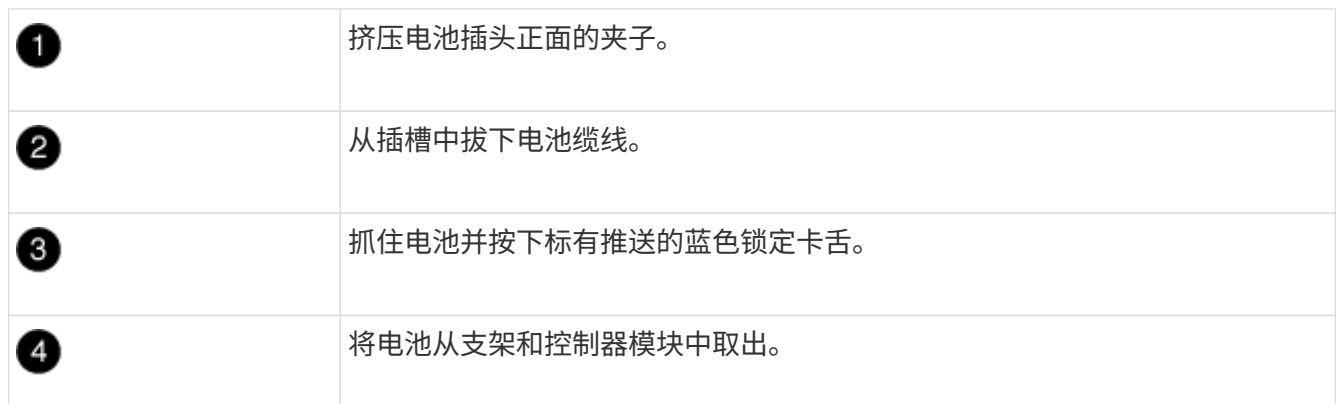

- 2. 找到电池插头,然后挤压电池插头正面的夹子,将插头从插槽中释放。
- 3. 抓住电池并按下标记为推送的蓝色锁定卡舌,然后将电池从电池架和控制器模块中提出。
- 4. 在更换用的控制器模块上找到相应的 NV 电池架,并将 NV 电池与电池架对齐。
- 5. 将 NV 电池插头插入插槽。
- 6. 沿着金属板侧墙向下滑动电池组,直到侧墙上的支撑卡舌扣入电池组上的插槽,电池组闩锁扣入并卡入到侧 墙的开口中。
- 7. 用力向下按电池组,确保其锁定到位。

第 **8** 步:安装控制器模块

将所有组件从受损控制器模块移至更换控制器模块后,您必须将更换控制器模块安装到机箱中,然后将其启动至 维护模式。

您可以使用下图或写入的步骤在机箱中安装替代控制器模块。

1. 如果尚未安装此通风管,请安装此通风管。

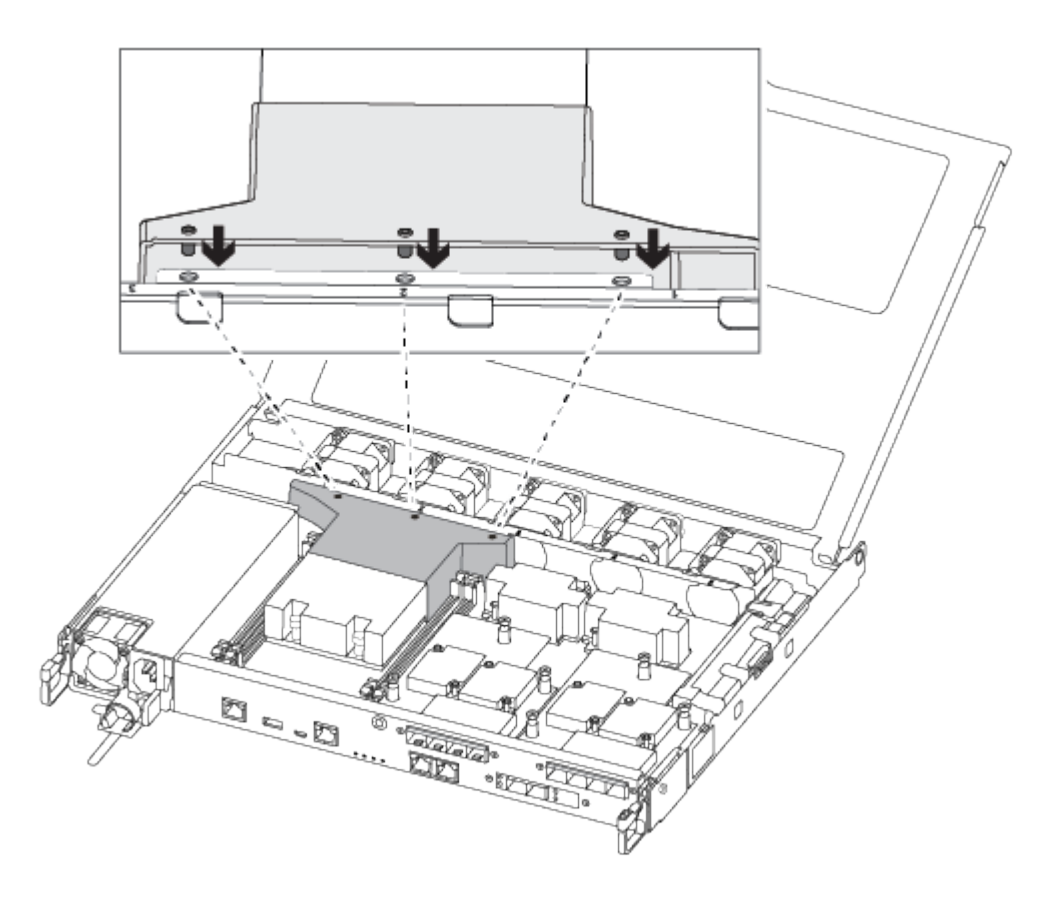

2. 合上控制器模块盖并拧紧翼形螺钉。

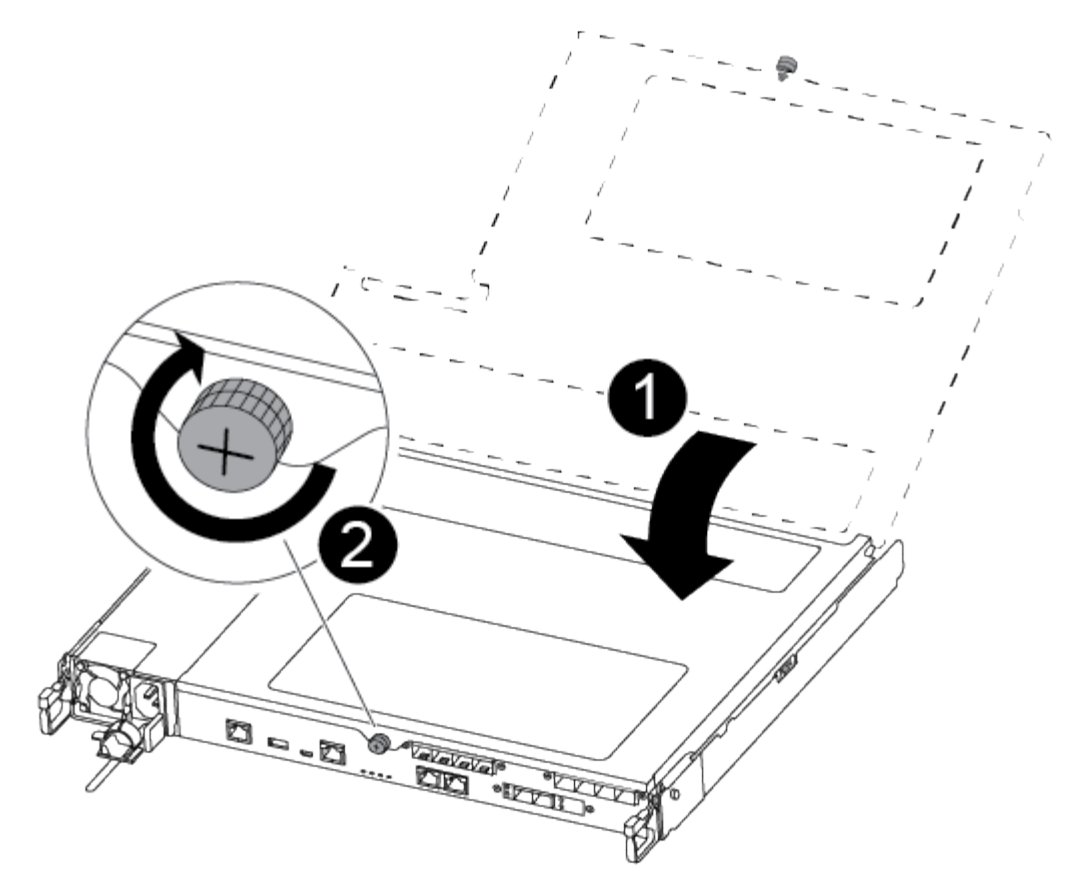

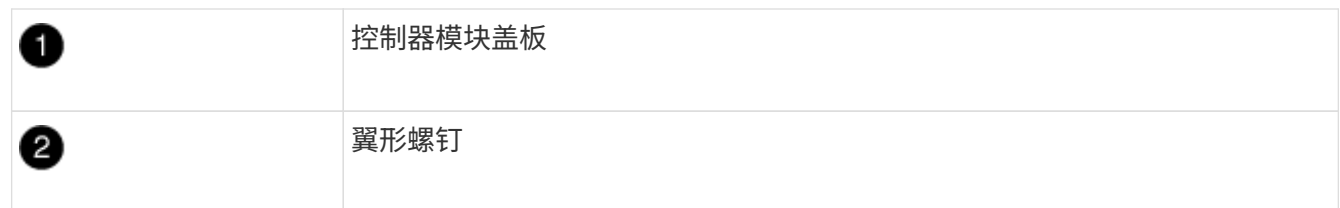

3. 将控制器模块的末端与机箱中的开口对齐,然后将控制器模块轻轻推入系统的一半。

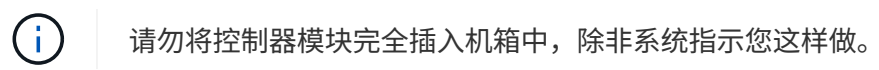

- 4. 仅为管理和控制台端口布线,以便您可以访问系统以执行以下各节中的任务。
	- $\left( \, \mathrm{i} \, \right)$

您将在此操作步骤中稍后将其余缆线连接到控制器模块。

- 5. 将控制器模块插入机箱:
- 6. 确保锁定机制臂锁定在完全展开的位置。
- 7. 用双手将控制器模块对齐并轻轻滑入锁定装置臂,直到其停止。
- 8. 将食指从锁定装置内侧的指孔中穿过。
- 9. 用拇指向下按压闩锁装置顶部的橙色卡舌,然后将控制器模块轻轻推至停止位置上方。
- 10. 从锁定机制顶部释放拇指,然后继续推动,直到锁定机制卡入到位。

控制器模块一旦完全固定在机箱中,就会开始启动。准备中断启动过程。

还原并验证系统配置**- ASA A250**

完成硬件更换并启动至维护模式后,您可以验证更换控制器的低级别系统配置,并根据需 要重新配置系统设置。

第 **1** 步:在更换控制器后设置并验证系统时间

您应对照 HA 对中运行状况良好的控制器模块或独立配置中可靠的时间服务器检查更换用的控制器模块上的时间 和日期。如果时间和日期不匹配,则必须在更换控制器模块上重置这些值,以防止客户端可能因时间差异而中 断。

### 关于此任务

请务必在正确的系统上应用步骤中的命令:

- *replacement* 节点是此操作步骤中更换受损节点的新节点。
- *health* 节点是 *replacement* 节点的 HA 配对节点。

#### 步骤

- 1. 如果 *replacement* 节点不在 LOADER 提示符处,请将系统暂停到 LOADER 提示符处。
- 2. 在 Healthy node上、检查系统时间: cluster date show

日期和时间基于配置的时区。

3. 在 LOADER 提示符处,检查 *replacement* 节点上的日期和时间: show date

日期和时间以 GMT 表示。

- 4. 如有必要,请在替代节点上以 GMT 格式设置日期: set date *MM/dd/yyy*
- 5. 如有必要,请在替代节点上设置 GMT 时间: set time *hh* : *mm* : *ss*
- 6. 在加载程序提示符处、确认\_reender\_节点上的日期和时间: show date

日期和时间以 GMT 表示。

第 **2** 步:验证并设置控制器的 **HA** 状态

您必须验证控制器模块的 HA 状态,并在必要时更新此状态以匹配您的系统配置。

1. 在维护模式下,从新控制器模块验证所有组件是否显示相同的 HA 状态: ha-config show

所有组件的 HA 状态都应相同。

2. 如果显示的控制器模块系统状态与您的系统配置不匹配,请为控制器模块设置 HA state : ha-config modify controller ha-state

ha-state 的值可以是以下值之一:

- ha
- MCC
- mccip
- 非 ha
- 3. 如果显示的控制器模块系统状态与您的系统配置不匹配,请为控制器模块设置 HA state : ha-config modify controller ha-state
- 4. 确认设置已更改: ha-config show

重新对系统进行配置并重新分配磁盘**- ASA A250**

通过重新为存储布线并确认磁盘重新分配来继续更换操作步骤。

第 **1** 步:重新对系统进行布线

重新对控制器模块的存储和网络连接进行配线。

步骤

- 1. 重新对系统进行布线。
- 2. 使用验证布线是否正确 ["Active IQ Config Advisor"](https://mysupport.netapp.com/site/tools/tool-eula/activeiq-configadvisor)。
	- a. 下载并安装 Config Advisor 。
	- b. 输入目标系统的信息, 然后单击收集数据。
	- c. 单击布线选项卡,然后检查输出。确保显示所有磁盘架且所有磁盘均显示在输出中,以更正您发现的任 何布线问题。
	- d. 单击相应的选项卡,然后检查 Config Advisor 的输出,以检查其他布线。

第 **2** 步:重新分配磁盘

If the storage system is in an HA pair, the system ID of the new controller module is automatically assigned to the disks when the giveback occurs at the end of the procedure.您必须在启动 *replacement* 控制器时确认系统 ID 更改,然后确认更改是否已实施。

此操作步骤仅适用于在 HA 对中运行 ONTAP 的系统。

- 1. 如果 replacement 控制器处于维护模式 (显示 ` \* >` 提示符), 请退出维护模式并转到 LOADER 提示符: halt
- 2. 在 replacement 控制器上的 LOADER 提示符处,启动控制器,如果系统因系统 ID 不匹配而提示您覆盖系统 ID ,请输入  $y$ :
- 3. 请等待 Waiting for giveback… 消息显示在 *replacement* 控制器控制台上,然后从运行正常的控制器中 验证是否已自动分配新的配对系统 ID : storage failover show

在命令输出中,您应看到一条消息,指出受损控制器上的系统 ID 已更改,其中显示了正确的旧 ID 和新 ID 。In the following example, node2 has undergone replacement and has a new system ID of 151759706.

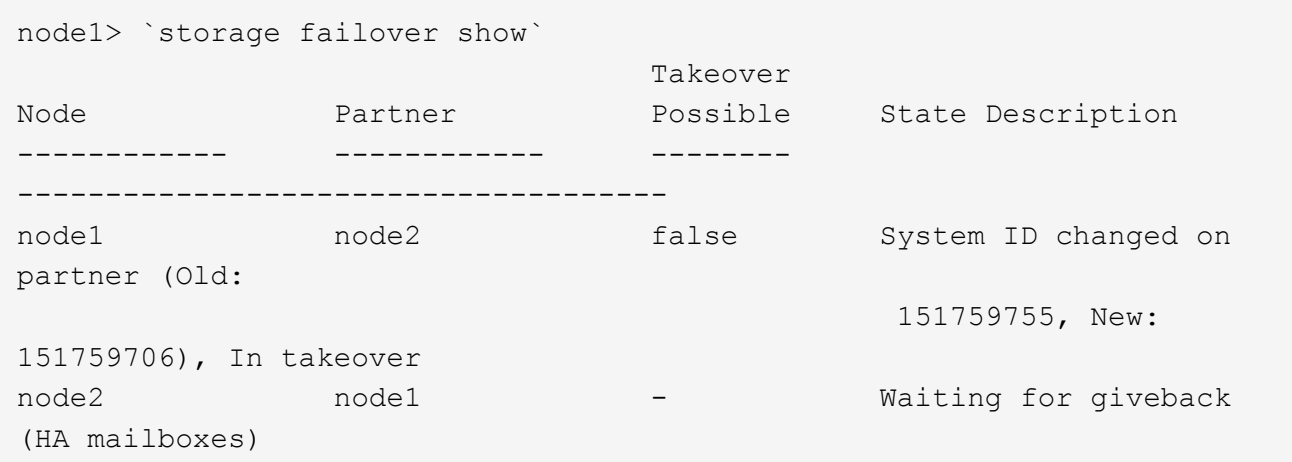

- 4. 在运行正常的控制器中,验证是否已保存任何核心转储:
	- a. 更改为高级权限级别: set -privilege advanced

系统提示您继续进入高级模式时,您可以回答 y 。此时将显示高级模式提示符( \* > )。

- b. 保存任何核心转储: ssystem node run -node *local-node-name* partner savecore
- c. 等待 `savecore`命令完成,然后再发出交还。

您可以输入以下命令来监控 savecore 命令的进度: ssystem node run -node *local-nodename* partner savecore -s

- d. 返回到管理权限级别: set -privilege admin
- 5. 如果您的存储系统配置了存储或卷加密、则必须根据您使用的是板载密钥管理还是外部密钥管理、通过以下 过程之一还原存储或卷加密功能:
	- ["](https://docs.netapp.com/us-en/ontap/encryption-at-rest/restore-onboard-key-management-encryption-keys-task.html)[还原板](https://docs.netapp.com/us-en/ontap/encryption-at-rest/restore-onboard-key-management-encryption-keys-task.html)[载](https://docs.netapp.com/us-en/ontap/encryption-at-rest/restore-onboard-key-management-encryption-keys-task.html)[密钥](https://docs.netapp.com/us-en/ontap/encryption-at-rest/restore-onboard-key-management-encryption-keys-task.html)[管理](https://docs.netapp.com/us-en/ontap/encryption-at-rest/restore-onboard-key-management-encryption-keys-task.html)[加密密钥](https://docs.netapp.com/us-en/ontap/encryption-at-rest/restore-onboard-key-management-encryption-keys-task.html)["](https://docs.netapp.com/us-en/ontap/encryption-at-rest/restore-onboard-key-management-encryption-keys-task.html)

◦ ["](https://docs.netapp.com/us-en/ontap/encryption-at-rest/restore-external-encryption-keys-93-later-task.html)[还原外](https://docs.netapp.com/us-en/ontap/encryption-at-rest/restore-external-encryption-keys-93-later-task.html)[部](https://docs.netapp.com/us-en/ontap/encryption-at-rest/restore-external-encryption-keys-93-later-task.html)[密钥](https://docs.netapp.com/us-en/ontap/encryption-at-rest/restore-external-encryption-keys-93-later-task.html)[管理](https://docs.netapp.com/us-en/ontap/encryption-at-rest/restore-external-encryption-keys-93-later-task.html)[加密密钥](https://docs.netapp.com/us-en/ontap/encryption-at-rest/restore-external-encryption-keys-93-later-task.html)["](https://docs.netapp.com/us-en/ontap/encryption-at-rest/restore-external-encryption-keys-93-later-task.html)

- 6. 交还控制器:
	- a. 从运行正常的控制器中,交还更换的控制器的存储: storage failover giveback -ofnode *replacement\_node\_name*

*replacement* 控制器将收回其存储并完成启动。

如果由于系统 ID 不匹配而提示您覆盖系统 ID ,则应输入 y 。

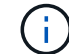

如果交还被否决,您可以考虑覆盖此否决。

### ["](http://mysupport.netapp.com/documentation/productlibrary/index.html?productID=62286)[查找适用于您的](http://mysupport.netapp.com/documentation/productlibrary/index.html?productID=62286) [ONTAP 9](http://mysupport.netapp.com/documentation/productlibrary/index.html?productID=62286) [版本的](http://mysupport.netapp.com/documentation/productlibrary/index.html?productID=62286)[高](http://mysupport.netapp.com/documentation/productlibrary/index.html?productID=62286)[可用](http://mysupport.netapp.com/documentation/productlibrary/index.html?productID=62286)[性](http://mysupport.netapp.com/documentation/productlibrary/index.html?productID=62286)[配置内容](http://mysupport.netapp.com/documentation/productlibrary/index.html?productID=62286)["](http://mysupport.netapp.com/documentation/productlibrary/index.html?productID=62286)

a. 交还完成后,确认 HA 对运行状况良好且可以接管: storage failover show

storage failover show 命令的输出不应包含 System ID changed on partner 消息。

7. 验证是否已正确分配磁盘: storage disk show -ownership

属于 *replacement* 控制器的磁盘应显示新的系统 ID 。In the following example, the disks owned by node1 now show the new system ID, 1873775277:

node1> `storage disk show -ownership` Disk Aggregate Home Owner DR Home Home ID Owner ID DR Home ID Reserver Pool ----- ------ ----- ------ -------- ------- ------- ------- --------- --- 1.0.0 aggr0\_1 node1 node1 - 1873775277 1873775277 - 1873775277 Pool0 1.0.1 aggr0\_1 node1 node1 1873775277 1873775277 - 1873775277 Pool0 . . .

8. 如果系统采用 MetroCluster 配置,请监控控制器的状态: MetroCluster node show

在更换后, MetroCluster 配置需要几分钟才能恢复到正常状态,此时,每个控制器将显示已配置状态,并启 用 DR 镜像并显示正常模式。The metrocluster node show -fields node-systemid command output displays the old system ID until the MetroCluster configuration returns to a normal state.

9. 如果控制器采用 MetroCluster 配置,则根据 MetroCluster 状态,如果原始所有者是灾难站点上的控制器, 请验证 DR 主 ID 字段是否显示磁盘的原始所有者。

如果同时满足以下条件,则必须执行此操作:

- MetroCluster 配置处于切换状态。
- *replacement* 控制器是灾难站点上磁盘的当前所有者。

["](https://docs.netapp.com/us-en/ontap-metrocluster/manage/concept_understanding_mcc_data_protection_and_disaster_recovery.html#disk-ownership-changes-during-ha-takeover-and-metrocluster-switchover-in-a-four-node-metrocluster-configuration)[在](https://docs.netapp.com/us-en/ontap-metrocluster/manage/concept_understanding_mcc_data_protection_and_disaster_recovery.html#disk-ownership-changes-during-ha-takeover-and-metrocluster-switchover-in-a-four-node-metrocluster-configuration)[四节](https://docs.netapp.com/us-en/ontap-metrocluster/manage/concept_understanding_mcc_data_protection_and_disaster_recovery.html#disk-ownership-changes-during-ha-takeover-and-metrocluster-switchover-in-a-four-node-metrocluster-configuration)[点](https://docs.netapp.com/us-en/ontap-metrocluster/manage/concept_understanding_mcc_data_protection_and_disaster_recovery.html#disk-ownership-changes-during-ha-takeover-and-metrocluster-switchover-in-a-four-node-metrocluster-configuration) [MetroCluster](https://docs.netapp.com/us-en/ontap-metrocluster/manage/concept_understanding_mcc_data_protection_and_disaster_recovery.html#disk-ownership-changes-during-ha-takeover-and-metrocluster-switchover-in-a-four-node-metrocluster-configuration) [配置中,](https://docs.netapp.com/us-en/ontap-metrocluster/manage/concept_understanding_mcc_data_protection_and_disaster_recovery.html#disk-ownership-changes-during-ha-takeover-and-metrocluster-switchover-in-a-four-node-metrocluster-configuration)[磁盘](https://docs.netapp.com/us-en/ontap-metrocluster/manage/concept_understanding_mcc_data_protection_and_disaster_recovery.html#disk-ownership-changes-during-ha-takeover-and-metrocluster-switchover-in-a-four-node-metrocluster-configuration)[所有权](https://docs.netapp.com/us-en/ontap-metrocluster/manage/concept_understanding_mcc_data_protection_and_disaster_recovery.html#disk-ownership-changes-during-ha-takeover-and-metrocluster-switchover-in-a-four-node-metrocluster-configuration)[会](https://docs.netapp.com/us-en/ontap-metrocluster/manage/concept_understanding_mcc_data_protection_and_disaster_recovery.html#disk-ownership-changes-during-ha-takeover-and-metrocluster-switchover-in-a-four-node-metrocluster-configuration)[在](https://docs.netapp.com/us-en/ontap-metrocluster/manage/concept_understanding_mcc_data_protection_and_disaster_recovery.html#disk-ownership-changes-during-ha-takeover-and-metrocluster-switchover-in-a-four-node-metrocluster-configuration) [HA](https://docs.netapp.com/us-en/ontap-metrocluster/manage/concept_understanding_mcc_data_protection_and_disaster_recovery.html#disk-ownership-changes-during-ha-takeover-and-metrocluster-switchover-in-a-four-node-metrocluster-configuration) [接管和](https://docs.netapp.com/us-en/ontap-metrocluster/manage/concept_understanding_mcc_data_protection_and_disaster_recovery.html#disk-ownership-changes-during-ha-takeover-and-metrocluster-switchover-in-a-four-node-metrocluster-configuration) [MetroCluster](https://docs.netapp.com/us-en/ontap-metrocluster/manage/concept_understanding_mcc_data_protection_and_disaster_recovery.html#disk-ownership-changes-during-ha-takeover-and-metrocluster-switchover-in-a-four-node-metrocluster-configuration) [切](https://docs.netapp.com/us-en/ontap-metrocluster/manage/concept_understanding_mcc_data_protection_and_disaster_recovery.html#disk-ownership-changes-during-ha-takeover-and-metrocluster-switchover-in-a-four-node-metrocluster-configuration)[换期间发](https://docs.netapp.com/us-en/ontap-metrocluster/manage/concept_understanding_mcc_data_protection_and_disaster_recovery.html#disk-ownership-changes-during-ha-takeover-and-metrocluster-switchover-in-a-four-node-metrocluster-configuration)[生更](https://docs.netapp.com/us-en/ontap-metrocluster/manage/concept_understanding_mcc_data_protection_and_disaster_recovery.html#disk-ownership-changes-during-ha-takeover-and-metrocluster-switchover-in-a-four-node-metrocluster-configuration)[改](https://docs.netapp.com/us-en/ontap-metrocluster/manage/concept_understanding_mcc_data_protection_and_disaster_recovery.html#disk-ownership-changes-during-ha-takeover-and-metrocluster-switchover-in-a-four-node-metrocluster-configuration)["](https://docs.netapp.com/us-en/ontap-metrocluster/manage/concept_understanding_mcc_data_protection_and_disaster_recovery.html#disk-ownership-changes-during-ha-takeover-and-metrocluster-switchover-in-a-four-node-metrocluster-configuration)

10. 如果您的系统采用 MetroCluster 配置,请验证是否已配置每个控制器: MetroCluster node show fields configuration-state

```
node1 siteA::> metrocluster node show -fields configuration-state
dr-group-id cluster node configuration-state
----------- ---------------------- --------------
-------------------
1 node1 siteA node1mcc-001 configured
1 node1 siteA node1mcc-002 configured
1 node1 siteB node1mcc-003 configured
1 node1 siteB node1mcc-004 configured
4 entries were displayed.
```
- 11. 验证每个控制器是否存在所需的卷: vol show -node node-name
- 12. 如果您在重新启动时禁用了自动接管,请从运行正常的控制器启用它: storage failover modify -node replacement-node-name -onreboot true

#### 完整的系统还原**- ASA A250**

To restore your system to full operation, you must restore the NetApp Storage Encryption configuration (if necessary), and install licenses for the new controller, and return the failed part to NetApp, as described in the RMA instructions shipped with the kit.

第 1 步: 在 ONTAP 中为替代控制器安装许可证

如果受损节点正在使用需要标准(节点锁定)许可证的 ONTAP 功能,则必须为 *replacement* 节点安装新许可 证。对于具有标准许可证的功能,集群中的每个节点都应具有自己的功能密钥。

#### 关于此任务

在安装许可证密钥之前, *replacement* 节点仍可使用需要标准许可证的功能。但是,如果受损节点是集群中唯一 具有此功能许可证的节点,则不允许更改此功能的配置。此外,在节点上使用未经许可的功能可能会使您不符合 您的许可协议,因此您应尽快在 *replacement* 节点上安装替代许可证密钥。

#### 开始之前

许可证密钥必须采用 28 个字符的格式。

您有 90 天的宽限期来安装许可证密钥。宽限期过后,所有旧许可证将失效。安装有效的许可证密钥后,您可以 在 24 小时内安装所有密钥,直到宽限期结束。

#### 步骤

1. 如果需要新的许可证密钥,请在上获取替代许可证密钥 ["NetApp](https://mysupport.netapp.com/site/global/dashboard) [支持](https://mysupport.netapp.com/site/global/dashboard)[站点](https://mysupport.netapp.com/site/global/dashboard)["](https://mysupport.netapp.com/site/global/dashboard) 在软件许可证下的我的支持部分 中。

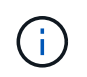

系统会自动生成所需的新许可证密钥,并将其发送到文件中的电子邮件地址。如果您未能在 30 天内收到包含许可证密钥的电子邮件,应联系技术支持。

2. 安装每个许可证密钥: ` + system license add -license-code license-key , license-key…+`

- 3. 如果需要,删除旧许可证:
	- a. 检查未使用的许可证: license clean-up -unused -simulate
	- b. 如果列表显示正确,请删除未使用的许可证: license clean-up -unused

第2步: 验证LIF并注册序列号

在将 *replacement* 节点恢复使用之前,您应验证 LIF 是否位于其主端口上,如果启用了 AutoSupport ,则注册 *replacement* 节点的序列号,并重置自动交还。

步骤

1. 验证逻辑接口是否正在向其主服务器和端口报告: network interface show -is-home false

如果任何LUN列为false、请将其还原到其主端口: network interface revert -vserver \* -lif \*

- 2. 向 NetApp 支持部门注册系统序列号。
	- <sup>。</sup>如果启用了 AutoSupport , 请发送 AutoSupport 消息以注册序列号。
	- <sup>。</sup>如果未启用 AutoSupport ,请调用 ["NetApp](https://mysupport.netapp.com) [支持](https://mysupport.netapp.com)["](https://mysupport.netapp.com) 注册序列号。
- 3. 如果已触发AutoSupport维护窗口、请使用结束此窗口 system node autosupport invoke -node \* -type all -message MAINT=END 命令:
- 4. 如果已禁用自动交还,请重新启用它: storage failover modify -node local -auto-giveback true

第 **3** 步:将故障部件退回 **NetApp**

按照套件随附的 RMA 说明将故障部件退回 NetApp 。请参见 ["](https://mysupport.netapp.com/site/info/rma)[部件](https://mysupport.netapp.com/site/info/rma)[退回](https://mysupport.netapp.com/site/info/rma)[和](https://mysupport.netapp.com/site/info/rma)[放](https://mysupport.netapp.com/site/info/rma)[大器;](https://mysupport.netapp.com/site/info/rma)[更](https://mysupport.netapp.com/site/info/rma)[换](https://mysupport.netapp.com/site/info/rma)["](https://mysupport.netapp.com/site/info/rma) 第页,了解更多信息。

# 更换**DIMM - ASA A250**

如果系统注册的可更正错误更正代码( ECC )数量不断增加,则必须更换控制器模块中 的 DIMM; 否则会导致系统崩溃。

关于此任务

系统中的所有其他组件必须正常运行;否则,您必须联系技术支持。

您必须将故障组件更换为从提供商处收到的替代 FRU 组件。

第 **1** 步:关闭受损控制器

要关闭受损控制器,您必须确定控制器的状态,并在必要时接管控制器,以便运行正常的控制器继续从受损控制 器存储提供数据。

关于此任务

• 如果您使用的是SAN系统、则必须已检查事件消息 cluster kernel-service show)。。 cluster kernel-service show command可显示节点名称、该节点的仲裁状态、该节点的可用性状态以及该节点 的运行状态。

每个 SCSI 刀片式服务器进程应与集群中的其他节点保持仲裁关系。在继续更换之前,必须先解决所有 问题。

• If you have a cluster with more than two nodes, it must be in quorum.如果集群未达到仲裁或运行状况良好 的控制器在资格和运行状况方面显示false、则必须在关闭受损控制器之前更正问题描述; 请参见 ["](https://docs.netapp.com/us-en/ontap/system-admin/synchronize-node-cluster-task.html?q=Quorum)[将](https://docs.netapp.com/us-en/ontap/system-admin/synchronize-node-cluster-task.html?q=Quorum)[节](https://docs.netapp.com/us-en/ontap/system-admin/synchronize-node-cluster-task.html?q=Quorum)[点与](https://docs.netapp.com/us-en/ontap/system-admin/synchronize-node-cluster-task.html?q=Quorum) [集群同步](https://docs.netapp.com/us-en/ontap/system-admin/synchronize-node-cluster-task.html?q=Quorum)["](https://docs.netapp.com/us-en/ontap/system-admin/synchronize-node-cluster-task.html?q=Quorum)。

#### 步骤

1. 如果启用了 AutoSupport, 则通过调用 AutoSupport 消息禁止自动创建案例: ssystem node AutoSupport invoke -node \* -type all -message MAINT=number\_of\_hours\_downh

以下AutoSupport 消息禁止自动创建案例两小时: cluster1:> system node autosupport invoke -node \* -type all -message MAINT=2h

2. 从运行正常的控制器的控制台禁用自动交还: storage failover modify – node local -auto -giveback false

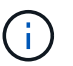

当您看到\_Do you want to disable auto-giveback?\_时、输入`y`。

3. 将受损控制器显示为 LOADER 提示符:

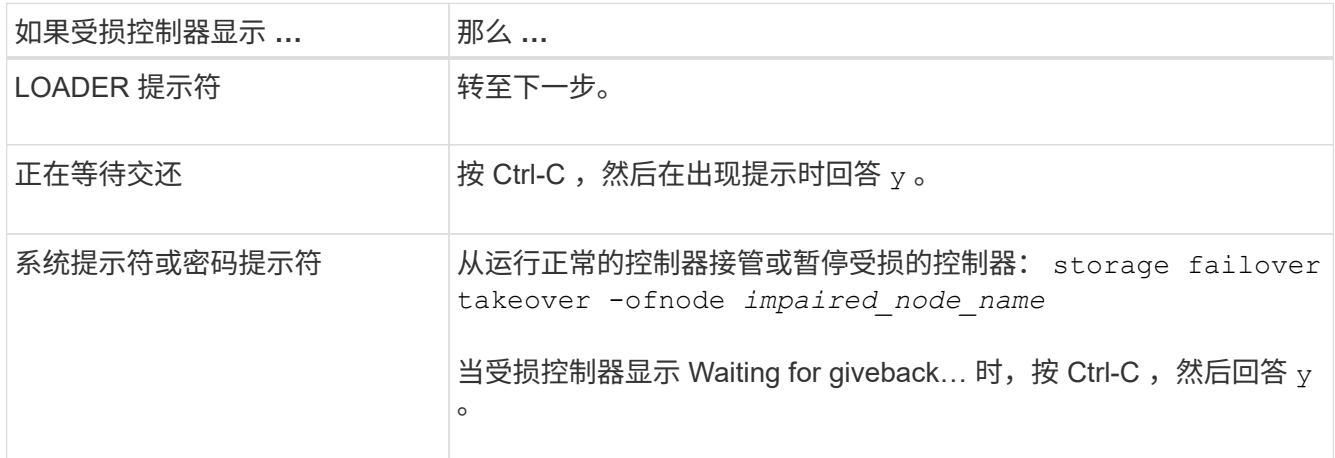

第 **2** 步:卸下控制器模块

更换控制器模块内部的组件时,必须从机箱中卸下控制器模块。

请确保为这些缆线贴上标签,以便您知道这些缆线来自何处。

- 1. 如果您尚未接地, 请正确接地。
- 2. 从源拔下控制器模块电源。
- 3. 释放电源线固定器, 然后从电源中拔下缆线。
- 4. 将前掌插入控制器模块两侧的锁定装置中,用拇指按下控制杆,然后将控制器轻轻拉出机箱几英寸。

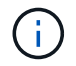

如果在卸下控制器模块时遇到困难,请将食指从内部穿过指孔(通过跨越臂)。

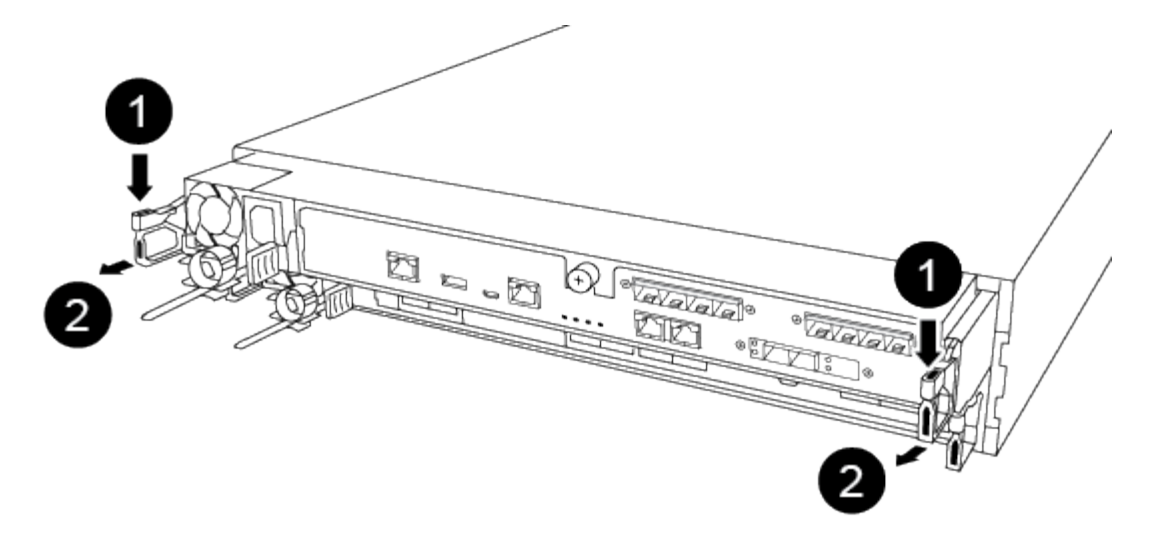

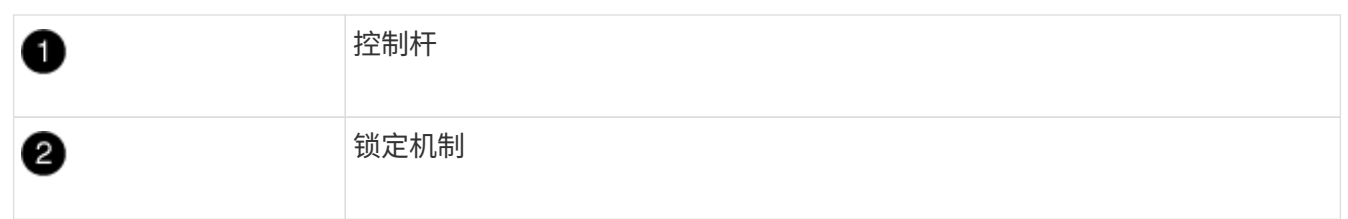

5. 用双手抓住控制器模块两侧,将其轻轻拉出机箱,并将其放在平稳的表面上。

6. 逆时针转动控制器模块正面的翼形螺钉,然后打开控制器模块盖板。

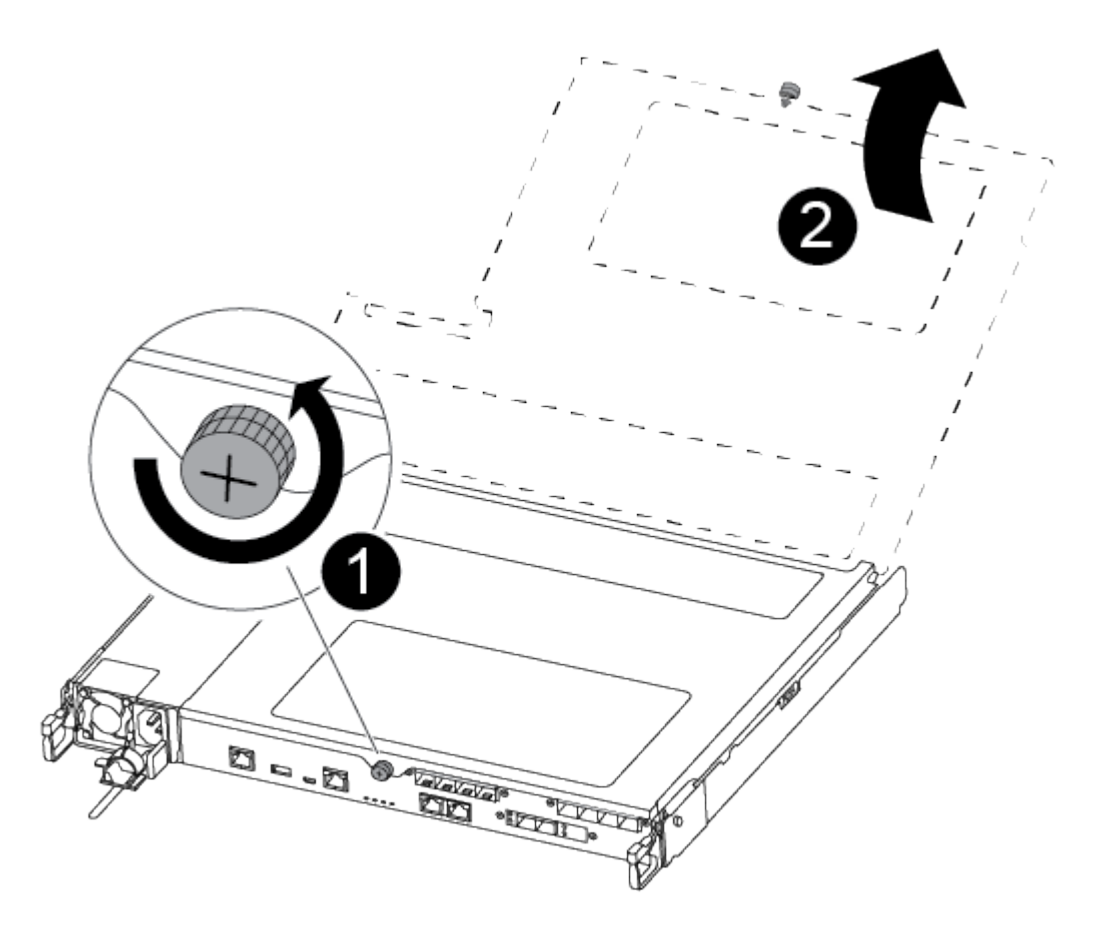

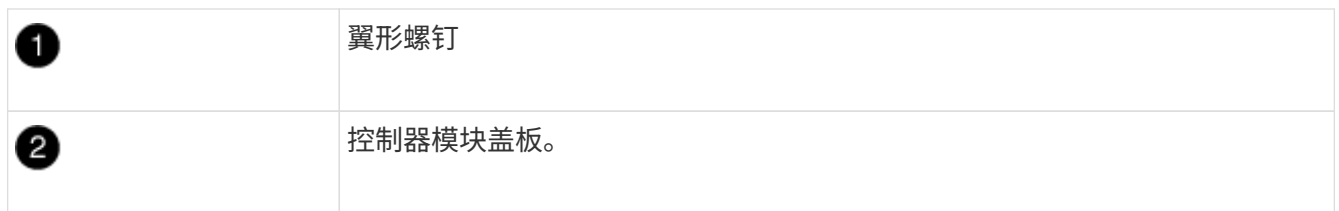

# 7. 取下通风管盖。

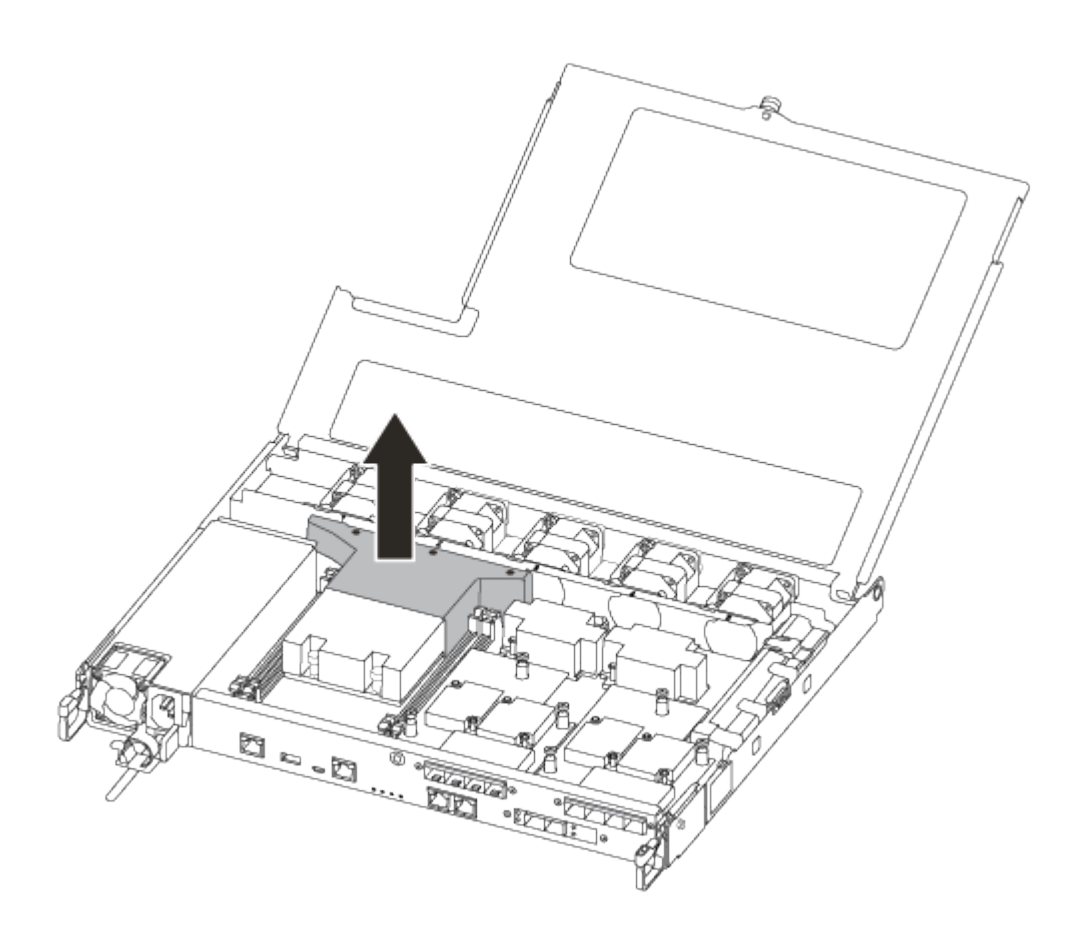

# 第 **3** 步:更换 **DIMM**

要更换DIMM、您必须使用通风管顶部的DIMM映射标签在控制器模块中找到该DIMM、然后按照特定步骤顺序进 行更换。

使用以下视频或表格中的步骤更换 DIMM :

# [动画](https://netapp.hosted.panopto.com/Panopto/Pages/Embed.aspx?id=fa6b8107-86fb-4332-aa57-ac5b01605e52)[-](https://netapp.hosted.panopto.com/Panopto/Pages/Embed.aspx?id=fa6b8107-86fb-4332-aa57-ac5b01605e52)[更](https://netapp.hosted.panopto.com/Panopto/Pages/Embed.aspx?id=fa6b8107-86fb-4332-aa57-ac5b01605e52)[换](https://netapp.hosted.panopto.com/Panopto/Pages/Embed.aspx?id=fa6b8107-86fb-4332-aa57-ac5b01605e52)[DIMM](https://netapp.hosted.panopto.com/Panopto/Pages/Embed.aspx?id=fa6b8107-86fb-4332-aa57-ac5b01605e52)

1. 更换控制器模块上损坏的 DIMM 。

DIMM 位于主板上的插槽 3 或 1 中。插槽 2 和 4 为空。请勿尝试在这些插槽中安装 DIMM 。

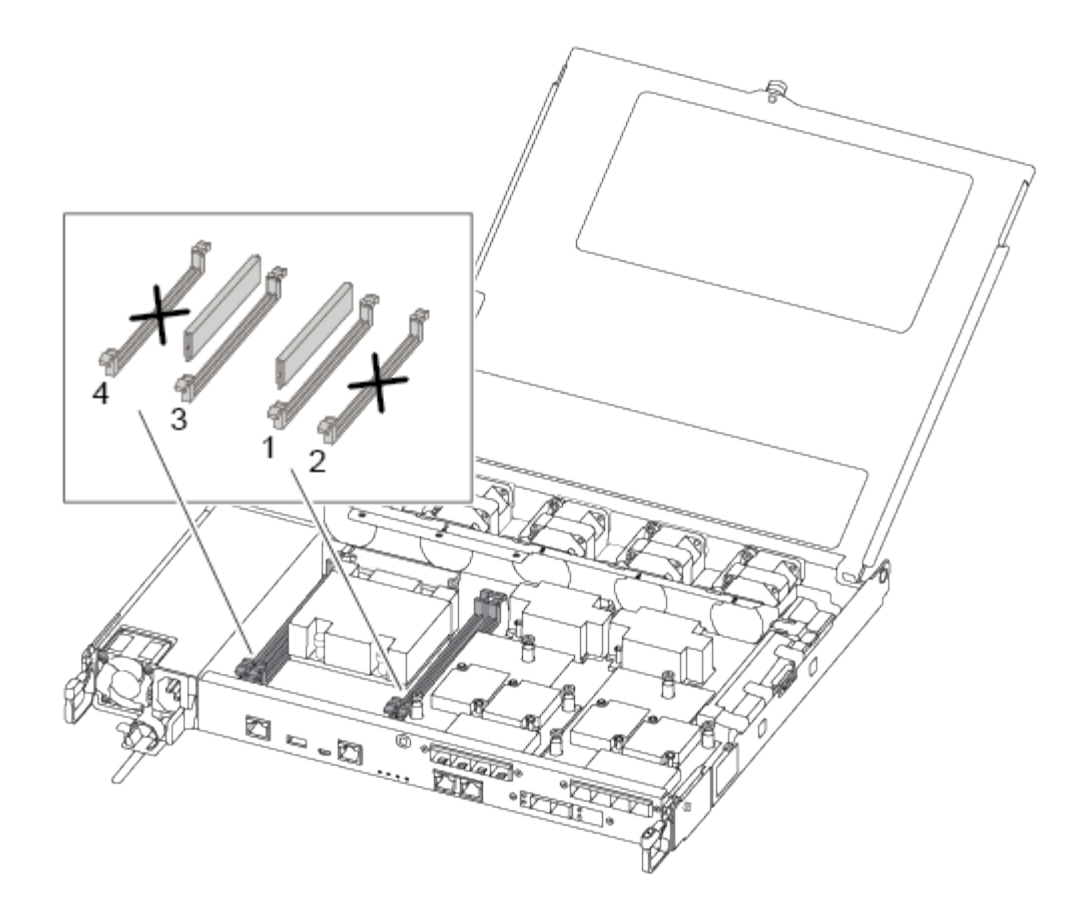

- 2. 记下插槽中 DIMM 的方向,以便可以按正确的方向插入更换用的 DIMM 。
- 3. 缓慢地将 DIMM 两侧的 DIMM 弹出卡舌分开, 然后将 DIMM 滑出插槽。
- 4. 使连接器上的 DIMM 弹出器卡舌保持打开状态。
- 5. 从防静电运输袋中取出更换用的 DIMM, 拿住 DIMM 的边角并将其与插槽对齐。

握住 DIMM 的边缘,以避免对 DIMM 电路板上的组件施加压力。

6. 将更换用的 DIMM 垂直插入插槽。

DIMM 紧紧固定在插槽中。如果没有,请重新插入 DIMM ,使其与插槽重新对齐。

7. 目视检查 DIMM, 确认其均匀对齐并完全插入插槽。

### 第 **4** 步:安装控制器模块

Ĥ.

更换控制器模块中的组件后、必须将控制器模块重新安装到机箱中、然后启动它。

您可以使用下图或写入的步骤在机箱中安装替代控制器模块。

1. 如果尚未安装此通风管,请安装此通风管。

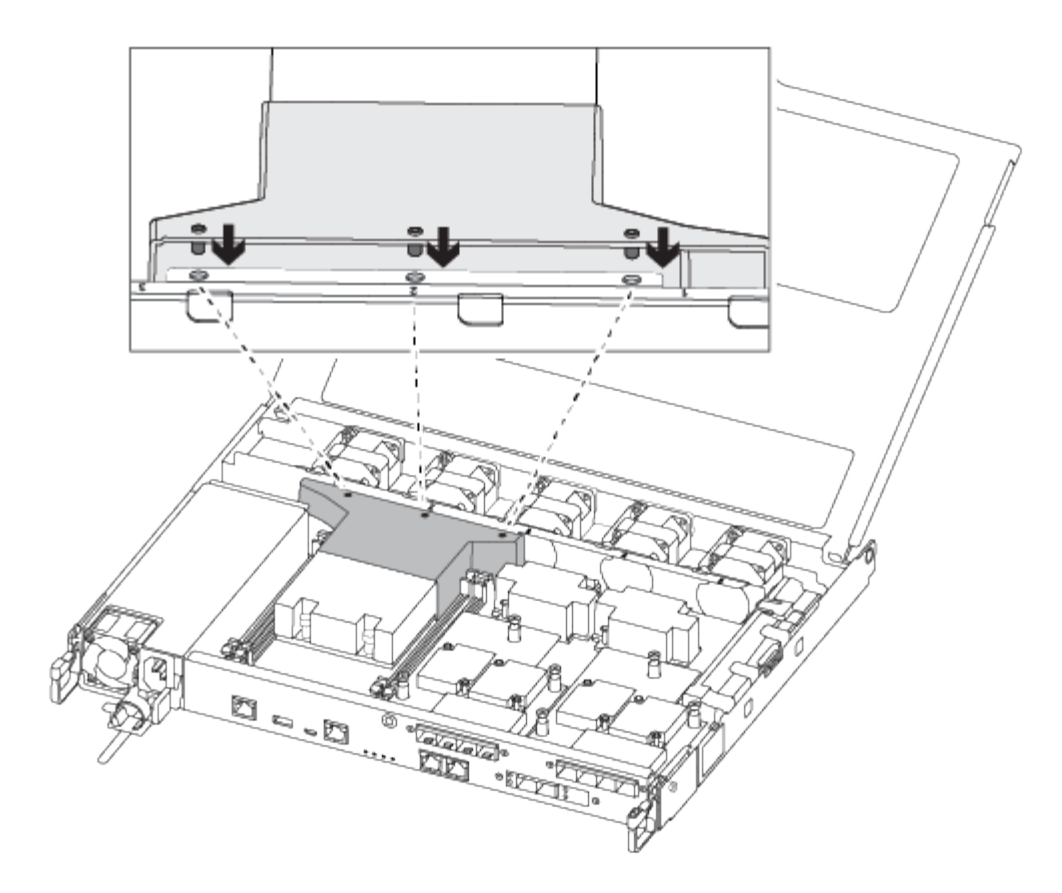

2. 合上控制器模块盖并拧紧翼形螺钉。

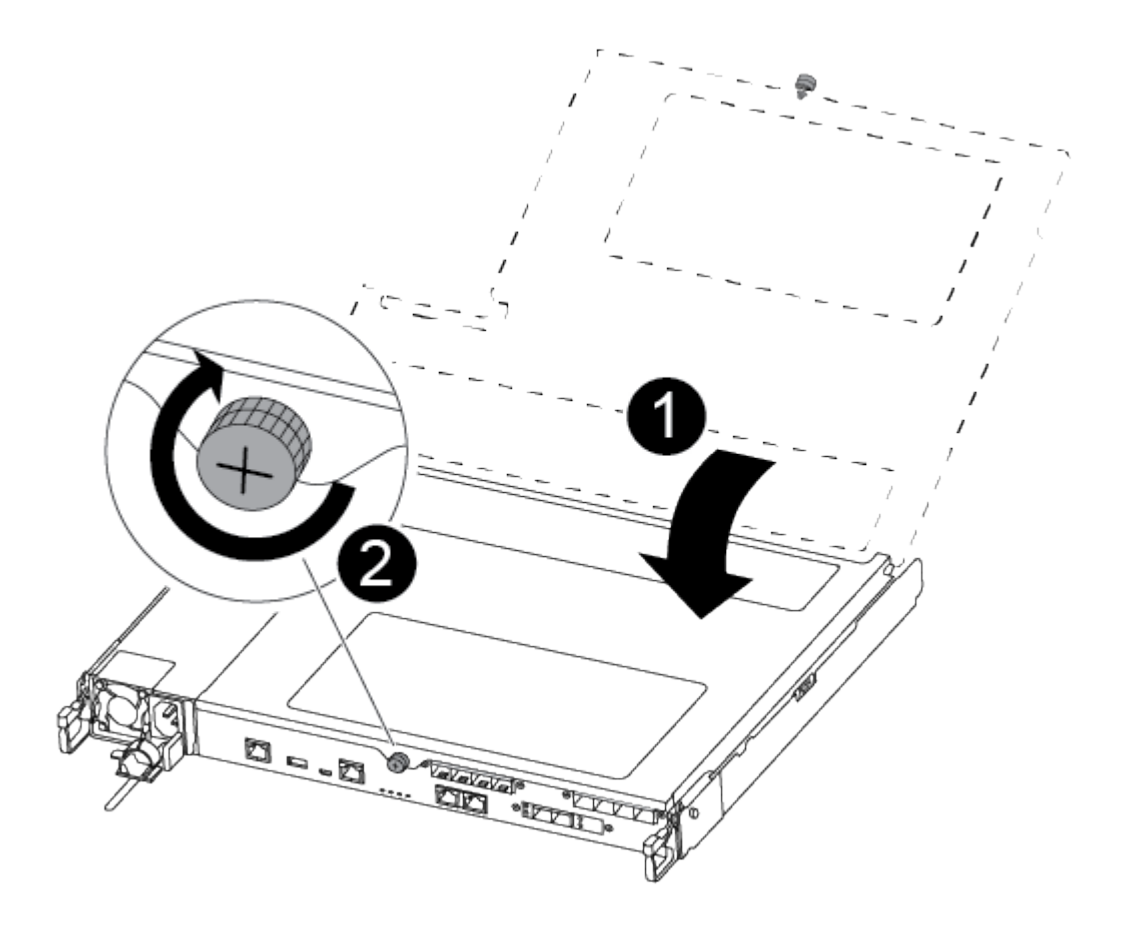

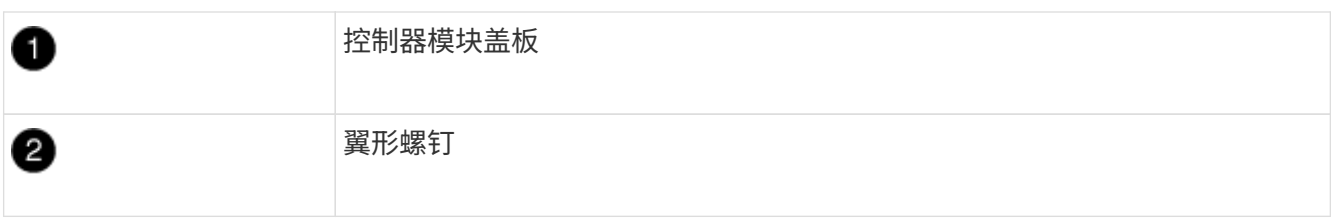

- 3. 将控制器模块插入机箱:
	- a. 确保锁定机制臂锁定在完全展开的位置。
	- b. 用双手将控制器模块对齐并轻轻滑入锁定装置臂,直到其停止。
	- c. 将食指从锁定装置内侧的指孔中穿过。
	- d. 用拇指向下按压闩锁装置顶部的橙色卡舌,然后将控制器模块轻轻推至停止位置上方。
	- e. 从锁定机制顶部释放拇指,然后继续推动,直到锁定机制卡入到位。

控制器模块一旦完全固定在机箱中,就会开始启动。

控制器模块应完全插入,并与机箱边缘平齐。

4. 仅为管理和控制台端口布线,以便您可以访问系统以执行以下各节中的任务。

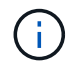

您将在此操作步骤中稍后将其余缆线连接到控制器模块。

# 第 **5** 步:将故障部件退回 **NetApp**

按照套件随附的 RMA 说明将故障部件退回 NetApp 。请参见 ["](https://mysupport.netapp.com/site/info/rma)[部件](https://mysupport.netapp.com/site/info/rma)[退回](https://mysupport.netapp.com/site/info/rma)[和](https://mysupport.netapp.com/site/info/rma)[放](https://mysupport.netapp.com/site/info/rma)[大器;](https://mysupport.netapp.com/site/info/rma)[更](https://mysupport.netapp.com/site/info/rma)[换](https://mysupport.netapp.com/site/info/rma)["](https://mysupport.netapp.com/site/info/rma) 第页,了解更多信息。

# 更换**SSD**驱动器或**HDD**驱动器**- ASA A250**

You can replace a failed drive nondisruptively while I/O is in progress.用于更换 SSD 的操 作步骤 用于非旋转驱动器,用于更换 HDD 的操作步骤 用于旋转驱动器。

When a drive fails, the platform logs a warning message to the system console indicating which drive has failed.In addition, both the fault LED on the operator display panel and the fault LED on the failed drive are illuminated.

开始之前

- 在更换驱动器之前,请遵循最佳实践并安装最新版本的磁盘认证包( DQP )。
- Identify the failed disk drive by running the storage disk show -broken command from the system console.

The failed drive appears in the list of failed drives.If it does not, you should wait, and then run the command again.

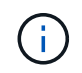

根据驱动器类型和容量,该驱动器可能需要长达数小时才能显示在故障驱动器列表中。

• 确定是否已启用 SED 身份验证。

如何更换磁盘取决于磁盘驱动器的使用方式。如果启用了 SED 身份验证,则必须使用中的 SED 更换说明 ["](https://docs.netapp.com/ontap-9/topic/com.netapp.doc.pow-nve/home.html)[《](https://docs.netapp.com/ontap-9/topic/com.netapp.doc.pow-nve/home.html) [ONTAP 9 NetApp](https://docs.netapp.com/ontap-9/topic/com.netapp.doc.pow-nve/home.html) [加密高级](https://docs.netapp.com/ontap-9/topic/com.netapp.doc.pow-nve/home.html)[指](https://docs.netapp.com/ontap-9/topic/com.netapp.doc.pow-nve/home.html)南[》](https://docs.netapp.com/ontap-9/topic/com.netapp.doc.pow-nve/home.html)["](https://docs.netapp.com/ontap-9/topic/com.netapp.doc.pow-nve/home.html)。这些说明介绍了在更换 SED 之前和之后必须执行的其他步骤。

- 确保您的平台支持替代驱动器。请参见 ["NetApp Hardware Universe"](https://hwu.netapp.com)。
- 确保系统中的所有其他组件均正常运行;否则,您必须联系技术支持。

关于此任务

在固件版本不是最新的新驱动器上,驱动器固件会自动更新(无中断)。

在更换多个磁盘驱动器时,您必须等待一分钟,以便在卸下每个故障磁盘驱动器与插入更换磁盘驱动器之间进行 连接,以便存储系统能够识别每个新磁盘的存在。

#### 操作步骤

通过选择适用于您的平台支持的驱动器的选项来更换故障驱动器。

#### 选项 1: 更换 SSD

1. 如果要手动为替代驱动器分配驱动器所有权,则需要禁用自动驱动器分配替代驱动器(如果已启用)

您可以手动分配驱动器所有权,然后在此操作步骤中稍后重新启用自动驱动器分配。 ( i )

a. 验证是否已启用自动驱动器分配: storage disk option show

您可以在任一控制器模块上输入命令。

如果启用了自动驱动器分配,则输出会在 "`Auto Assign` " 列中显示 on (对于每个控制器模块)。

a. 如果启用了自动驱动器分配,请将其禁用: storage disk option modify -node node name -autodassign off

您必须在两个控制器模块上禁用自动驱动器分配。

- 2. 正确接地。
- 3. 以物理方式确定故障驱动器。

驱动器发生故障时,系统会向系统控制台记录一条警告消息,指示哪个驱动器发生故障。此外,驱动器 架操作员显示面板上的警示(琥珀色) LED 和故障驱动器将亮起。

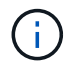

故障驱动器上的活动(绿色) LED 可能会亮起(稳定亮起),表示驱动器已通电,但不 应闪烁,这表示 I/O 活动。故障驱动器没有 I/O 活动。

- 4. 删除故障驱动器:
	- a. 按下驱动器表面上的释放按钮以打开凸轮把手。
	- b. 使用凸轮把手将驱动器滑出磁盘架,并用另一只手支撑驱动器。
- 5. 请至少等待 70 秒, 然后再插入替代驱动器。

这样,系统就可以识别出驱动器已被删除。

- 6. 插入替代驱动器:
	- a. 在凸轮把手处于打开位置的情况下,用双手插入替代驱动器。
	- b. 按,直到驱动器停止。
	- c. 合上凸轮把手,使驱动器完全固定在中间板上,并使把手卡入到位。

请务必缓慢地关闭凸轮把手,使其与驱动器正面正确对齐。

7. 验证驱动器的活动(绿色) LED 是否亮起。

如果驱动器的活动 LED 稳定亮起,则表示驱动器已通电。当驱动器的活动 LED 闪烁时,表示驱动器已 通电目 I/O 正在进行中。如果驱动器固件正在自动更新,则 LED 将闪烁。

- 8. 如果要更换另一个驱动器,请重复步骤 3 至 7 。
- 9. 如果您在步骤 1 中禁用了自动驱动器分配,则手动分配驱动器所有权,然后根据需要重新启用自动驱
- a. 显示所有未分配的驱动器: storage disk show -container-type unassigned 您可以在任一控制器模块上输入命令。
- b. 分配每个驱动器: storage disk assign -disk disk name -owner owner name

您可以在任一控制器模块上输入命令。

您可以使用通配符一次分配多个驱动器。

a. 如果需要,请重新启用自动驱动器分配: storage disk option modify -node node\_name -autodassign on

您必须在两个控制器模块上重新启用自动驱动器分配。

10. 按照套件随附的 RMA 说明将故障部件退回 NetApp 。

请通过联系技术支持 ["NetApp](https://mysupport.netapp.com/site/global/dashboard) [支持](https://mysupport.netapp.com/site/global/dashboard)["](https://mysupport.netapp.com/site/global/dashboard), 888-463-8277 (北美), 00-800-44-638277 (欧洲)或 +800-800-80-800 (亚太地区) (如果您需要 RMA 编号或有关更换操作步骤的其他帮助)。

选项 **2** :更换 **HDD**

1. 如果要手动为替代驱动器分配驱动器所有权,则需要禁用自动驱动器分配替代驱动器(如果已启用)

60

您可以手动分配驱动器所有权,然后在此操作步骤中稍后重新启用自动驱动器分配。

a. 验证是否已启用自动驱动器分配: storage disk option show

您可以在任一控制器模块上输入命令。

如果启用了自动驱动器分配,则输出会在 "`Auto Assign` " 列中显示 on (对于每个控制器模块)。

a. 如果启用了自动驱动器分配,请将其禁用: storage disk option modify -node node name -autodassign off

您必须在两个控制器模块上禁用自动驱动器分配。

- 2. 正确接地。
- 3. 从平台正面轻轻卸下挡板。
- 4. 通过系统控制台警告消息和磁盘驱动器上亮起的故障 LED 确定故障磁盘驱动器
- 5. 按下磁盘驱动器表面上的释放按钮。

根据存储系统的不同,磁盘驱动器的释放按钮位于磁盘驱动器正面的顶部或左侧。

例如,下图显示了一个磁盘驱动器,其释放按钮位于磁盘驱动器正面的顶部:

磁盘驱动器上的凸轮把手部分打开,磁盘驱动器从中板释放。

- 6. 将凸轮把手拉至完全打开位置,以使磁盘驱动器从中板中取出。
- 7. 轻轻滑出磁盘驱动器,让磁盘安全地旋转,这可能需要不到一分钟的时间,然后用双手将磁盘驱动器从 磁盘架中取出。
- 8. 在凸轮把手处于打开位置的情况下,将替代磁盘驱动器插入驱动器托架,用力推动,直到磁盘驱动器停 止。

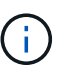

请至少等待 10 秒,然后再插入新磁盘驱动器。这样,系统就可以识别磁盘驱动器已被 删除。

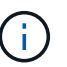

如果平台驱动器托架未完全加载驱动器,请务必将替代驱动器置于从中删除故障驱动器 的同一驱动器托架中。

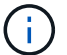

插入磁盘驱动器时,请用双手,但不要将手放在磁盘托架下侧暴露的磁盘驱动器板上。

9. 合上凸轮把手,使磁盘驱动器完全固定到中板中板中,并且把手卡入到位。

请务必缓慢地关闭凸轮把手,使其与磁盘驱动器的正面正确对齐。

- 10. 如果要更换另一个磁盘驱动器,请重复步骤 4 到 9 。
- 11. 重新安装挡板。
- 12. 如果您在步骤 1 中禁用了自动驱动器分配,则手动分配驱动器所有权,然后根据需要重新启用自动驱 动器分配。
	- a. 显示所有未分配的驱动器: storage disk show -container-type unassigned

您可以在任一控制器模块上输入命令。

b. 分配每个驱动器: storage disk assign -disk disk name -owner owner name

您可以在任一控制器模块上输入命令。

您可以使用通配符一次分配多个驱动器。

a. 如果需要,请重新启用自动驱动器分配: storage disk option modify -node node\_name -autodassign on

您必须在两个控制器模块上重新启用自动驱动器分配。

13. 按照套件随附的 RMA 说明将故障部件退回 NetApp 。

请通过联系技术支持 ["NetApp](https://mysupport.netapp.com/site/global/dashboard) [支持](https://mysupport.netapp.com/site/global/dashboard)["](https://mysupport.netapp.com/site/global/dashboard), 888-463-8277 (北美), 00-800-44-638277 (欧洲)或 +800-800-80-800 (亚太地区)(如果您需要 RMA 编号或有关更换操作步骤的其他帮助)。

# 更换风扇**- ASA A250**

要更换风扇,请卸下发生故障的风扇模块并将其更换为新的风扇模块。

第 **1** 步:关闭受损控制器

要关闭受损控制器,您必须确定控制器的状态,并在必要时接管控制器,以便运行正常的控制器继续从受损控制 器存储提供数据。

关于此任务

• 如果您使用的是SAN系统、则必须已检查事件消息 cluster kernel-service show)。。 cluster kernel-service show command可显示节点名称、该节点的仲裁状态、该节点的可用性状态以及该节点 的运行状态。

每个 SCSI 刀片式服务器进程应与集群中的其他节点保持仲裁关系。在继续更换之前,必须先解决所有问 题。

• If you have a cluster with more than two nodes, it must be in quorum.如果集群未达到仲裁或运行状况良好 的控制器在资格和运行状况方面显示false、则必须在关闭受损控制器之前更正问题描述;请参见 ["](https://docs.netapp.com/us-en/ontap/system-admin/synchronize-node-cluster-task.html?q=Quorum)[将](https://docs.netapp.com/us-en/ontap/system-admin/synchronize-node-cluster-task.html?q=Quorum)[节](https://docs.netapp.com/us-en/ontap/system-admin/synchronize-node-cluster-task.html?q=Quorum)[点与](https://docs.netapp.com/us-en/ontap/system-admin/synchronize-node-cluster-task.html?q=Quorum) [集群同步](https://docs.netapp.com/us-en/ontap/system-admin/synchronize-node-cluster-task.html?q=Quorum)["](https://docs.netapp.com/us-en/ontap/system-admin/synchronize-node-cluster-task.html?q=Quorum)。

步骤

1. 如果启用了 AutoSupport, 则通过调用 AutoSupport 消息禁止自动创建案例: ssystem node AutoSupport invoke -node \* -type all -message MAINT=number\_of\_hours\_downh

以下AutoSupport 消息禁止自动创建案例两小时: cluster1:> system node autosupport invoke -node \* -type all -message MAINT=2h

2. 从运行正常的控制器的控制台禁用自动交还: storage failover modify – node local -auto -giveback false

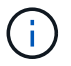

当您看到\_Do you want to disable auto-giveback?\_时、输入`y`。

3. 将受损控制器显示为 LOADER 提示符:

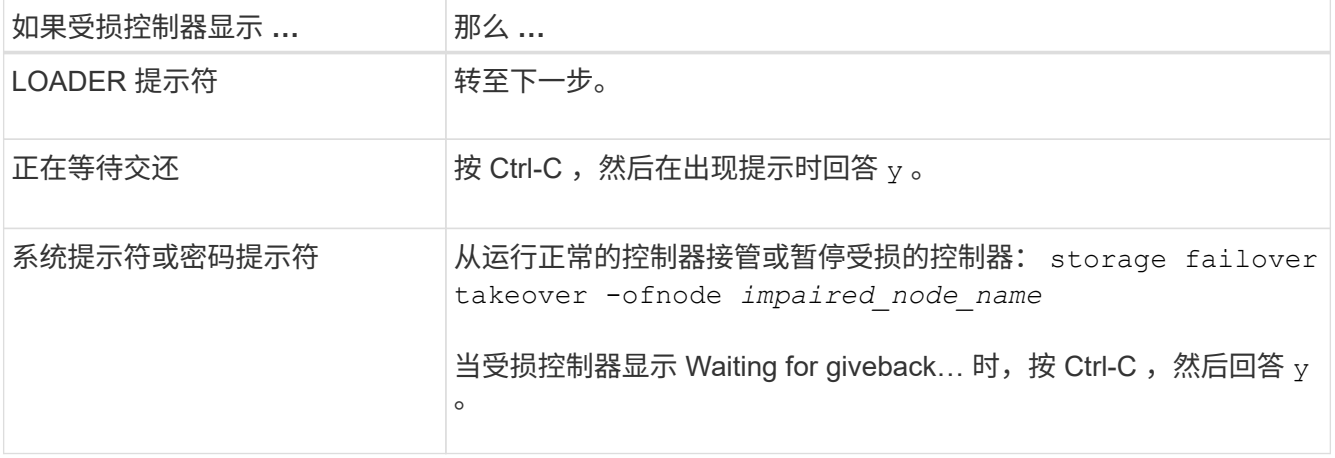

第 2 步: 卸下控制器模块

更换控制器模块内部的组件时,必须从机箱中卸下控制器模块。

请确保为这些缆线贴上标签,以便您知道这些缆线来自何处。

- 1. 如果您尚未接地,请正确接地。
- 2. 从源拔下控制器模块电源。

 $(i)$ 

- 3. 释放电源线固定器,然后从电源中拔下缆线。
- 4. 将前掌插入控制器模块两侧的锁定装置中,用拇指按下控制杆,然后将控制器轻轻拉出机箱几英寸。

如果在卸下控制器模块时遇到困难,请将食指从内部穿过指孔(通过跨越臂)。

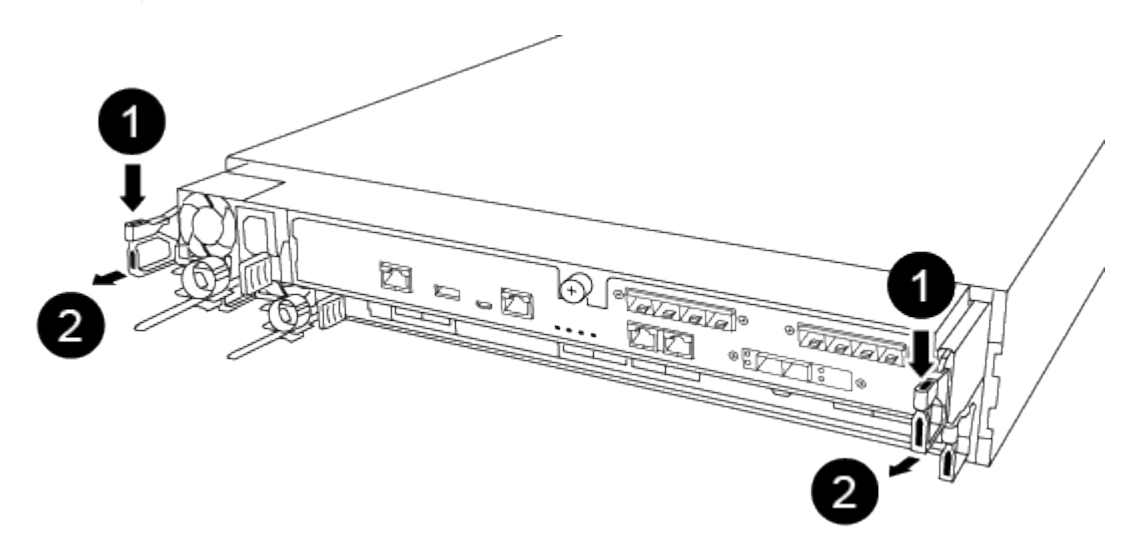

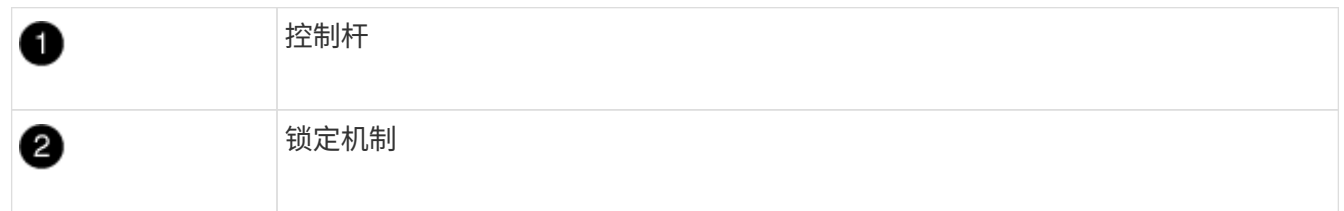

5. 用双手抓住控制器模块两侧,将其轻轻拉出机箱,并将其放在平稳的表面上。

6. 逆时针转动控制器模块正面的翼形螺钉,然后打开控制器模块盖板。

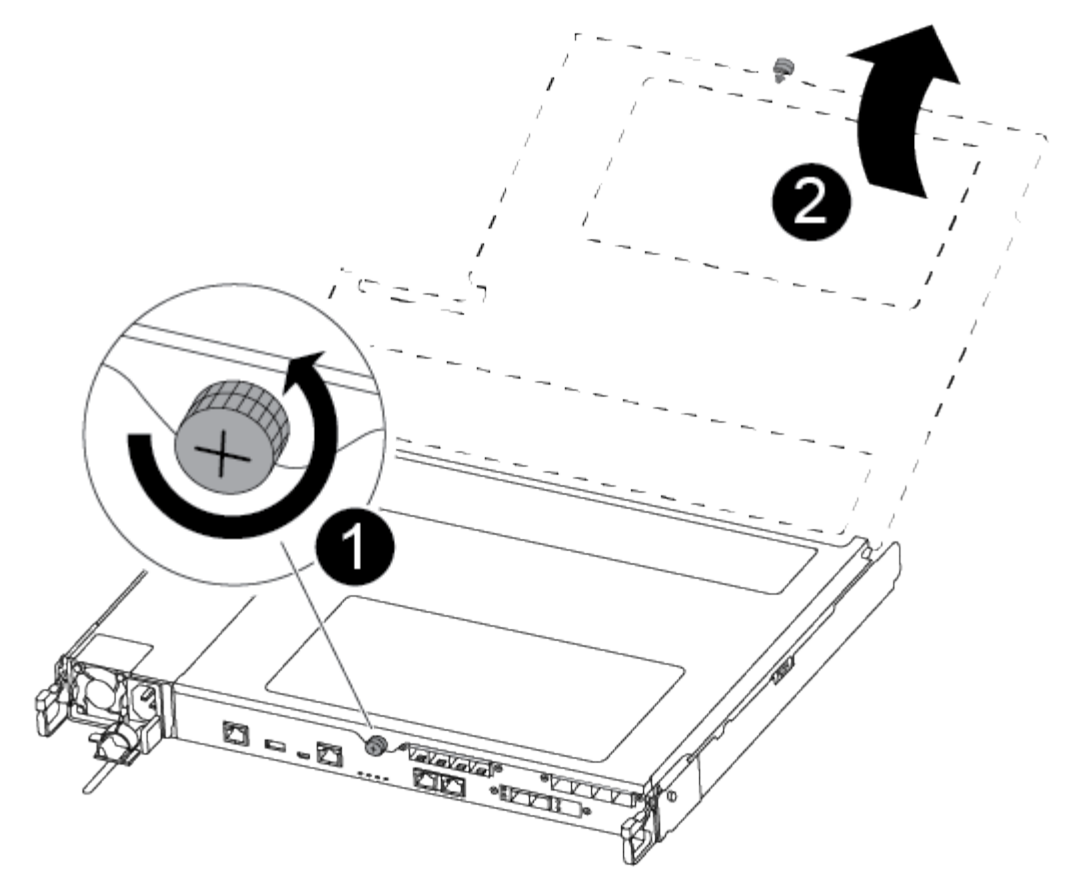

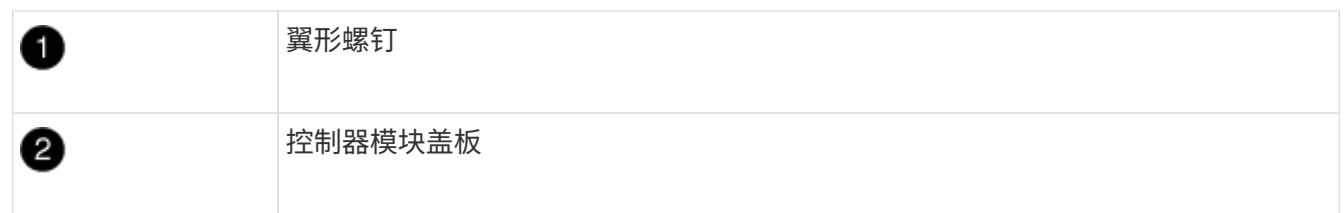

第 **3** 步:更换风扇

要更换风扇,请卸下发生故障的风扇模块并将其更换为新的风扇模块。

使用以下视频或表格中的步骤更换风扇:

# [动画](https://netapp.hosted.panopto.com/Panopto/Pages/Embed.aspx?id=ccfa6665-2c2b-4571-ae79-ac5b015c19fc)[-](https://netapp.hosted.panopto.com/Panopto/Pages/Embed.aspx?id=ccfa6665-2c2b-4571-ae79-ac5b015c19fc)[更](https://netapp.hosted.panopto.com/Panopto/Pages/Embed.aspx?id=ccfa6665-2c2b-4571-ae79-ac5b015c19fc)[换](https://netapp.hosted.panopto.com/Panopto/Pages/Embed.aspx?id=ccfa6665-2c2b-4571-ae79-ac5b015c19fc)[风扇](https://netapp.hosted.panopto.com/Panopto/Pages/Embed.aspx?id=ccfa6665-2c2b-4571-ae79-ac5b015c19fc)

1. 通过检查控制台错误消息或找到主板上风扇模块的亮起 LED 来确定必须更换的风扇模块。

2. 通过挤压风扇模块的侧面,然后将风扇模块竖直提出控制器模块来卸下风扇模块。
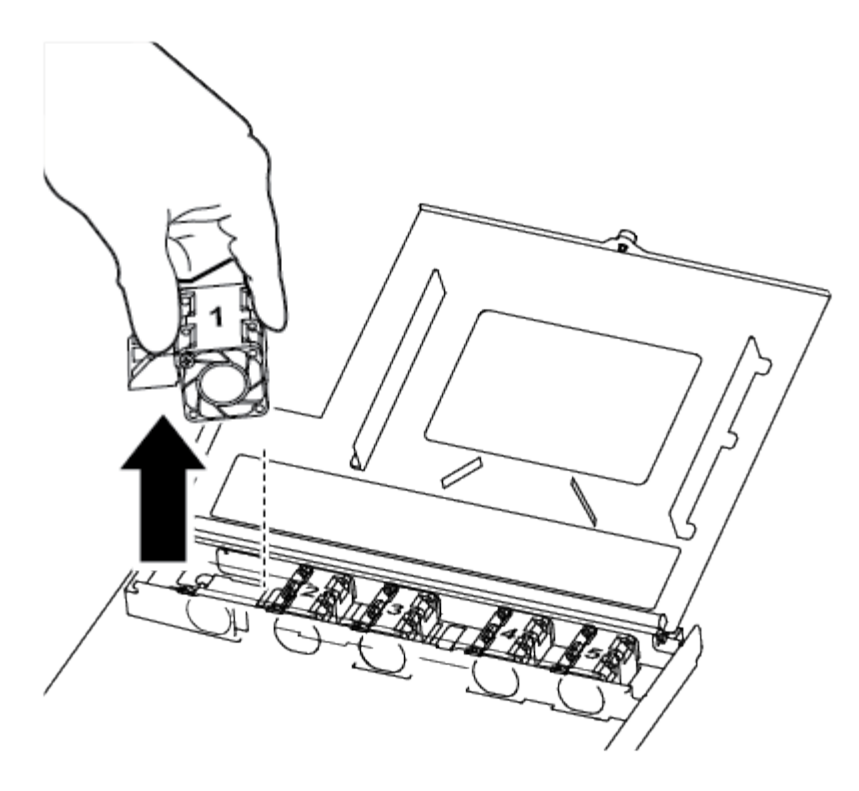

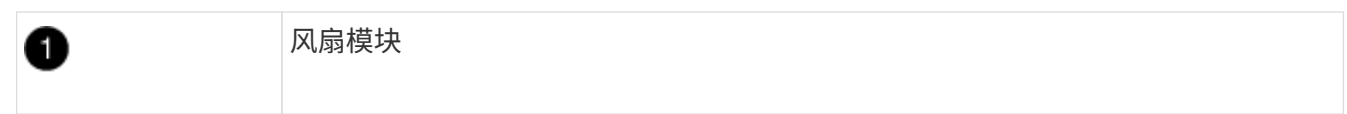

3. 将更换用风扇模块的边缘与控制器模块中的开口对齐,然后将更换用的风扇模块滑入控制器模块。

第 **4** 步:重新安装控制器模块

更换控制器模块中的组件后,您必须在系统机箱中重新安装控制器模块并启动它。

1. 合上控制器模块盖并拧紧翼形螺钉。

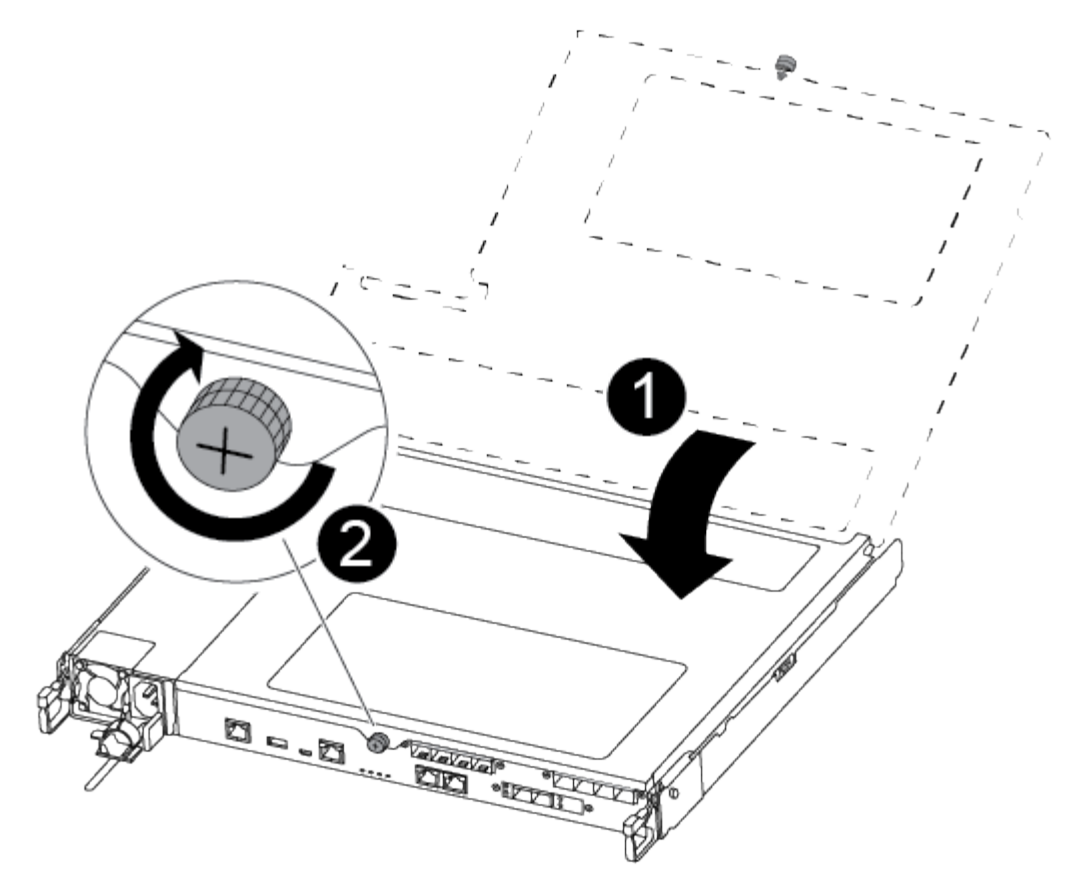

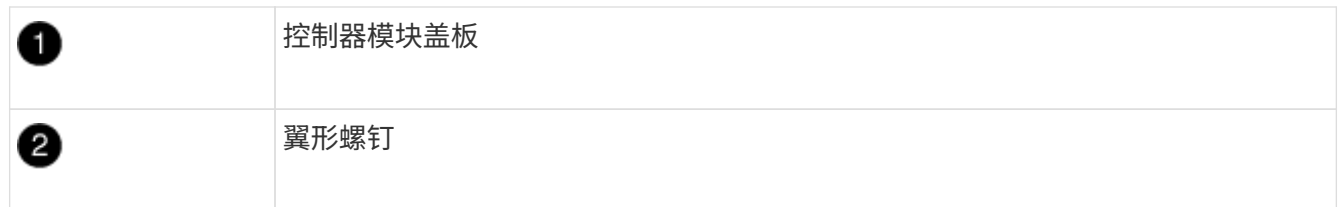

- 2. 将控制器模块插入机箱:
	- a. 确保锁定机制臂锁定在完全展开的位置。
	- b. 用双手将控制器模块对齐并轻轻滑入锁定装置臂,直到其停止。
	- c. 将食指从锁定装置内侧的指孔中穿过。
	- d. 用拇指向下按压闩锁装置顶部的橙色卡舌,然后将控制器模块轻轻推至停止位置上方。
	- e. 从锁定机制顶部释放拇指,然后继续推动,直到锁定机制卡入到位。

控制器模块一旦完全固定在机箱中,就会开始启动。准备中断启动过程。

控制器模块应完全插入,并与机箱边缘平齐。

- 3. 根据需要重新对系统进行布线。
- 4. 交还控制器的存储,使其恢复正常运行: storage failover giveback -ofnode *impaired\_node\_name*
- 5. 如果已禁用自动交还,请重新启用它: storage failover modify -node local -auto-giveback true

按照套件随附的 RMA 说明将故障部件退回 NetApp 。请参见 ["](https://mysupport.netapp.com/site/info/rma)[部件](https://mysupport.netapp.com/site/info/rma)[退回](https://mysupport.netapp.com/site/info/rma)[和](https://mysupport.netapp.com/site/info/rma)[放](https://mysupport.netapp.com/site/info/rma)[大器;](https://mysupport.netapp.com/site/info/rma)[更](https://mysupport.netapp.com/site/info/rma)[换](https://mysupport.netapp.com/site/info/rma)["](https://mysupport.netapp.com/site/info/rma) 第页,了解更多信息。

# 更换或安装夹层卡**- ASA A250**

要更换发生故障的夹层卡,您必须拔下缆线以及所有 SFP 或 QSFP 模块,更换卡,重新 安装 SFP 或 QSFP 模块并重新对卡进行布线。要安装新的夹层卡,您必须使用适当的缆 线以及 SFP 或 QSFP 模块。

关于此任务

- 您可以将此操作步骤与系统支持的所有 ONTAP 版本结合使用
- 系统中的所有其他组件必须正常运行;否则,您必须联系技术支持。

#### 第 **1** 步:关闭受损控制器

要关闭受损控制器,您必须确定控制器的状态,并在必要时接管控制器,以便运行正常的控制器继续从受损控制 器存储提供数据。

关于此任务

• 如果您使用的是SAN系统、则必须已检查事件消息 cluster kernel-service show)。。 cluster kernel-service show command可显示节点名称、该节点的仲裁状态、该节点的可用性状态以及该节点 的运行状态。

每个 SCSI 刀片式服务器进程应与集群中的其他节点保持仲裁关系。在继续更换之前,必须先解决所有问 题。

• If you have a cluster with more than two nodes, it must be in quorum.如果集群未达到仲裁或运行状况良好 的控制器在资格和运行状况方面显示false、则必须在关闭受损控制器之前更正问题描述; 请参见 ["](https://docs.netapp.com/us-en/ontap/system-admin/synchronize-node-cluster-task.html?q=Quorum)[将](https://docs.netapp.com/us-en/ontap/system-admin/synchronize-node-cluster-task.html?q=Quorum)[节](https://docs.netapp.com/us-en/ontap/system-admin/synchronize-node-cluster-task.html?q=Quorum)[点与](https://docs.netapp.com/us-en/ontap/system-admin/synchronize-node-cluster-task.html?q=Quorum) [集群同步](https://docs.netapp.com/us-en/ontap/system-admin/synchronize-node-cluster-task.html?q=Quorum)["](https://docs.netapp.com/us-en/ontap/system-admin/synchronize-node-cluster-task.html?q=Quorum)。

#### 步骤

1. 如果启用了 AutoSupport ,则通过调用 AutoSupport 消息禁止自动创建案例: ssystem\_node AutoSupport invoke -node \* -type all -message MAINT=number\_of\_hours\_downh

以下AutoSupport 消息禁止自动创建案例两小时: cluster1:> system node autosupport invoke -node \* -type all -message MAINT=2h

2. 从运行正常的控制器的控制台禁用自动交还: storage failover modify – node local -auto -giveback false

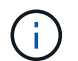

当您看到 Do you want to disable auto-giveback? 时、输入`y`。

### 3. 将受损控制器显示为 LOADER 提示符:

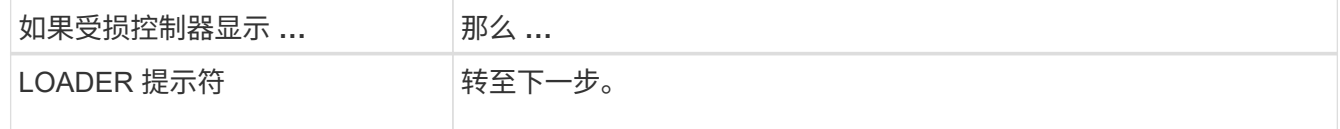

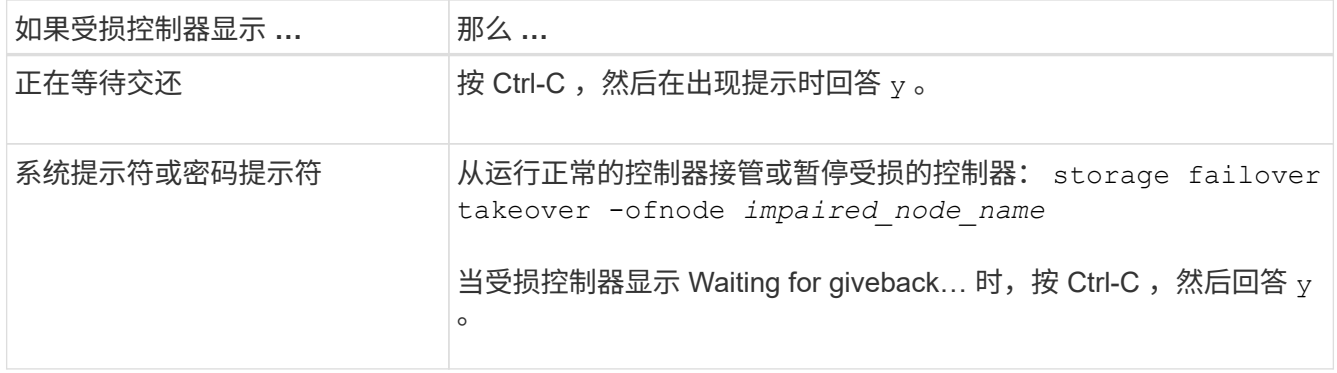

第 2 步: 卸下控制器模块

在更换控制器模块内的组件时,请从机箱中卸下控制器模块。

请确保为这些缆线贴上标签,以便您知道这些缆线来自何处。

1. 如果您尚未接地,请正确接地。

- 2. 从源拔下控制器模块电源。
- 3. 释放电源线固定器,然后从电源中拔下缆线。
- 4. 将前掌插入控制器模块两侧的锁定装置中,用拇指按下控制杆,然后将控制器轻轻拉出机箱几英寸。

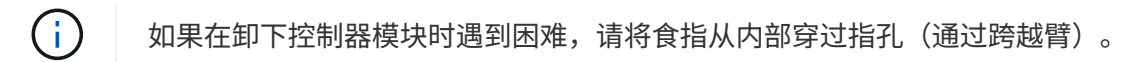

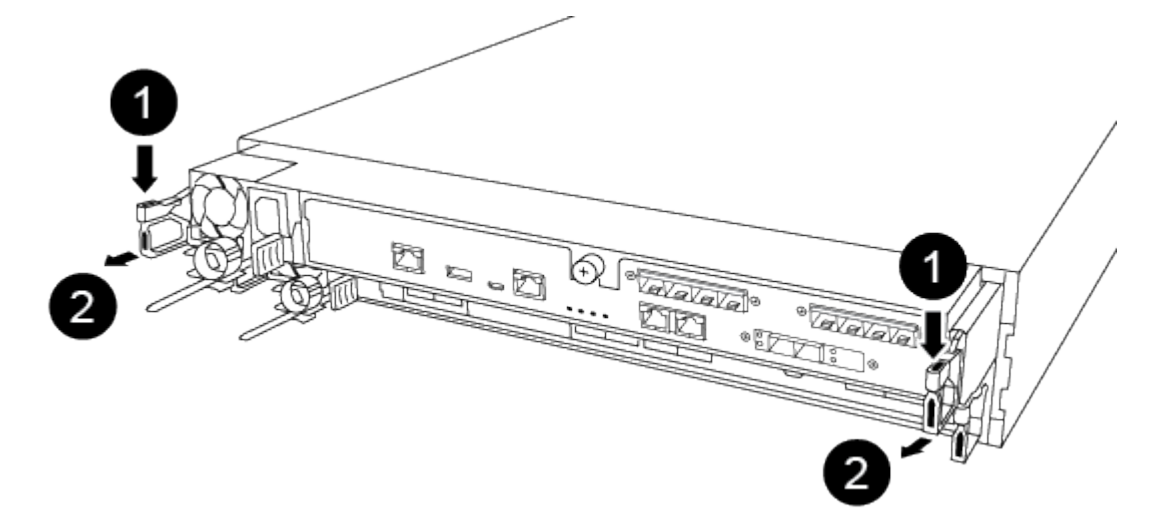

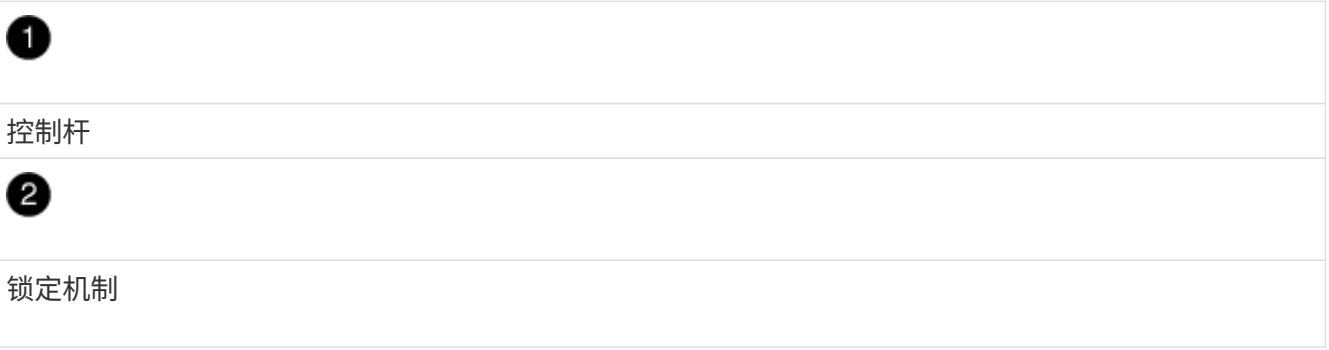

5. 用双手抓住控制器模块两侧,将其轻轻拉出机箱,并将其放在平稳的表面上。

6. 逆时针转动控制器模块正面的翼形螺钉,然后打开控制器模块盖板。

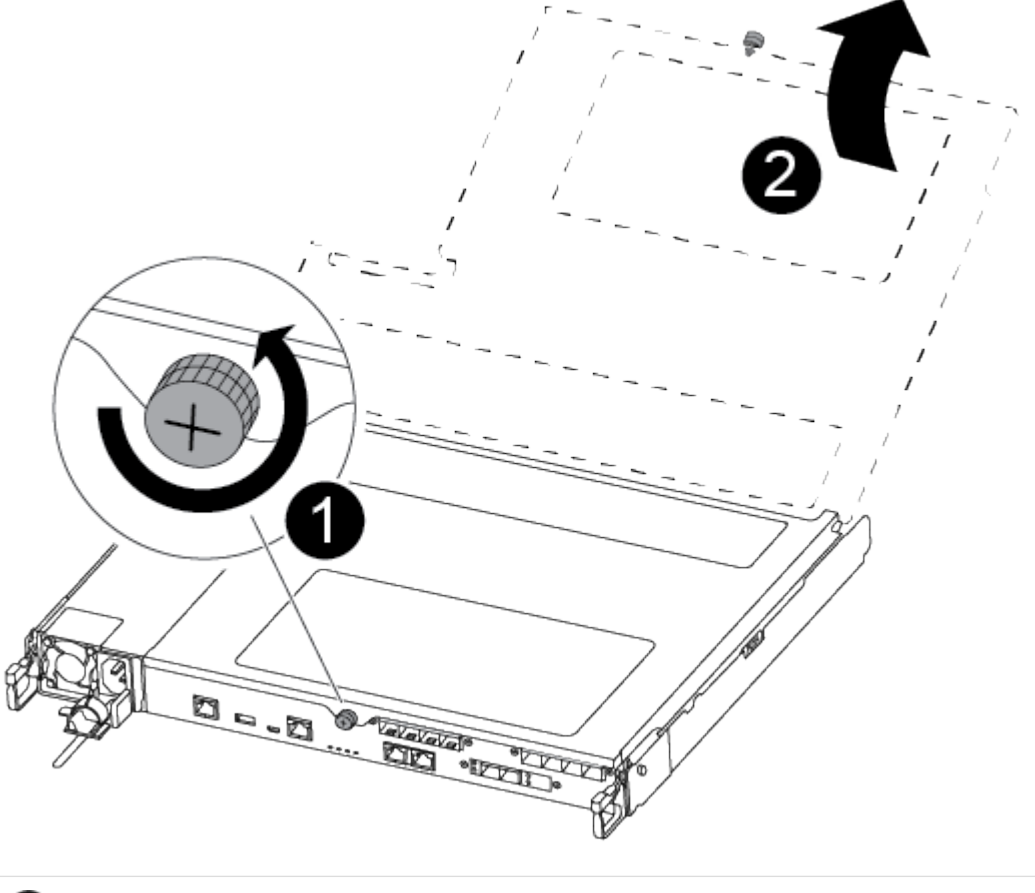

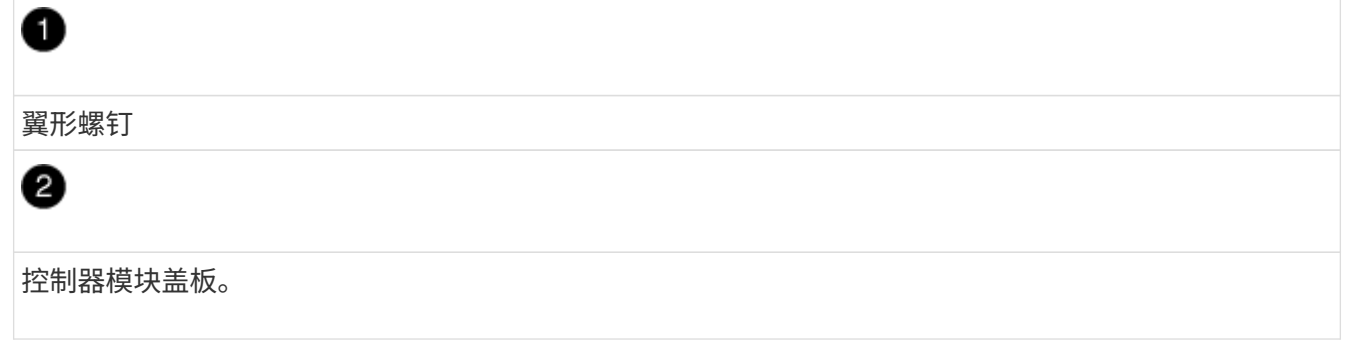

第 **3** 步:更换或安装夹层卡

要更换夹层卡,您必须卸下受损卡并安装更换卡;要安装夹层卡,您必须卸下面板并安装新卡。

使用以下视频或表格中的步骤更换夹层卡:

[动画](https://netapp.hosted.panopto.com/Panopto/Pages/Embed.aspx?id=d8e7d4d9-8d28-4be1-809b-ac5b01643676)[-](https://netapp.hosted.panopto.com/Panopto/Pages/Embed.aspx?id=d8e7d4d9-8d28-4be1-809b-ac5b01643676)[更](https://netapp.hosted.panopto.com/Panopto/Pages/Embed.aspx?id=d8e7d4d9-8d28-4be1-809b-ac5b01643676)[换](https://netapp.hosted.panopto.com/Panopto/Pages/Embed.aspx?id=d8e7d4d9-8d28-4be1-809b-ac5b01643676)[夹层卡](https://netapp.hosted.panopto.com/Panopto/Pages/Embed.aspx?id=d8e7d4d9-8d28-4be1-809b-ac5b01643676)

- 1. 更换夹层卡:
- 2. 找到并更换控制器模块上受损的夹层卡。

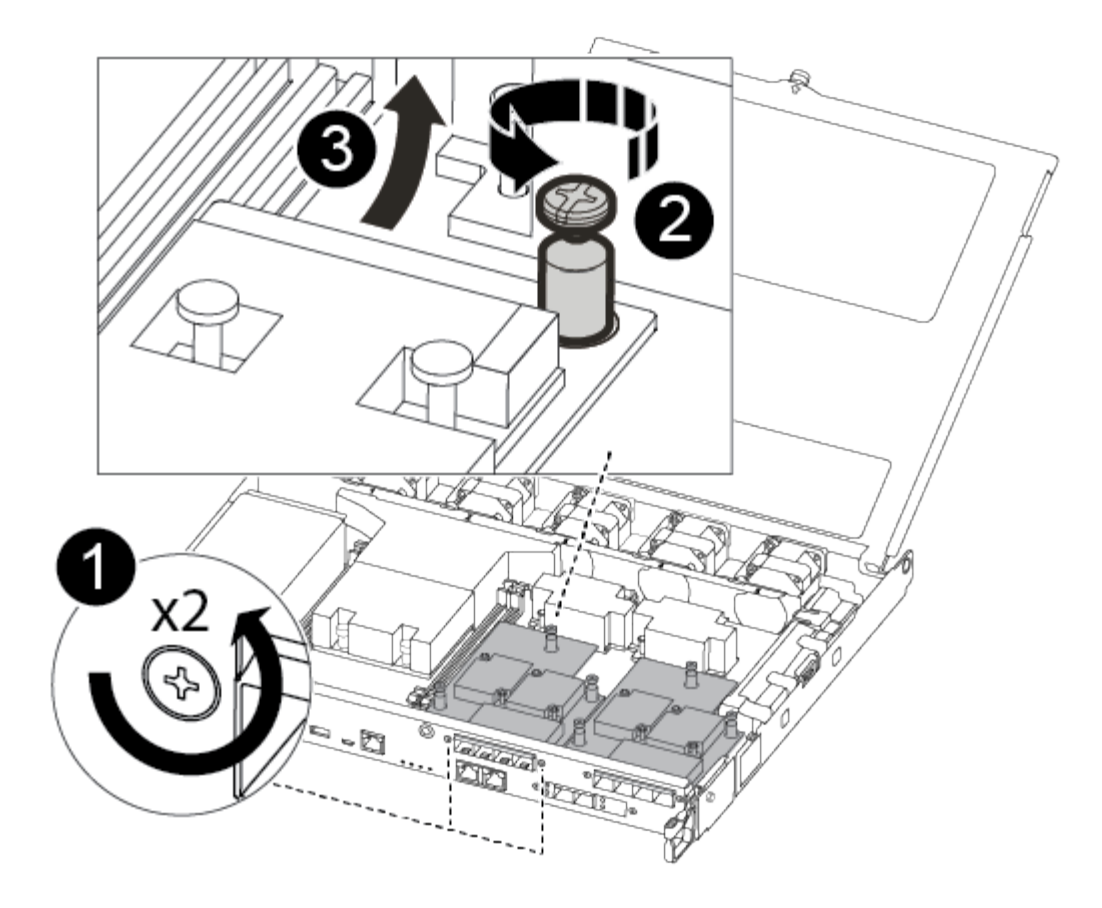

# Ð

卸下控制器模块正面的螺钉。

0

松开控制器模块中的螺钉。

0

卸下夹层卡。

a. 拔下与受损夹层卡相关的所有布线。

请确保为这些缆线贴上标签,以便您知道这些缆线来自何处。

- b. 卸下受损夹层卡中的所有 SFP 或 QSFP 模块并将其放在一旁。
- c. 使用 1 号磁性螺丝刀,从控制器模块正面卸下螺钉,并将其安全地放在磁铁上。
- d. 使用 1 号磁性螺丝刀拧松受损夹层卡上的螺钉。
- e. 使用 1 号磁性螺丝刀将受损夹层卡直接从插槽中轻轻提起并放在一旁。
- f. 从防静电运输袋中取出更换用的夹层卡,并将其与控制器模块的内表面对齐。

g. 将更换用的夹层卡轻轻对齐到位。

h. 使用 1 号磁性螺丝刀,插入并拧紧控制器模块正面和夹层卡上的螺钉。

 $\left( \, \mathrm{i} \, \right)$ 拧紧夹层卡上的螺钉时请勿用力,否则可能会使其发生裂开。

i. 将从受损夹层卡中卸下的任何 SFP 或 QSFP 模块插入更换用的夹层卡。

- 3. 安装夹层卡:
- 4. 如果您的系统没有新的夹层卡,请安装一个。
	- a. 使用 1 号磁性螺丝刀,从控制器模块正面和覆盖夹层卡插槽的面板上卸下螺钉,并将其安全地放在磁铁 上。
	- b. 从防静电运输袋中取出夹层卡,并将其与控制器模块的内表面对齐。
	- c. 将夹层卡轻轻对齐到位。
	- d. 使用 1 号磁性螺丝刀,插入并拧紧控制器模块正面和夹层卡上的螺钉。

 $\mathcal{A}$ 

拧紧夹层卡上的螺钉时请勿用力,否则可能会使其发生裂开。

第 **4** 步:重新安装控制器模块

更换控制器模块中的组件后,您必须在系统机箱中重新安装控制器模块并启动它。

1. 合上控制器模块盖并拧紧翼形螺钉。

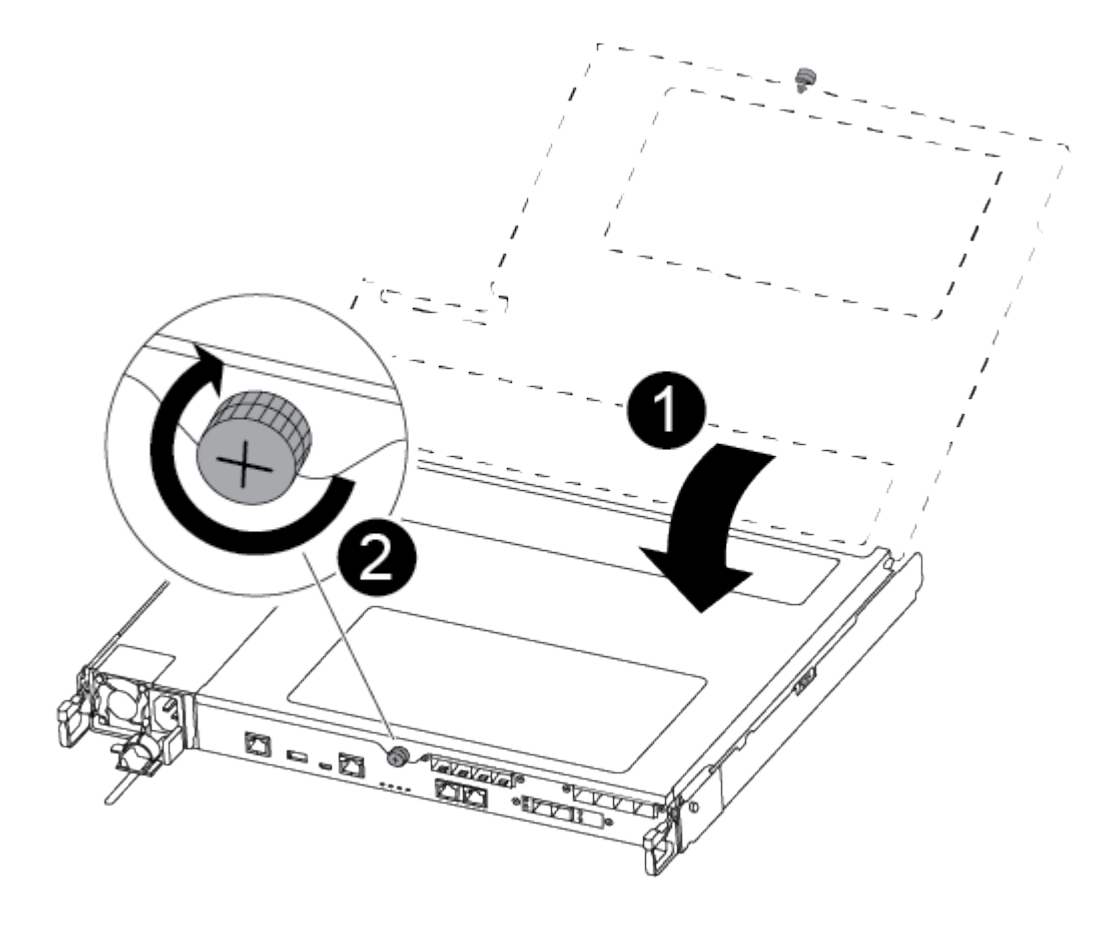

控制器模块盖板 2 翼形螺钉

- 2. 将控制器模块插入机箱:
	- a. 确保锁定机制臂锁定在完全展开的位置。
	- b. 用双手将控制器模块对齐并轻轻滑入锁定装置臂,直到其停止。
	- c. 将食指从锁定装置内侧的指孔中穿过。
	- d. 用拇指向下按压闩锁装置顶部的橙色卡舌,然后将控制器模块轻轻推至停止位置上方。
	- e. 从锁定机制顶部释放拇指,然后继续推动,直到锁定机制卡入到位。

控制器模块一旦完全固定在机箱中,就会开始启动。准备中断启动过程。

控制器模块应完全插入,并与机箱边缘平齐。

- 3. 根据需要重新对系统进行布线。
- 4. 交还控制器的存储,使其恢复正常运行: storage failover giveback -ofnode *impaired\_node\_name*
- 5. 如果已禁用自动交还,请重新启用它: storage failover modify -node local -auto-giveback true

#### 第 **5** 步:将故障部件退回 **NetApp**

按照套件随附的 RMA 说明将故障部件退回 NetApp 。请参见 ["](https://mysupport.netapp.com/site/info/rma)[部件](https://mysupport.netapp.com/site/info/rma)[退回](https://mysupport.netapp.com/site/info/rma)[和](https://mysupport.netapp.com/site/info/rma)[放](https://mysupport.netapp.com/site/info/rma)[大器;](https://mysupport.netapp.com/site/info/rma)[更](https://mysupport.netapp.com/site/info/rma)[换](https://mysupport.netapp.com/site/info/rma)["](https://mysupport.netapp.com/site/info/rma) 第页,了解更多信息。

## 更换**NVMEM**电池**- ASA A250**

要更换系统中的 NVMEM 电池,您必须从系统中卸下控制器模块,打开该模块,更换电池 ,然后关闭并更换控制器模块。

系统中的所有其他组件必须正常运行;否则,您必须联系技术支持。

第 **1** 步:关闭受损控制器

要关闭受损控制器,您必须确定控制器的状态,并在必要时接管控制器,以便运行正常的控制器继续从受损控制 器存储提供数据。

关于此任务

• 如果您使用的是SAN系统、则必须已检查事件消息 cluster kernel-service show)。。 cluster kernel-service show command可显示节点名称、该节点的仲裁状态、该节点的可用性状态以及该节点 的运行状态。

每个 SCSI 刀片式服务器进程应与集群中的其他节点保持仲裁关系。在继续更换之前,必须先解决所有问 题。

• If you have a cluster with more than two nodes, it must be in quorum.如果集群未达到仲裁或运行状况良好 的控制器在资格和运行状况方面显示false、则必须在关闭受损控制器之前更正问题描述; 请参见 ["](https://docs.netapp.com/us-en/ontap/system-admin/synchronize-node-cluster-task.html?q=Quorum)[将](https://docs.netapp.com/us-en/ontap/system-admin/synchronize-node-cluster-task.html?q=Quorum)[节](https://docs.netapp.com/us-en/ontap/system-admin/synchronize-node-cluster-task.html?q=Quorum)[点与](https://docs.netapp.com/us-en/ontap/system-admin/synchronize-node-cluster-task.html?q=Quorum) [集群同步](https://docs.netapp.com/us-en/ontap/system-admin/synchronize-node-cluster-task.html?q=Quorum)["](https://docs.netapp.com/us-en/ontap/system-admin/synchronize-node-cluster-task.html?q=Quorum)。

步骤

1. 如果启用了 AutoSupport, 则通过调用 AutoSupport 消息禁止自动创建案例: ssystem node AutoSupport invoke -node \* -type all -message MAINT=number\_of\_hours\_downh

以下AutoSupport 消息禁止自动创建案例两小时: cluster1:> system node autosupport invoke -node \* -type all -message MAINT=2h

2. 从运行正常的控制器的控制台禁用自动交还: storage failover modify – node local -auto -giveback false

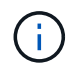

当您看到\_Do you want to disable auto-giveback?\_时、输入`y`。

3. 将受损控制器显示为 LOADER 提示符:

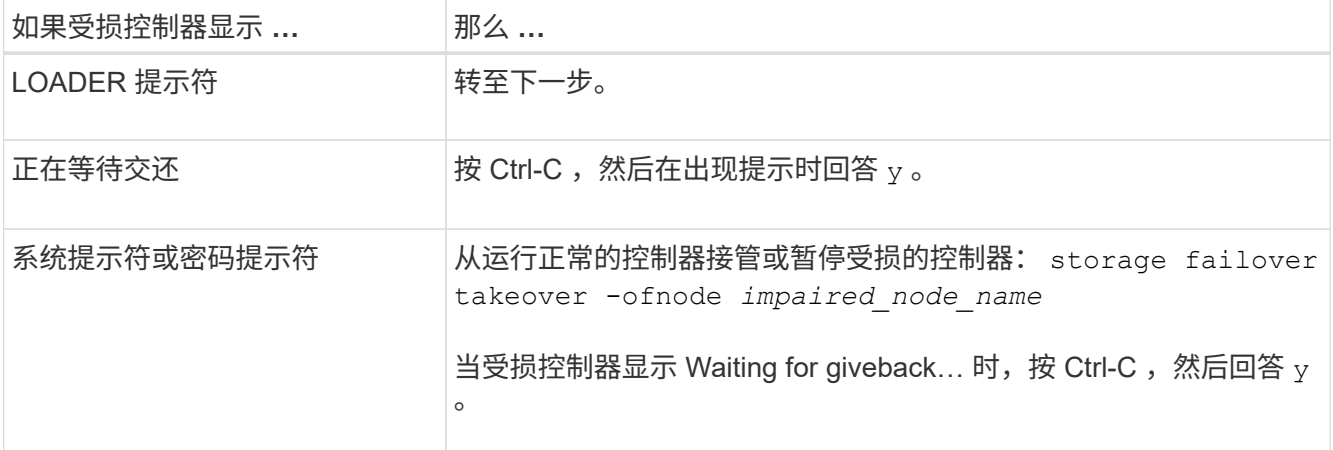

第 2 步: 卸下控制器模块

更换控制器模块内部的组件时,必须从机箱中卸下控制器模块。

请确保为这些缆线贴上标签,以便您知道这些缆线来自何处。

- 1. 如果您尚未接地, 请正确接地。
- 2. 从源拔下控制器模块电源。
- 3. 释放电源线固定器,然后从电源中拔下缆线。
- 4. 将前掌插入控制器模块两侧的锁定装置中,用拇指按下控制杆,然后将控制器轻轻拉出机箱几英寸。

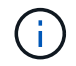

如果在卸下控制器模块时遇到困难,请将食指从内部穿过指孔(通过跨越臂)。

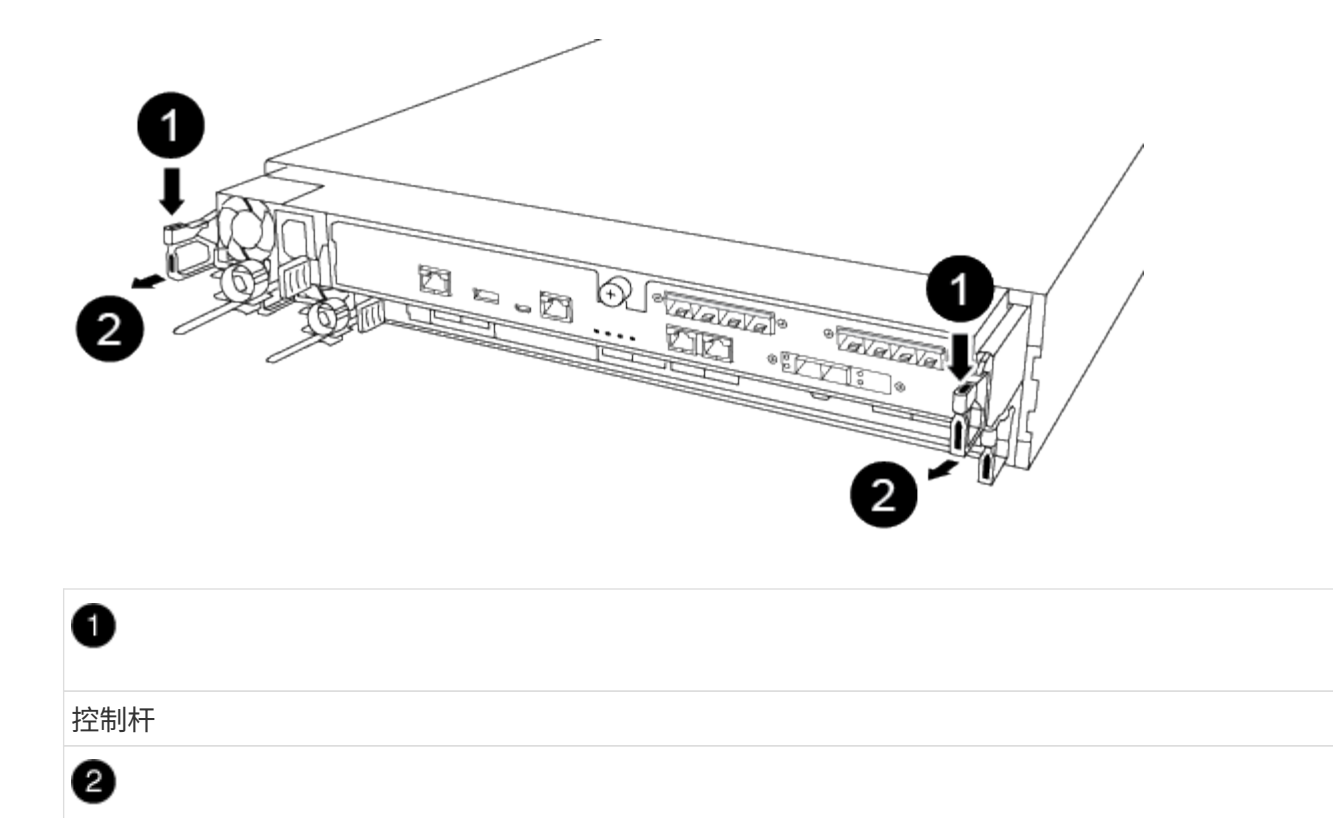

锁定机制

- 5. 用双手抓住控制器模块两侧,将其轻轻拉出机箱,并将其放在平稳的表面上。
- 6. 逆时针转动控制器模块正面的翼形螺钉,然后打开控制器模块盖板。

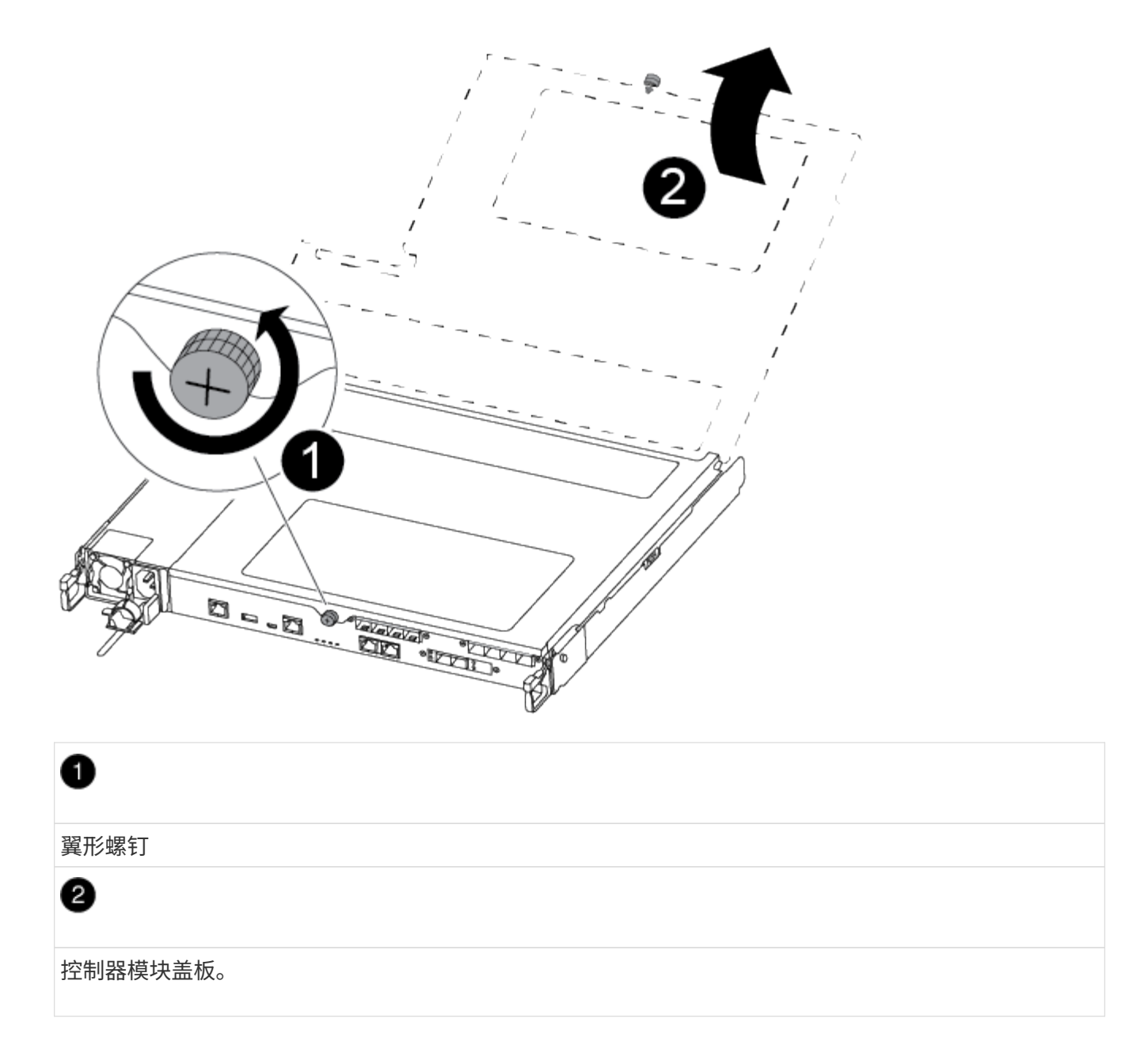

# 第 **3** 步:更换 **NVMEM** 电池

要更换 NVMEM 电池,您必须从控制器模块中取出故障电池,然后将更换用电池安装到控制器模块中。

使用以下视频或表格中的步骤更换 NVMEM 电池:

## [动画](https://netapp.hosted.panopto.com/Panopto/Pages/Embed.aspx?id=89f6d5c3-1a5b-4500-8ba8-ac5b01653050)[-](https://netapp.hosted.panopto.com/Panopto/Pages/Embed.aspx?id=89f6d5c3-1a5b-4500-8ba8-ac5b01653050)[更](https://netapp.hosted.panopto.com/Panopto/Pages/Embed.aspx?id=89f6d5c3-1a5b-4500-8ba8-ac5b01653050)[换](https://netapp.hosted.panopto.com/Panopto/Pages/Embed.aspx?id=89f6d5c3-1a5b-4500-8ba8-ac5b01653050)[NVMEM](https://netapp.hosted.panopto.com/Panopto/Pages/Embed.aspx?id=89f6d5c3-1a5b-4500-8ba8-ac5b01653050)[电](https://netapp.hosted.panopto.com/Panopto/Pages/Embed.aspx?id=89f6d5c3-1a5b-4500-8ba8-ac5b01653050)[池](https://netapp.hosted.panopto.com/Panopto/Pages/Embed.aspx?id=89f6d5c3-1a5b-4500-8ba8-ac5b01653050)

1. 找到并更换控制器模块上受损的 NVMEM 电池。

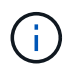

建议您按照所示顺序执行操作。

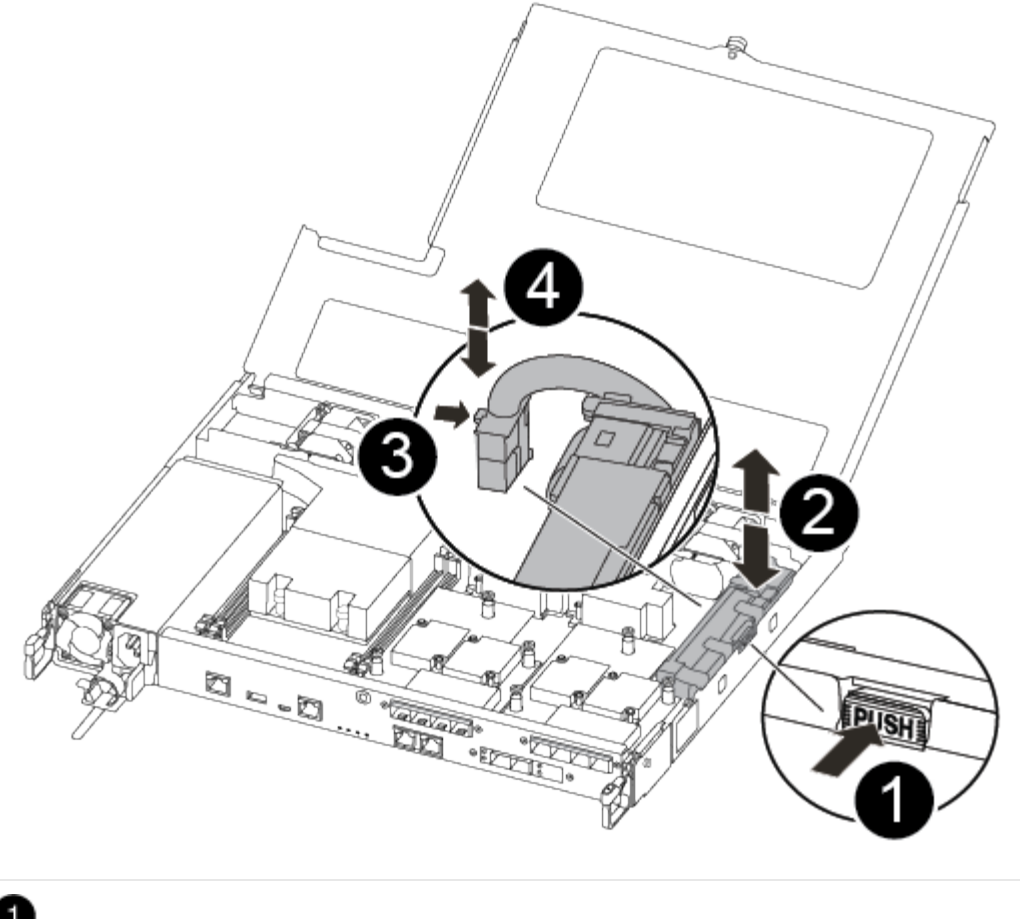

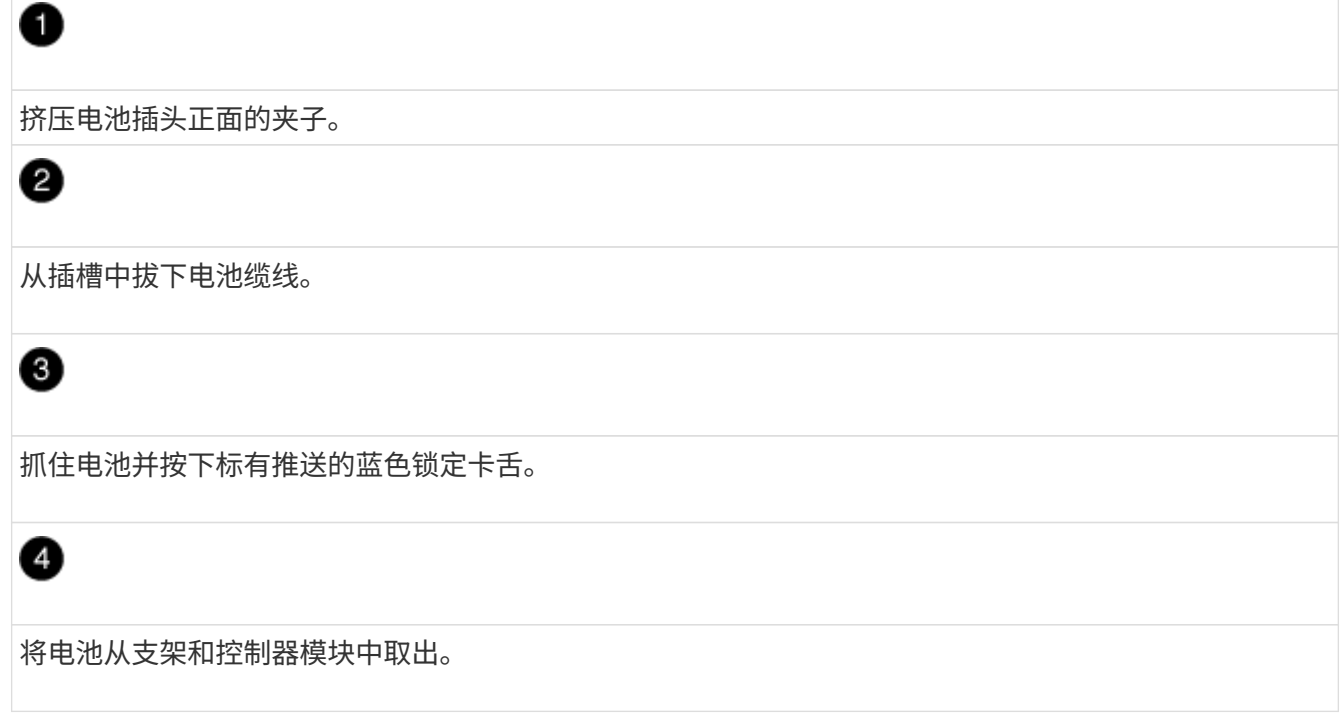

- 2. 找到电池插头,然后挤压电池插头正面的夹子,将插头从插槽中释放。
- 3. 抓住电池并按下标有推送的蓝色锁定卡舌,然后将电池从电池架和控制器模块中取出并放在一旁。
- 4. 从防静电运输袋中取出更换用的 NV 电池,并将其与电池架对齐。
- 5. 将替代 NV 电池插头插入插槽。
- 6. 沿着金属板侧墙向下滑动电池组,直到侧墙上的支撑卡舌扣入电池组上的插槽,电池组闩锁扣入并卡入到侧 墙的开口中。
- 7. 用力向下按电池组,确保其锁定到位。

第 **4** 步:安装控制器模块

更换控制器模块中的组件后、必须将控制器模块重新安装到机箱中、然后启动它。

您可以使用下图或写入的步骤在机箱中安装替代控制器模块。

1. 合上控制器模块盖并拧紧翼形螺钉。

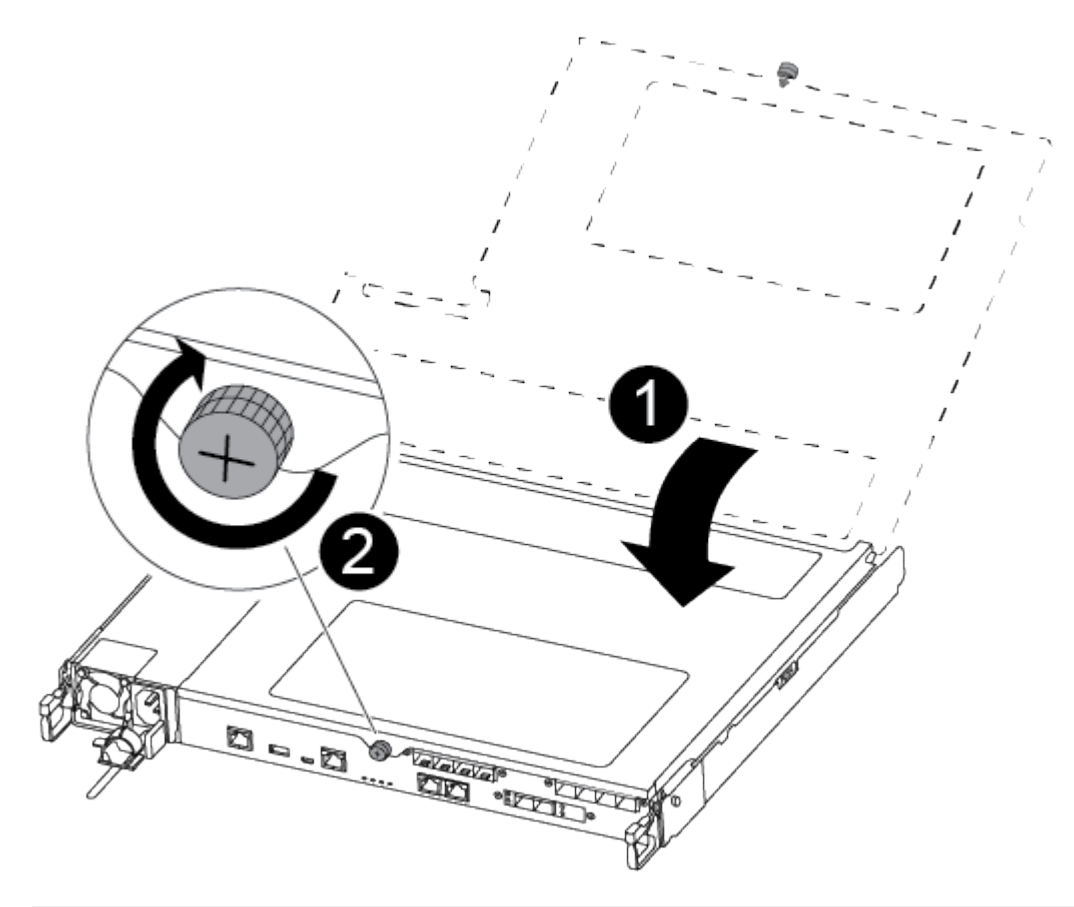

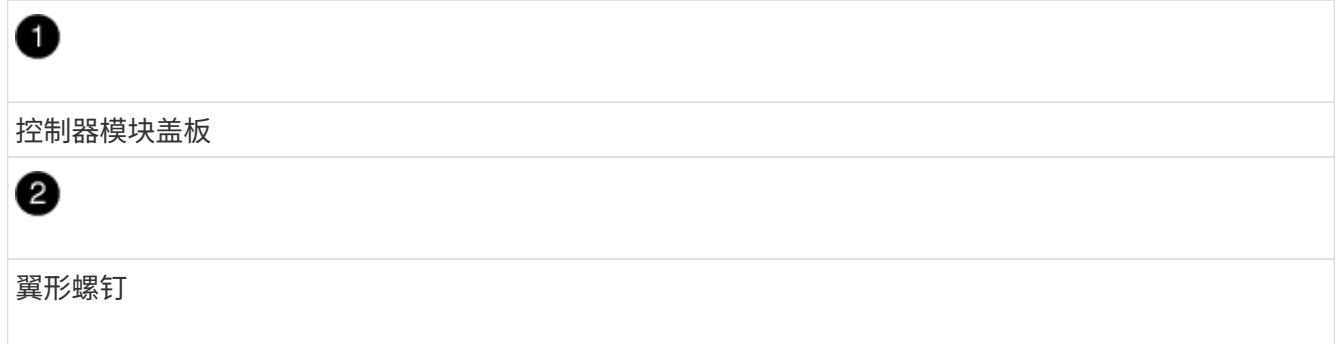

2. 将控制器模块插入机箱:

a. 确保锁定机制臂锁定在完全展开的位置。

- b. 用双手将控制器模块对齐并轻轻滑入锁定装置臂,直到其停止。
- c. 将食指从锁定装置内侧的指孔中穿过。
- d. 用拇指向下按压闩锁装置顶部的橙色卡舌,然后将控制器模块轻轻推至停止位置上方。
- e. 从锁定机制顶部释放拇指,然后继续推动,直到锁定机制卡入到位。

控制器模块一旦完全固定在机箱中,就会开始启动。

控制器模块应完全插入,并与机箱边缘平齐。

3. 仅为管理和控制台端口布线,以便您可以访问系统以执行以下各节中的任务。

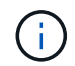

您将在此操作步骤中稍后将其余缆线连接到控制器模块。

第 **5** 步:将故障部件退回 **NetApp**

按照套件随附的 RMA 说明将故障部件退回 NetApp 。请参见 ["](https://mysupport.netapp.com/site/info/rma)[部件](https://mysupport.netapp.com/site/info/rma)[退回](https://mysupport.netapp.com/site/info/rma)[和](https://mysupport.netapp.com/site/info/rma)[放](https://mysupport.netapp.com/site/info/rma)[大器;](https://mysupport.netapp.com/site/info/rma)[更](https://mysupport.netapp.com/site/info/rma)[换](https://mysupport.netapp.com/site/info/rma)["](https://mysupport.netapp.com/site/info/rma) 第页,了解更多信息。

# 更换电源**- ASA A250**

更换电源(PSU)包括断开目标PSU与电源的连接、拔下电源线、卸下旧PSU并安装替 代PSU、然后将其重新连接到电源。

- 电源为冗余且可热插拔。
- 此操作步骤 是为一次更换一个PSU而编写的。

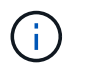

最佳做法是、在将PSU从机箱中卸下后两分钟内更换PSU。系统仍可正常运行、但ONTAP 会 向控制台发送有关已降级的PSU的消息、直到更换PSU为止。

• 电源可自动进行范围设置。

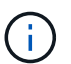

请勿混用具有不同效率额定值的 PSU 。请始终像这样替换。

请根据您的PSU类型使用相应的操作步骤 ;AC或DC。

## 选项**1**:更换交流**PSU**

使用以下视频或表格中的步骤更换PSU:

# [动画](https://netapp.hosted.panopto.com/Panopto/Pages/Embed.aspx?id=86487f5e-20ff-43e6-99ae-ac5b015c1aa5)[-](https://netapp.hosted.panopto.com/Panopto/Pages/Embed.aspx?id=86487f5e-20ff-43e6-99ae-ac5b015c1aa5)[更](https://netapp.hosted.panopto.com/Panopto/Pages/Embed.aspx?id=86487f5e-20ff-43e6-99ae-ac5b015c1aa5)[换交](https://netapp.hosted.panopto.com/Panopto/Pages/Embed.aspx?id=86487f5e-20ff-43e6-99ae-ac5b015c1aa5)[流](https://netapp.hosted.panopto.com/Panopto/Pages/Embed.aspx?id=86487f5e-20ff-43e6-99ae-ac5b015c1aa5)[PSU](https://netapp.hosted.panopto.com/Panopto/Pages/Embed.aspx?id=86487f5e-20ff-43e6-99ae-ac5b015c1aa5)

- 1. 如果您尚未接地,请正确接地。
- 2. 根据控制台错误消息或PSU上的红色故障LED确定要更换的PSU。
- 3. 断开PSU的连接:

T

a. 打开电源线固定器、然后从PSU拔下电源线。

4. 向上旋转手柄、按下锁定卡舌、然后将PSU拉出控制器模块、以卸下PSU。

PSU较短。Always use two hands to support it when removing it from the controller module so that it does not suddenly swing free from the controller module and injure you.

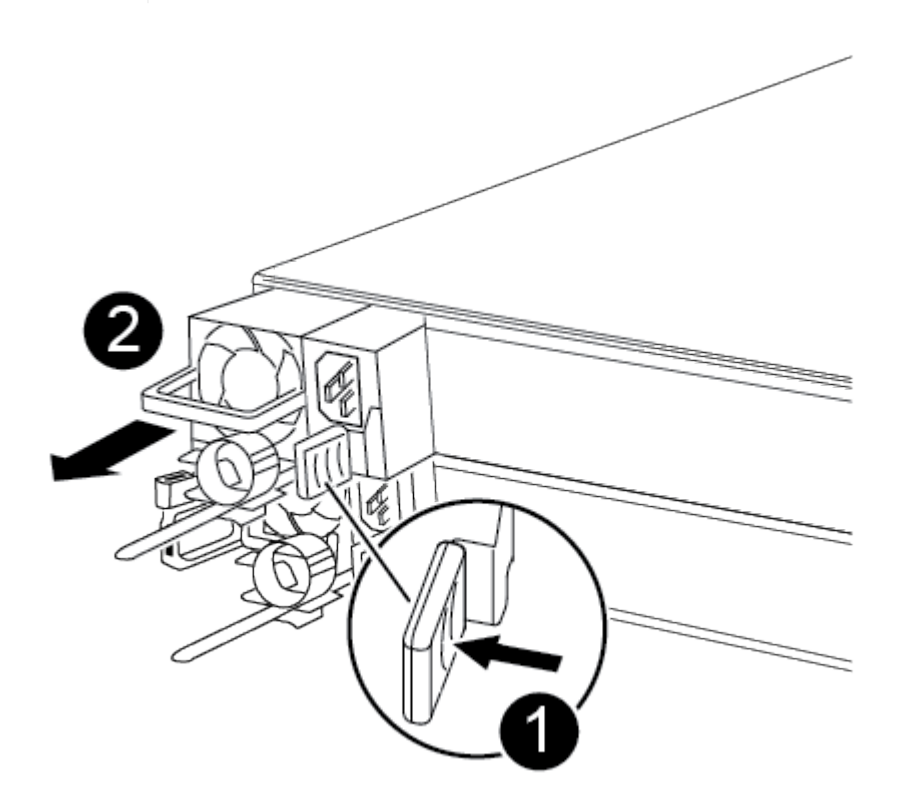

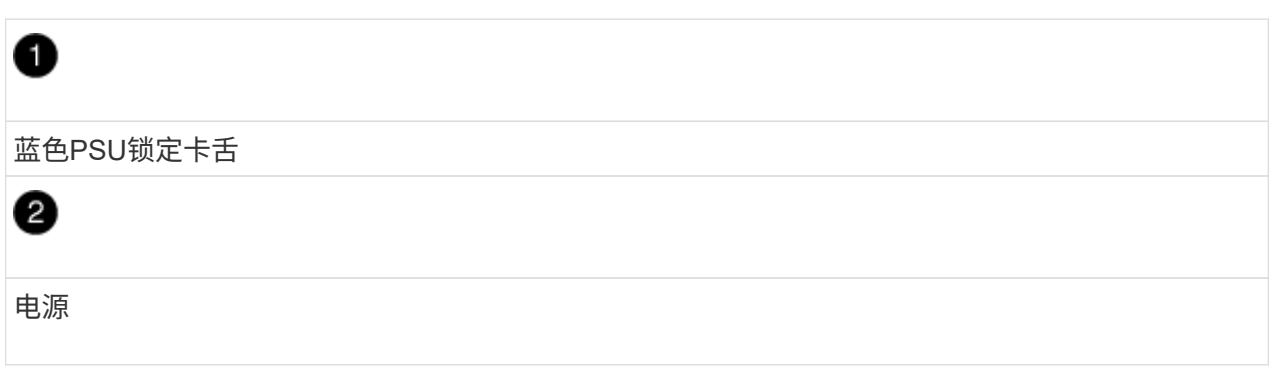

- 5. 在控制器模块中安装替代PSU:
	- a. 用双手支撑PSU的边缘并将其与控制器模块的开口对齐。
	- b. 将PSU轻轻推入控制器模块、直到锁定卡舌卡入到位。

电源只能与内部连接器正确接合并单向锁定到位。

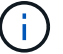

为了避免损坏内部连接器、请勿在将PSU滑入系统时用力过大。

- 6. 重新连接PSU布线:
	- a. 将电源线重新连接到PSU。
	- b. 使用电源线固定器将电源线固定到PSU。

在PSU恢复供电后、状态LED应为绿色。

7. 按照套件随附的 RMA 说明将故障部件退回 NetApp 。请参见 ["](https://mysupport.netapp.com/site/info/rma)[部件](https://mysupport.netapp.com/site/info/rma)[退回](https://mysupport.netapp.com/site/info/rma)[和](https://mysupport.netapp.com/site/info/rma)[放](https://mysupport.netapp.com/site/info/rma)[大器;](https://mysupport.netapp.com/site/info/rma)[更](https://mysupport.netapp.com/site/info/rma)[换](https://mysupport.netapp.com/site/info/rma)["](https://mysupport.netapp.com/site/info/rma) 第页,了解更 多信息。

### 选项**2**:更换**DC PSU**

要更换直流PSU、请完成以下步骤。

- 1. 如果您尚未接地,请正确接地。
- 2. 根据控制台错误消息或PSU上的红色故障LED确定要更换的PSU。
- 3. 断开PSU的连接:
	- a. 使用插头上的翼形螺钉拧下D-sub直流电源线连接器。
	- b. 从PSU拔下电源线并将其放在一旁。
- 4. 向上旋转手柄、按下锁定卡舌、然后将PSU拉出控制器模块、以卸下PSU。

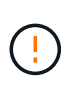

PSU较短。Always use two hands to support it when removing it from the controller module so that it does not suddenly swing free from the controller module and injure you.

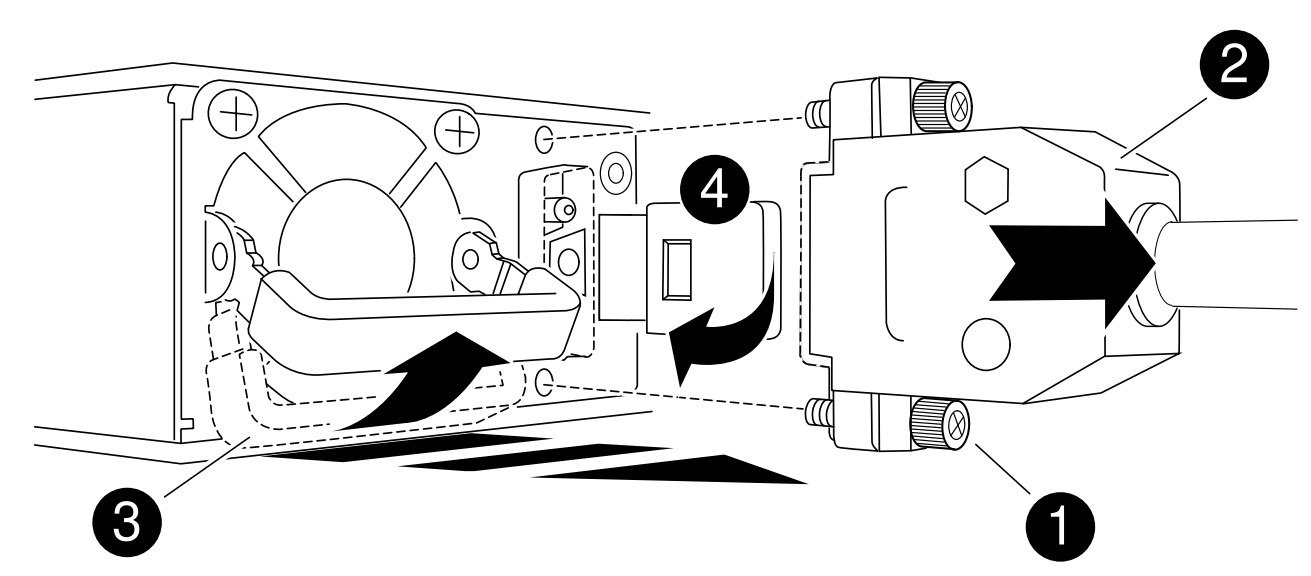

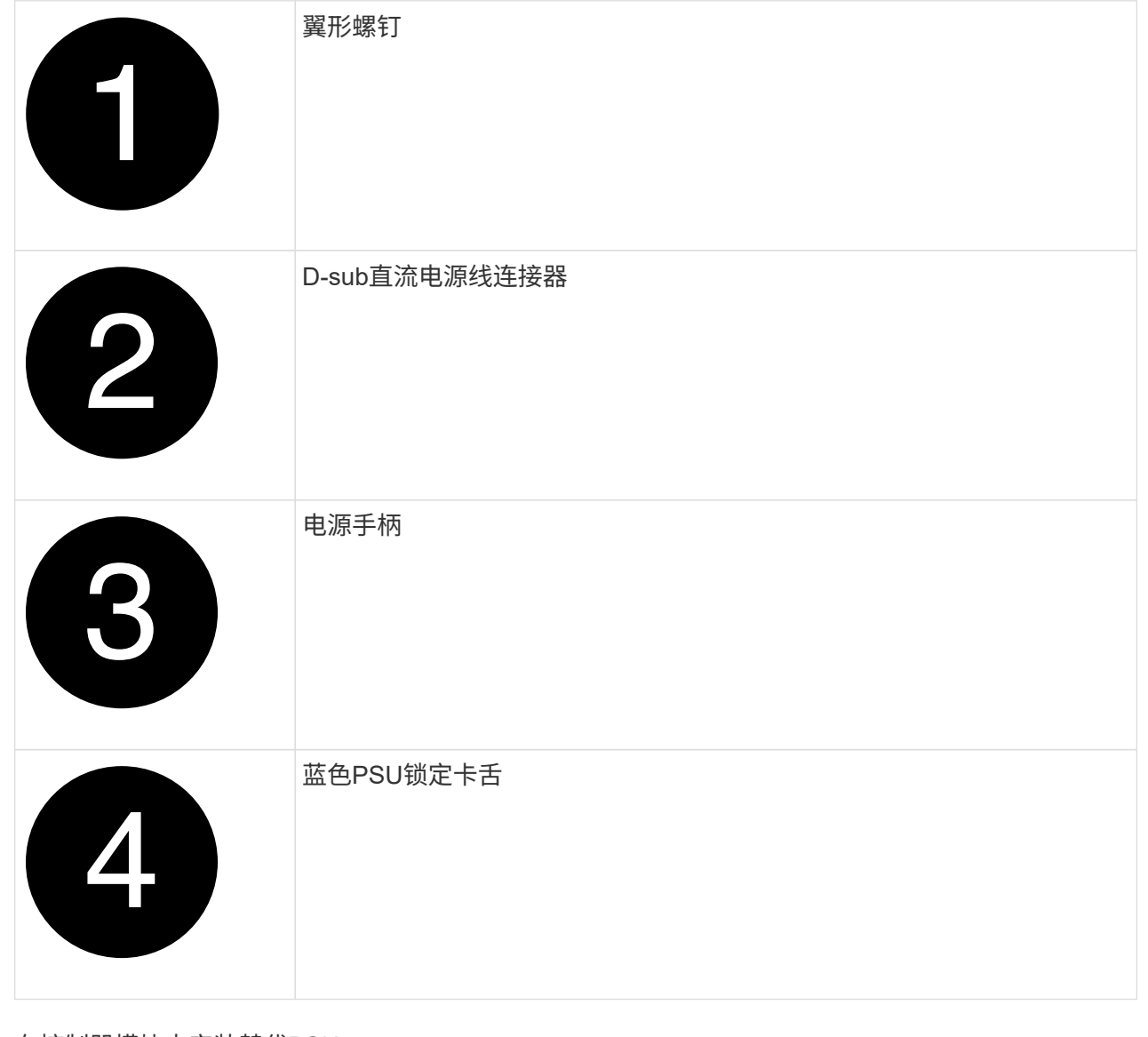

5. 在控制器模块中安装替代PSU:

- a. 用双手支撑PSU的边缘并将其与控制器模块的开口对齐。
- b. 将PSU轻轻推入控制器模块、直到锁定卡舌卡入到位。

电源只能与内部连接器正确接合并单向锁定到位。

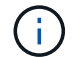

为了避免损坏内部连接器、请勿在将PSU滑入系统时用力过大。

- 6. 重新连接D-sub DC电源线:
	- a. 将电源线连接器插入PSU。
	- b. 使用翼形螺钉将电源线固定到PSU。

在PSU恢复供电后、状态LED应为绿色。

7. 按照套件随附的 RMA 说明将故障部件退回 NetApp 。请参见 ["](https://mysupport.netapp.com/site/info/rma)[部件](https://mysupport.netapp.com/site/info/rma)[退回](https://mysupport.netapp.com/site/info/rma)[和](https://mysupport.netapp.com/site/info/rma)[放](https://mysupport.netapp.com/site/info/rma)[大器;](https://mysupport.netapp.com/site/info/rma) [更](https://mysupport.netapp.com/site/info/rma)[换](https://mysupport.netapp.com/site/info/rma)" 第页,了解更 多信息。

## 更换实时时钟电池**- ASA A250**

您需要更换控制器模块中的实时时钟 ( Real-Time Clock , RTC ) 电池, 以便依靠准确时 间同步的系统服务和应用程序可以继续运行。

- 您可以将此操作步骤与系统支持的所有 ONTAP 版本结合使用
- 系统中的所有其他组件必须正常运行;否则,您必须联系技术支持。

#### 第 **1** 步:关闭受损控制器

要关闭受损控制器,您必须确定控制器的状态,并在必要时接管控制器,以便运行正常的控制器继续从受损控制 器存储提供数据。

关于此任务

• 如果您使用的是SAN系统、则必须已检查事件消息 cluster kernel-service show)。。 cluster kernel-service show command可显示节点名称、该节点的仲裁状态、该节点的可用性状态以及该节点 的运行状态。

每个 SCSI 刀片式服务器进程应与集群中的其他节点保持仲裁关系。在继续更换之前,必须先解决所有问 题。

• If you have a cluster with more than two nodes, it must be in quorum.如果集群未达到仲裁或运行状况良好 的控制器在资格和运行状况方面显示false、则必须在关闭受损控制器之前更正问题描述;请参见 ["](https://docs.netapp.com/us-en/ontap/system-admin/synchronize-node-cluster-task.html?q=Quorum)[将](https://docs.netapp.com/us-en/ontap/system-admin/synchronize-node-cluster-task.html?q=Quorum)[节](https://docs.netapp.com/us-en/ontap/system-admin/synchronize-node-cluster-task.html?q=Quorum)[点与](https://docs.netapp.com/us-en/ontap/system-admin/synchronize-node-cluster-task.html?q=Quorum) [集群同步](https://docs.netapp.com/us-en/ontap/system-admin/synchronize-node-cluster-task.html?q=Quorum)["](https://docs.netapp.com/us-en/ontap/system-admin/synchronize-node-cluster-task.html?q=Quorum)。

#### 步骤

1. 如果启用了 AutoSupport ,则通过调用 AutoSupport 消息禁止自动创建案例: ssystem\_node AutoSupport invoke -node \* -type all -message MAINT=number of hours downh

以下AutoSupport 消息禁止自动创建案例两小时: cluster1:> system node autosupport invoke -node \* -type all -message MAINT=2h

2. 从运行正常的控制器的控制台禁用自动交还: storage failover modify – node local -auto -giveback false

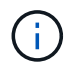

当您看到\_Do you want to disable auto-giveback?\_时、输入`y`。

#### 3. 将受损控制器显示为 LOADER 提示符:

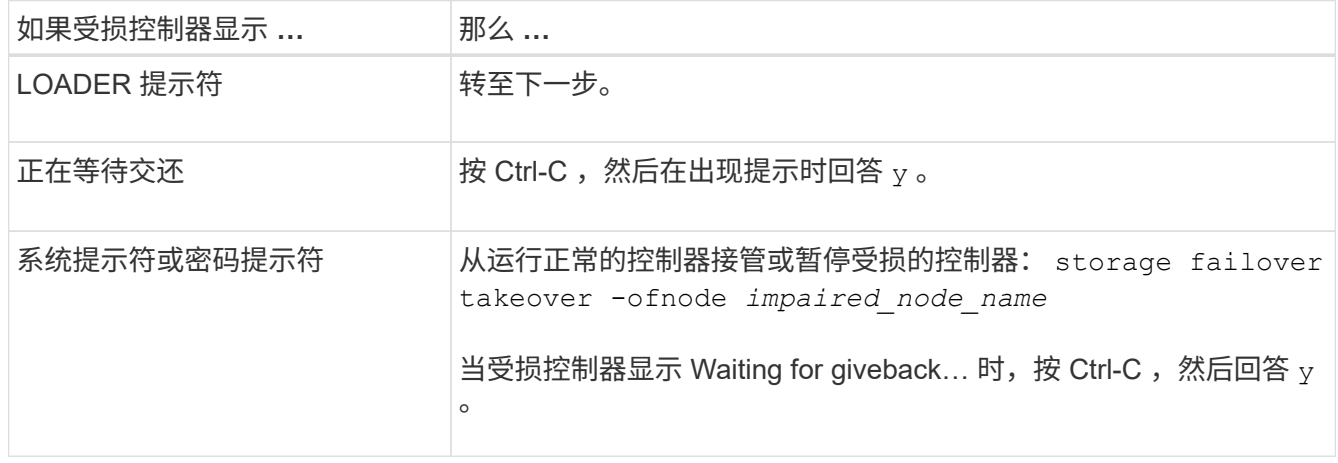

第 2 步: 卸下控制器模块

更换控制器模块内部的组件时,必须从机箱中卸下控制器模块。

请确保为这些缆线贴上标签,以便您知道这些缆线来自何处。

- 1. 如果您尚未接地,请正确接地。
- 2. 从源拔下控制器模块电源。
- 3. 释放电源线固定器,然后从电源中拔下缆线。
- 4. 将前掌插入控制器模块两侧的锁定装置中,用拇指按下控制杆,然后将控制器轻轻拉出机箱几英寸。

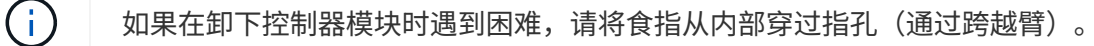

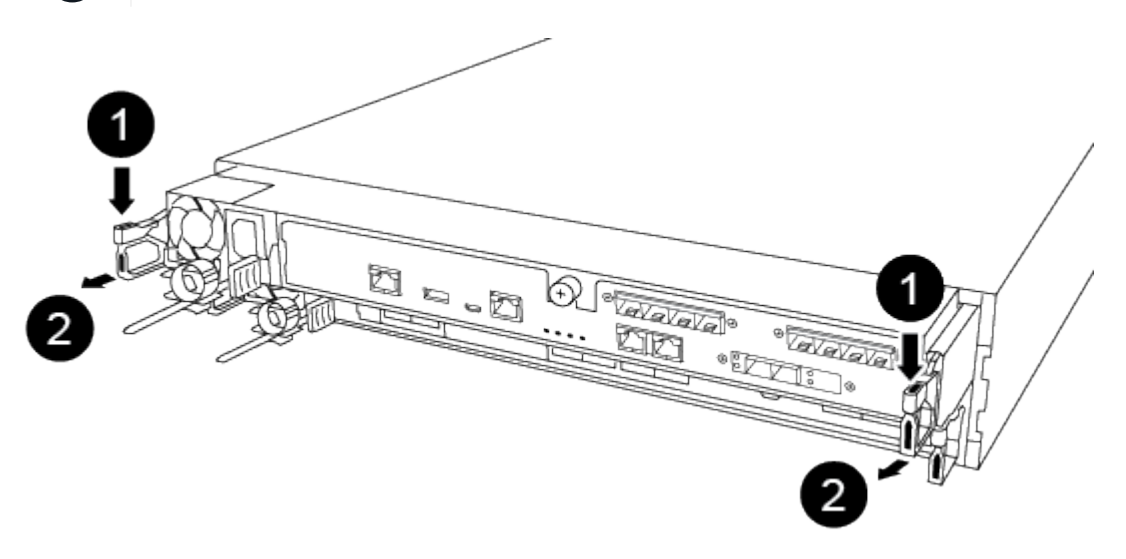

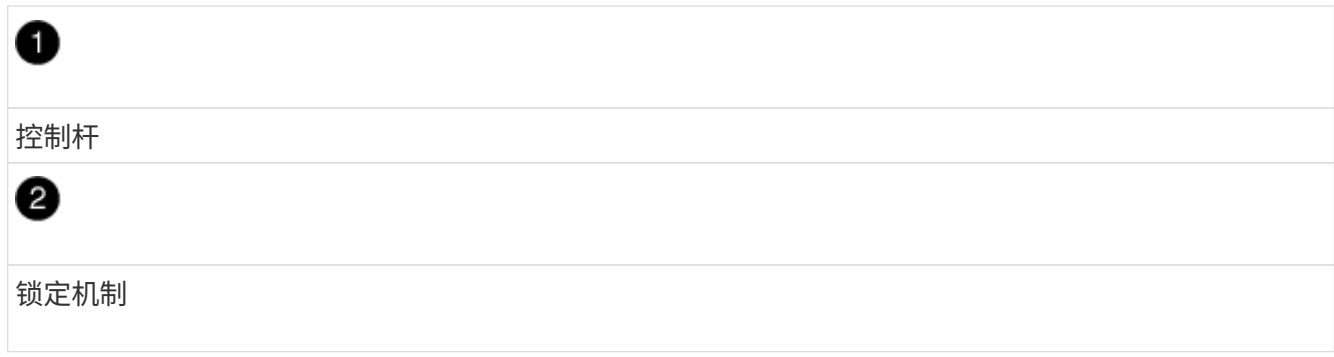

5. 用双手抓住控制器模块两侧,将其轻轻拉出机箱,并将其放在平稳的表面上。

6. 逆时针转动控制器模块正面的翼形螺钉,然后打开控制器模块盖板。

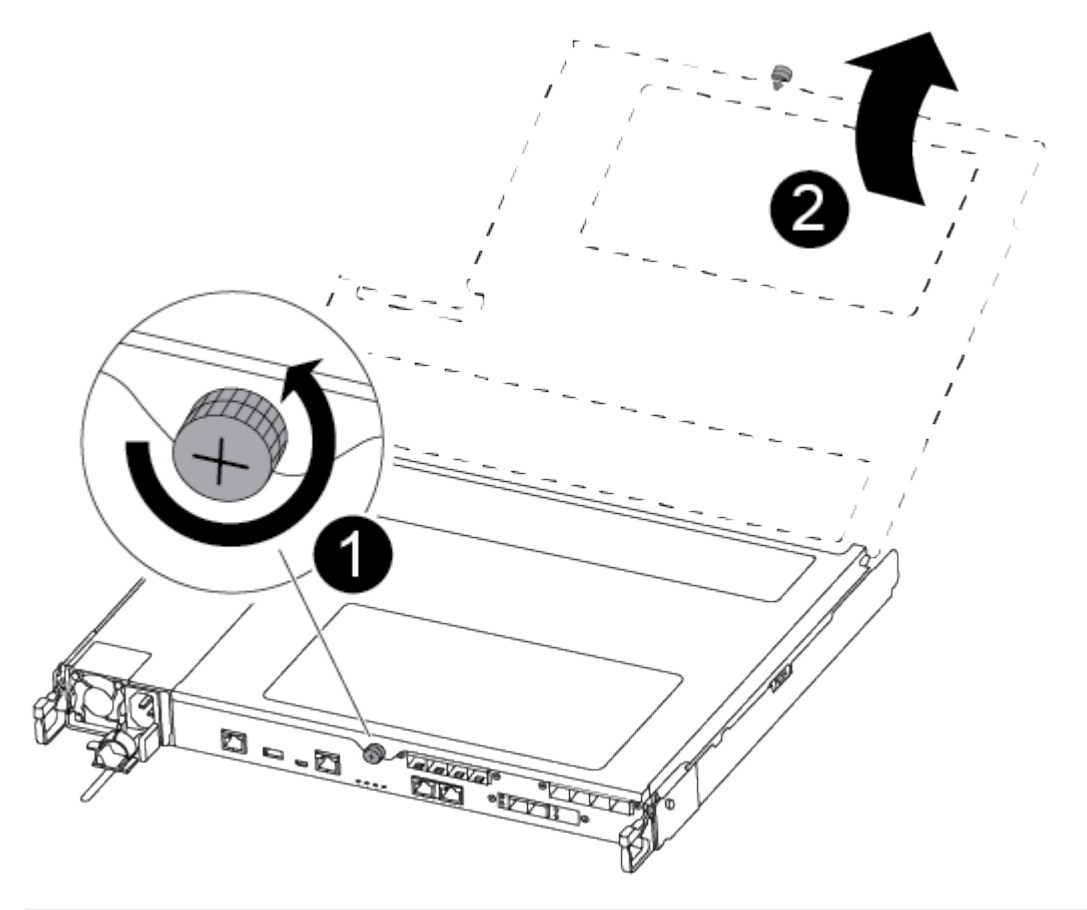

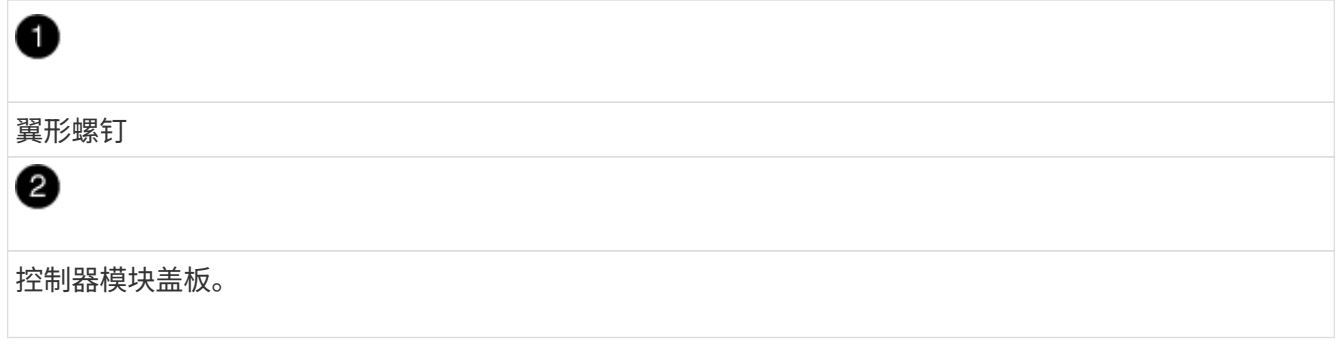

7. 取下通风管盖。

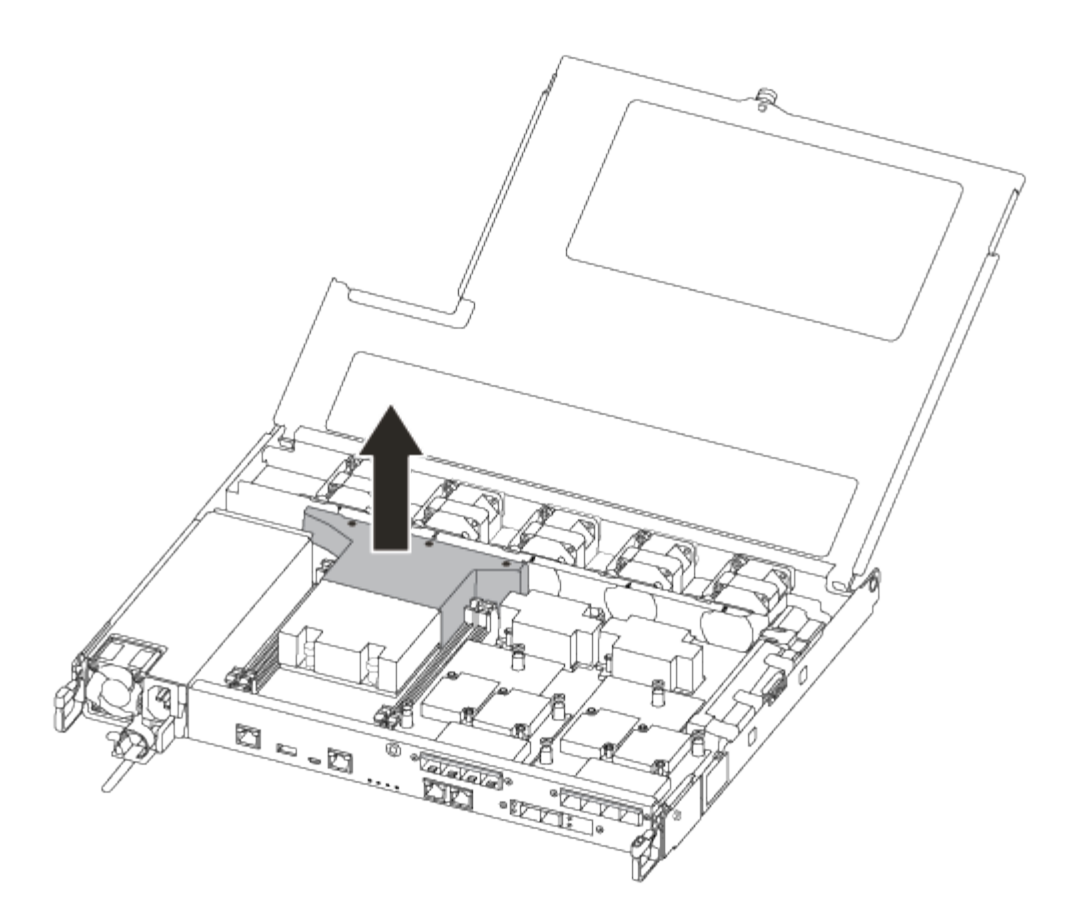

第 **3** 步:更换 **RTC** 电池

要更换 RTC 电池,请在控制器中找到该电池,然后按照特定步骤顺序进行操作。

使用以下视频或表格中的步骤更换 RTC 电池:

# [动画](https://netapp.hosted.panopto.com/Panopto/Pages/Embed.aspx?id=6ed27f71-d3a7-4cee-8d9f-ac5b016c982d)[-](https://netapp.hosted.panopto.com/Panopto/Pages/Embed.aspx?id=6ed27f71-d3a7-4cee-8d9f-ac5b016c982d)[更](https://netapp.hosted.panopto.com/Panopto/Pages/Embed.aspx?id=6ed27f71-d3a7-4cee-8d9f-ac5b016c982d)[换](https://netapp.hosted.panopto.com/Panopto/Pages/Embed.aspx?id=6ed27f71-d3a7-4cee-8d9f-ac5b016c982d)[RTC](https://netapp.hosted.panopto.com/Panopto/Pages/Embed.aspx?id=6ed27f71-d3a7-4cee-8d9f-ac5b016c982d)[电](https://netapp.hosted.panopto.com/Panopto/Pages/Embed.aspx?id=6ed27f71-d3a7-4cee-8d9f-ac5b016c982d)[池](https://netapp.hosted.panopto.com/Panopto/Pages/Embed.aspx?id=6ed27f71-d3a7-4cee-8d9f-ac5b016c982d)

1. 找到散热器和中板之间的 RTC 电池,然后完全按照图中所示取出。

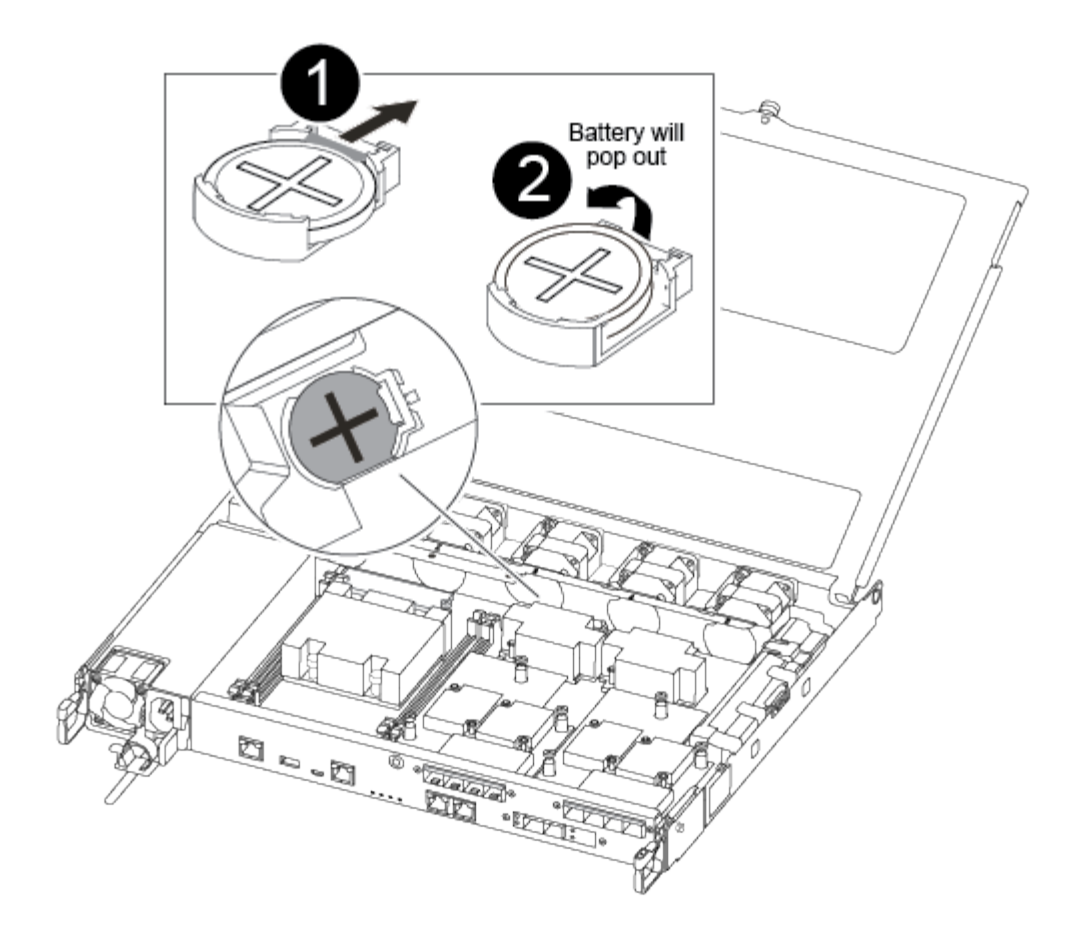

# 0

0

Gently pull tab away from the battery housing.**Attention:** Pulling it away aggressively might displace the tab.

Lift the battery up.**Note:** Make a note of the polarity of the battery.

❸

电池应弹出。

电池将被弹出。

- 2. 从防静电运输袋中取出更换用电池。
- 3. 找到散热器和中板之间的 RTC 电池托架,然后完全按照图中所示插入。

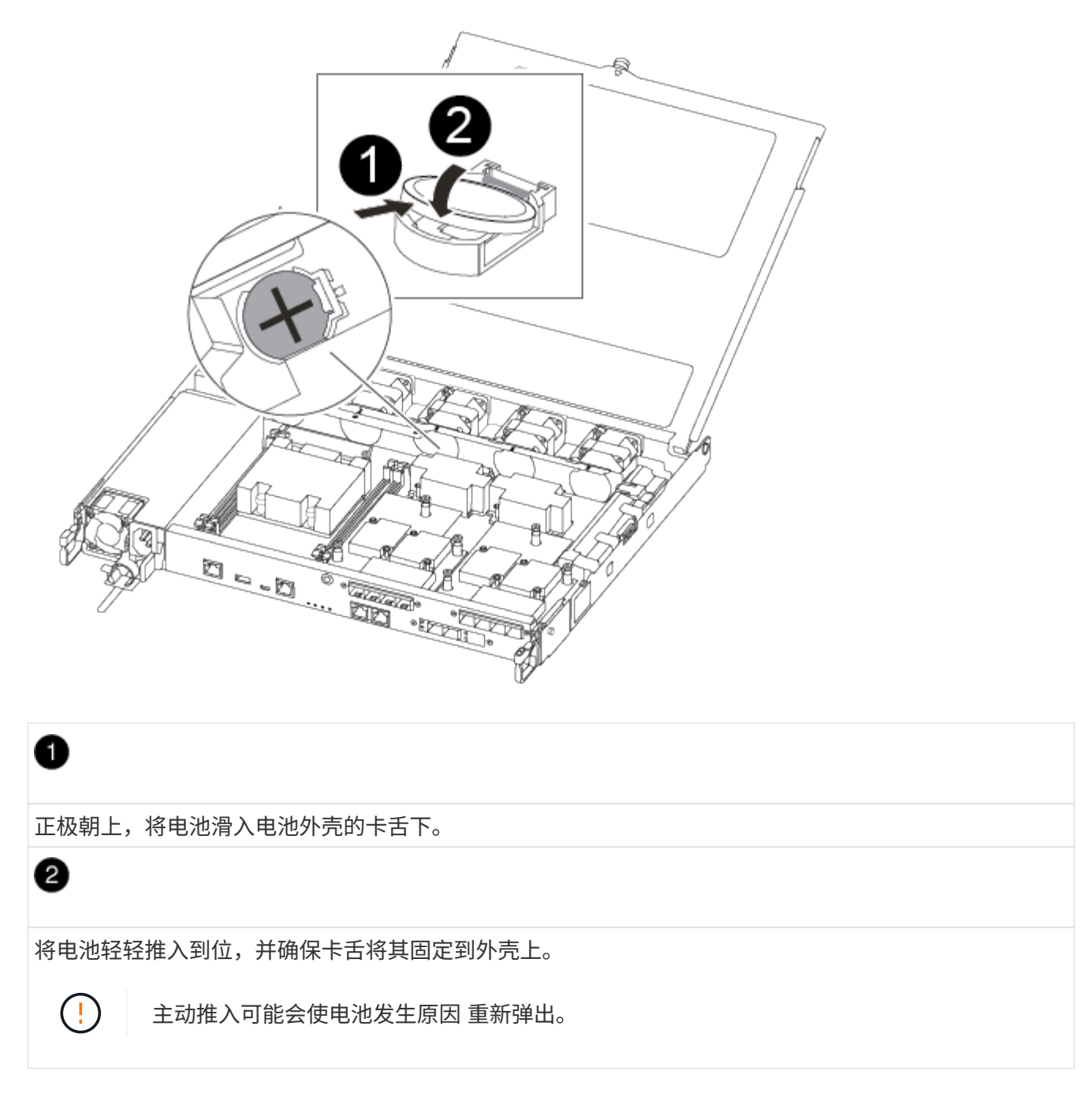

- 4. 目视检查电池,确保其已完全安装到电池架中,并且极性正确。
- 第 **4** 步:重新安装控制器模块并设置更换 **RTC** 电池后的时间 **/** 日期

更换控制器模块中的组件后,您必须在系统机箱中重新安装控制器模块,重置控制器上的时间和日期,然后启动 它。

- 1. 如果尚未关闭通风管或控制器模块盖板,请将其关闭。
- 2. 将控制器模块的末端与机箱中的开口对齐,然后将控制器模块轻轻推入系统的一半。

请勿将控制器模块完全插入机箱中,除非系统指示您这样做。

3. 根据需要重新对系统进行布线。

如果您已卸下介质转换器( QSFP 或 SFP ),请记得在使用光缆时重新安装它们。

- 4. 如果已拔下电源,请重新插入电源,然后重新安装电源线固定器。
- 5. 将控制器模块插入机箱:
	- a. 确保锁定机制臂锁定在完全展开的位置。
	- b. 用双手将控制器模块对齐并轻轻滑入锁定装置臂,直到其停止。
	- c. 将食指从锁定装置内侧的指孔中穿过。
	- d. 用拇指向下按压闩锁装置顶部的橙色卡舌,然后将控制器模块轻轻推至停止位置上方。
	- e. 从锁定机制顶部释放拇指,然后继续推动,直到锁定机制卡入到位。

控制器模块一旦完全固定在机箱中,就会开始启动。准备中断启动过程。

f. 在 LOADER 提示符处暂停控制器。

控制器模块应完全插入,并与机箱边缘平齐。

- 6. 重置控制器上的时间和日期:
	- a. 使用 show date 命令检查运行状况良好的控制器上的日期和时间。
	- b. 在目标控制器上的 LOADER 提示符处,检查时间和日期。
	- c. 如有必要,请使用 set date MM/dd/yyyy 命令修改日期。
	- d. 如有必要,请使用 set time hh : mm : ss 命令在 GMT 中设置时间。
	- e. 确认目标控制器上的日期和时间。
- 7. 在 LOADER 提示符处,输入 bye 以重新初始化 PCIe 卡和其他组件,并让控制器重新启动。
- 8. 交还控制器的存储,使其恢复正常运行: storage failover giveback -ofnode *impaired\_node\_name*
- 9. 如果已禁用自动交还,请重新启用它: storage failover modify -node local -auto-giveback true

#### 第 **5** 步:将故障部件退回 **NetApp**

按照套件随附的 RMA 说明将故障部件退回 NetApp 。请参见 ["](https://mysupport.netapp.com/site/info/rma)[部件](https://mysupport.netapp.com/site/info/rma)[退回](https://mysupport.netapp.com/site/info/rma)[和](https://mysupport.netapp.com/site/info/rma)[放](https://mysupport.netapp.com/site/info/rma)[大器;](https://mysupport.netapp.com/site/info/rma)[更](https://mysupport.netapp.com/site/info/rma)[换](https://mysupport.netapp.com/site/info/rma)["](https://mysupport.netapp.com/site/info/rma) 第页,了解更多信息。

#### 版权信息

版权所有 © 2024 NetApp, Inc.。保留所有权利。中国印刷。未经版权所有者事先书面许可,本文档中受版权保 护的任何部分不得以任何形式或通过任何手段(图片、电子或机械方式,包括影印、录音、录像或存储在电子检 索系统中)进行复制。

从受版权保护的 NetApp 资料派生的软件受以下许可和免责声明的约束:

本软件由 NetApp 按"原样"提供,不含任何明示或暗示担保,包括但不限于适销性以及针对特定用途的适用性的 隐含担保,特此声明不承担任何责任。在任何情况下,对于因使用本软件而以任何方式造成的任何直接性、间接 性、偶然性、特殊性、惩罚性或后果性损失(包括但不限于购买替代商品或服务;使用、数据或利润方面的损失 ;或者业务中断),无论原因如何以及基于何种责任理论,无论出于合同、严格责任或侵权行为(包括疏忽或其 他行为),NetApp 均不承担责任,即使已被告知存在上述损失的可能性。

NetApp 保留在不另行通知的情况下随时对本文档所述的任何产品进行更改的权利。除非 NetApp 以书面形式明 确同意,否则 NetApp 不承担因使用本文档所述产品而产生的任何责任或义务。使用或购买本产品不表示获得 NetApp 的任何专利权、商标权或任何其他知识产权许可。

本手册中描述的产品可能受一项或多项美国专利、外国专利或正在申请的专利的保护。

有限权利说明:政府使用、复制或公开本文档受 DFARS 252.227-7013 (2014 年 2 月)和 FAR 52.227-19 (2007 年 12 月)中"技术数据权利 — 非商用"条款第 (b)(3) 条规定的限制条件的约束。

本文档中所含数据与商业产品和/或商业服务(定义见 FAR 2.101)相关,属于 NetApp, Inc. 的专有信息。根据 本协议提供的所有 NetApp 技术数据和计算机软件具有商业性质,并完全由私人出资开发。 美国政府对这些数 据的使用权具有非排他性、全球性、受限且不可撤销的许可,该许可既不可转让,也不可再许可,但仅限在与交 付数据所依据的美国政府合同有关且受合同支持的情况下使用。除本文档规定的情形外,未经 NetApp, Inc. 事先 书面批准,不得使用、披露、复制、修改、操作或显示这些数据。美国政府对国防部的授权仅限于 DFARS 的第 252.227-7015(b)(2014 年 2 月)条款中明确的权利。

商标信息

NetApp、NetApp 标识和 <http://www.netapp.com/TM> 上所列的商标是 NetApp, Inc. 的商标。其他公司和产品名 称可能是其各自所有者的商标。